# Spectrum24 AP-4131 Access Point

# **Product Reference Guide**

72E-56316-01 Revision A February 2002

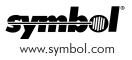

# Copyright

Copyright © 2002 by Symbol Technologies, Inc. All rights reserved.

No part of this publication may be modified or adapted in any way, for any purposes without permission in writing from Symbol. The material in this manual is subject to change without notice.

Symbol reserves the right to make changes to any product to improve reliability, function, or design.

No license is granted, either expressly or by implication, estoppel, or otherwise under any Symbol Technologies, Inc., intellectual property rights. An implied license only exists for equipment, circuits, and subsystems contained in Symbol products.

Symbol, the Symbol logo and Spectrum24 are registered trademarks of Symbol Technologies, Inc.

Other product names mentioned in this manual may be trademarks or registered trademarks of their respective companies and are hereby acknowledged.

IBM is a registered trademark of International Business Machine Corporation.

Microsoft, Windows, and Windows NT are registered trademarks of Microsoft Corporation.

Novell and LAN Workplace are registered trademarks of Novell Inc.

Toshiba is a trademark of Toshiba Corporation.

#### **Patents**

This product is covered by one or more of the following U.S. and foreign Patents:

```
4,496,831; 4,593,186; 4,603,262; 4,607,156; 4,652,750; 4,673,805; 4,736,095; 4,758,717; 4,760,248; 4,806,742; 4,816,660; 4,845,350;
4,896,026; 4,897,532; 4,923,281; 4,933,538; 4,992,717; 5,015,833; 5,017,765; 5,021,641; 5,029,183; 5,047,617; 5,103,461; 5,113,445;
5,130,520; 5,140,144; 5,142,550; 5,149,950; 5,157,687; 5,168,148; 5,168,149; 5,180,904; 5,216,232; 5,229,591; 5,230,088; 5,235,167;
5,243,655; 5,247,162; 5,250,791; 5,250,792; 5,260,553; 5,262,627; 5,262,628; 5,266,787; 5,278,398; 5,280,162; 5,280,163; 5,280,164;
5,280,498; 5,304,786; 5,304,788; 5,306,900; 5,321,246; 5,324,924; 5,337,361; 5,367,151; 5,373,148; 5,378,882; 5,396,053; 5,396,055;
5,399,846; 5,408,081; 5,410,139; 5,410,140; 5,412,198; 5,418,812; 5,420,411; 5,436,440; 5,444,231; 5,449,891; 5,449,893; 5,468,949;
5,471,042; 5,478,998; 5,479,000; 5,479,002; 5,479,041; 5,504,322; 5,519,577; 5,528,621; 5,532,469; 5,543,610; 5,545,889; 5,552,592;
5,557,093; 5,578,810; 5,581,070; 5,589,679; 5,589,680; 5,608,202; 5,612,531; 5,619,028; 5,627,359; 5,637,852; 5,664,229; 5,668,803;
5,675,139; 5,693,929; 5,698,835; 5,705,800; 5,714,746; 5,723,851; 5,734,152; 5,734,153; 5,742,043; 5,745,794; 5,754,587; 5,762,516;
5,763,863; 5,767,500; 5,789,728; 5,789,731; 5,808,287; 5,811,785; 5,811,787; 5,815,811; 5,821,519; 5,821,520; 5,823,812; 5,828,050;
5,850,078; 5,861,615; 5,874,720; 5,875,415; 5,900,617; 5,902,989; 5,907,146; 5,912,450; 5,914,478; 5,917,173; 5,920,059; 5,923,025;
5,929,420; 5,945,658; 5,945,659; 5,946,194; 5,959,285; 6,002,918; 6,021,947; 6,036,098; 6,047,892; 6,050,491; 6,053,413; 6,056,200;
6,065,678; 6,067,297; 6,068,190; 6,082,621; 6,084,528; 6,088,482; 6,092,725; 6,101,483; 6,102,293; 6,104,620; 6,114,712; 6,115,678;
6,119,944; 6,123,265; 6,131,814; 6,138,180; 6,142,379; 6,172,478; 6,176,428; 6,178,426; 6,186,400; 6,188,681; 6,209,788; 6,216,951;
6,220,514; 6,243,447; 6,244,513; 6,247,647; 6,250,551; D305,885; D341,584; D344,501; D359,483; D362,453; D363,700; D363,918;
D370,478; D383,124; D391,250; D405,077; D406,581; D414,171; D414,172; D418,500; D419,548; D423,468; D424,035; D430,158;
D430,159; D431,562; D436,104.
```

Invention No. 55,358; 62,539; 69,060; 69,187 (Taiwan); No. 1,601,796; 1,907,875; 1,955,269 (Japan); European Patent 367,299; 414,281; 367,300; 367,298; UK 2,072,832; France 81/03938; Italy 1,138,713

Symbol Technologies, Inc.
One Symbol Plaza
Holtsville, N.Y. 11742-1300
Telephone:(800)SCAN234, (516)738-2400, TLX:6711519
www.symbol.com

# **About This Document**

#### **Reference Documents**

This reference guide refers to the following documents:

Part Number Document Title

72E-51753-01 Wireless LAN Adapter 4100 Series PC Card & PCI Adapter Product Reference Guide

72E-51754-01 Spectrum24 DS Plus Pack Users Guide

Spectrum24 Site Survey System Administrators Guide

Conventions

72E-51755-01

Keystrokes are indicated as follows:

ENTER identifies a key.

FUNC, CTRL, C identifies a key sequence. Press and release each key in turn.

Press A+B press the indicated keys simultaneously.

Hold A+B press and hold the indicated keys while performing or waiting for another

function. Used in combination with another keystroke.

Typeface conventions used include.

<angles> indicates mandatory parameters in syntax.

[brackets] for command line, indicates available parameters; in configuration files,

brackets act as separators for options.

GUI Screen text indicates the name of a control in a GUI-based application.

Italics indicates the first use of a term, book title, variable or menu title.

Screen indicates monitor screen dialog. Also indicates user input. A screen is

the hardware device on which data appears. A display is data arranged

on a screen.

Terminal indicates text shown on a radio terminal screen.

<u>URL</u> indicates Uniform Resource Locator.

This document uses the following for certain conditions or information:

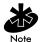

Indicates tips or special requirements.

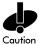

Indicates conditions that can cause equipment damage or data loss.

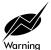

Indicates a potentially dangerous condition or procedure that only Symbol-trained personnel should attempt to correct or perform.

# **Contents**

| Chapter 1 Introduction                 | 1  |
|----------------------------------------|----|
| 1.1 Access Point (AP)                  | 1  |
| 1.2 Radio Basics                       | 3  |
| 1.2.1 S24 Network Topology             | 3  |
| 1.2.2 Cellular Coverage                | 8  |
| 1.2.3 Site Topography                  | 11 |
| 1.3 Access Point Functional Theory     | 12 |
| 1.3.1 MAC Layer Bridging               | 13 |
| 1.3.2 Auto Fallback to Wireless Mode   | 14 |
| 1.3.3 DHCP Support                     | 15 |
| 1.3.4 Media Types                      | 16 |
| 1.3.5 Direct-Sequence Spread Spectrum  | 18 |
| 1.3.6 MU Association Process           | 19 |
| 1.3.7 Mobile IP                        | 21 |
| 1.3.8 Supporting CAM and PSP Stations  | 24 |
| 1.3.9 Data Encryption                  | 25 |
| 1.3.10 Kerberos Authentication         | 26 |
| 1.3.11 KSS Open Enrollment             | 31 |
| 1.3.12 KSS Databases                   | 32 |
| 1.3.13 Roaming and Authentication      | 32 |
| 1.3.14 Mixed Mode Security             | 33 |
| 1.3.15 Web Management Support          | 33 |
| 1.3.16 Management Options              | 34 |
| Chapter 2 Configuring the AP           | 37 |
| 2.1 Gaining Access to the UI           | 37 |
| 2.1.1 Using Telnet                     | 37 |
| 2.1.2 Using a Direct Serial Connection | 39 |
| 2.1.3 Using a Dial-Up Connection       | 40 |

| 2.1.4 Using a Web Browser                               | 41  |
|---------------------------------------------------------|-----|
| 2.2 Navigating the UI                                   | 48  |
| 2.2.1 Entering Admin Mode                               | 50  |
| 2.2.2 Changing the Access to the UI                     | 51  |
| 2.2.3 Configuring for Dial-Up to the UI                 | 53  |
| 2.2.4 Navigating the UI Using a Web Browser             | 54  |
| 2.3 Access Point Installation                           | 54  |
| 2.4 Configuring System Parameters                       | 59  |
| 2.4.1 Encryption Administration                         | 66  |
| 2.4.2 System Password Administration                    | 69  |
| 2.5 Configuring Radio Parameters                        | 71  |
| 2.5.1 Wireless AP Operation Parameters                  | 80  |
| 2.5.2 Enhanced Packet Prioritization (EPP)              | 85  |
| 2.5.3 Enhanced Interference Avoidance Properties (EIAP) | 86  |
| 2.6 Encryption Configuration and Key Maintenance        | 88  |
| 2.6.1 40-Bit WEP Encryption                             | 90  |
| 2.6.2 128-Bit WEP Encryption                            | 92  |
| 2.6.3 Manual Kerberos Authentication Configuration      | 94  |
| 2.6.4 Configuring EAP-TLS Support                       | 97  |
| 2.6.5 Configuring Mixed Mode Security                   | 100 |
| 2.7 Configuring the SNMP Agent                          | 102 |
| 2.7.1 Configuring SNMPv3 Security                       | 108 |
| 2.8 ACL and Address Filtering                           | 111 |
| 2.8.1 Configuring the ACL                               | 113 |
| 2.8.2 Range of MUs                                      | 113 |
| 2.8.3 Adding Allowed MUs                                | 115 |
| 2.8.4 Removing Allowed MUs                              | 115 |
| 2.8.5 ACL Options                                       | 116 |
| 2.8.6 Removing All Allowed MUs                          | 116 |
| 2.8.7 Load ACL from MU List                             | 116 |
| 2.8.8 Load ACL from File                                | 117 |

|             | 2.9 Configuring Address Filtering           | 118 |
|-------------|---------------------------------------------|-----|
|             | 2.9.1 Adding Disallowed MUs                 | 119 |
|             | 2.9.2 Removing Disallowed MUs               | 119 |
|             | 2.10 Configuring Type Filtering             | 120 |
|             | 2.10.1 Adding Filter Types                  | 120 |
|             | 2.10.2 Removing Filter Types                | 120 |
|             | 2.10.3 Controlling Type Filters             | 120 |
|             | 2.11 Clearing MUs from the AP               | 121 |
|             | 2.12 Manually Updating the AP Configuration | 121 |
|             | 2.12.1 Updating Using TFTP                  | 129 |
|             | 2.12.2 Updating Using Xmodem                | 132 |
|             | 2.13 Setting Logging Options                | 137 |
|             | 2.14 Updating AP Firmware                   | 139 |
|             | 2.14.1 Update Using TFTP                    | 139 |
|             | 2.14.2 Updating Using Xmodem                | 143 |
|             | 2.15 Auto Upgrade all APs Through Messaging | 148 |
|             | 2.16 Performing Pings                       | 152 |
|             | 2.17 Mobile IP Using MD5 Authentication     | 155 |
|             | 2.18 Saving the Configuration               | 156 |
|             | 2.19 Resetting the AP                       | 157 |
|             | 2.20 Restoring the Factory Configuration    | 157 |
|             | 2.21 Configuring Network Time               | 158 |
| Chapter 3 M | Nonitoring Statistics                       | 159 |
| •           | 3.1 System Summary                          | 159 |
|             | 3.2 Interface Statistics                    | 163 |
|             | 3.3 Forwarding Counts                       | 164 |
|             | 3.4 Mobile Units                            | 165 |
|             | 3.5 Mobile IP                               | 170 |
|             | 3.6 Known APs                               | 171 |
|             | 3.7 Ethernet Statistics                     | 174 |
|             | 3.8 Radio Statistics                        | 176 |

| 3.9 Miscellaneous Statistics             | 182 |
|------------------------------------------|-----|
| 3.9.1 Analyzing Channel Use              | 184 |
| 3.9.2 Analyzing Retries                  |     |
| 3.10 Event History                       |     |
| 3.11 Clearing Statistics                 | 187 |
| Chapter 4 Hardware Installation          | 189 |
| 4.1 Precautions                          | 189 |
| 4.2 Package Contents                     | 189 |
| 4.3 Requirements                         | 190 |
| 4.3.1 Network Connection                 | 190 |
| 4.3.2 10/100Base-T UTP                   | 190 |
| 4.3.3 Single Cell                        | 191 |
| 4.4 Placing the AP                       | 191 |
| 4.5 Power Options                        | 192 |
| 4.6 Mounting the AP                      | 193 |
| 4.7 Connecting the Power Adapter         | 193 |
| 4.8 BIAS-T Low Power Distribution System | 194 |
| 4.9 LED Indicators                       | 198 |
| 4.9.1 WLAP mode LED display              | 199 |
| 4.10 Troubleshooting                     | 201 |
| 4.10.1 Ensure wired network is operating | 201 |
| 4.11 Setting Up MUs                      | 202 |
| Appendix A Specifications                | A-1 |
| A.1 Physical Characteristics             | A-1 |
| A.2 Radio Characteristics                | A-2 |
| A.3 Network Characteristics              | A-3 |
| Appendix B Supported Modems              |     |
| Appendix C Customer Support              |     |
| Appendix D Country Identification Codes  |     |

| <b>Appendix</b> | E Installing and Configuring Kerberos Setup Service  | E-1     |
|-----------------|------------------------------------------------------|---------|
|                 | E.1 Creating a Windows 2000 Environment for the KSS  | E-1     |
|                 | E.2 Installing the KSS in a Windows 2000 Environment | E-2     |
|                 | E.3 Preparing the KSS for Access Point Validation    | E-5     |
|                 | E.4 Manually Creating an Access Point Setup Account  | E-12    |
|                 | E.5 Implementing Kerberos without the KSS            | E-14    |
| Index           |                                                      | Index-1 |

| AP-4131                  | Access   | Point   | Product | Reference | Guide |
|--------------------------|----------|---------|---------|-----------|-------|
| / \li - <del>T</del>   O | / 100033 | 1 01111 | Hodoci  | KCICICICC | Oulde |

# Chapter 1 Introduction

Spectrum24 is a spread spectrum cellular network that operates between 2.4 and 2.5 GHz (gigahertz). This technology provides a high-capacity network using multiple access points within any environment.

The Symbol AP-4131Access Point (AP) is a Spectrum24 direct-sequence (DS) product. Spectrum24 DS products use direct-sequence technology to provide a high-capacity, high-data-rate wireless network.

Spectrum24 DS infrastructure products include:

- bridging architecture to provide communication between radio and wired multiple network segments
- a design based on the IEEE 802.11 standard
- an 11 Mbps data rate for fast operation
- seamless roaming for mobile users with devices such as laptops, wireless PCs, scanning terminals and other computers with PCMCIA slots.

# 1.1 Access Point (AP)

The Access Point (AP) provides a bridge between Ethernet wired LANs and wireless networks. It provides connectivity between Ethernet wired networks and radio-equipped mobile units (MUs). MUs include the full line of Symbol Spectrum24 terminals, PC Cards, bar-code scanners and other devices.

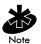

This guide provides configuration and setup information for the AP-4131 model access point. Refer to the rear of the access point for product model information.

The AP provides an 11 Mbps data transfer rate on the radio network. It monitors Ethernet traffic and forwards appropriate Ethernet messages to MUs over the Spectrum24 network. It also monitors MU radio traffic and forwards MU packets to the Ethernet LAN.

#### The AP meets the following:

- the regulatory requirements for Europe and many other areas of the world
- FCC part 15, class A with no external shielding
- FCC part 15 class B, ETS 300-339 compliance, including CE mark.

#### The AP has the following features:

- built-in diagnostics including a power-up self-check
- built-in dual antenna assembly with optional diversity
- wireless MAC interface
- field upgradable Firmware
- 10/100Base-T Ethernet port interface with full-speed filtering
- power supply IEC connector and a country-specific AC power cable
- data encryption
- supports multiple MIBs
- SNMP support
- support for roaming across routers
- DHCP support
- BOOTP
- DNS support
- Web browser user interface support
- short RF preamble
- wireless AP mode.

When properly configured, an MU communicating with an AP appears on the network as a peer to other network devices. The AP receives data from its wired interfaces and forwards the data to the proper interface.

The AP has connections for the wired network and power supply. The AP attaches to a wall or ceiling depending on installation-site requirements.

## 1.2 Radio Basics

Spectrum24 devices use electromagnetic waves to transmit and receive electric signals without wires. Users communicate with the network by establishing radio links between MUs and APs.

Spectrum24 products use DSSS (direct sequence spread spectrum) to transmit digital data from one device to another. Using FM, a radio signal begins with a carrier signal that provides the base or center frequency. The digital data signal is encoded onto the carriers using a DSSS "chipping algorithm". The radio signal propagates into the air as electromagnetic waves. A receiving antenna in the path of the waves absorbs the waves as electrical signals. The receiving device demodulates the signal by reapplying the direct sequence chipping code. This demodulation results in the original digital data.

Spectrum24 uses the *environment* (the air and certain objects) as the transmission medium. Spectrum24 radio devices transmit in the 2.4 to 2.5-GHz frequency range, a license-free range throughout most of the world. The actual range is country-dependent.

Spectrum24 devices, like other Ethernet devices, have unique, hardware-encoded Media Access Control (MAC) or IEEE addresses. MAC addresses determine the device sending or receiving data. A MAC address is a 48-bit number written as six hexadecimal bytes separated by colons. For example:

ØØ:AØ:F8:24:9A:C8

#### 1.2.1 S24 Network Topology

The variations possible in Spectrum24 network topologies depend on the following factors:

- the AP function in the network
- the data transfer rate
- the wireless AP (WLAP) interface.

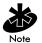

A WLAP communicates only with its root AP through the wireless interface.

Select from the following topologies:

 A single AP used without the wired network provides a single-cell wireless network for peer-to-peer MUs.

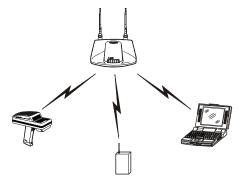

A single AP can bridge the Ethernet and radio networks.

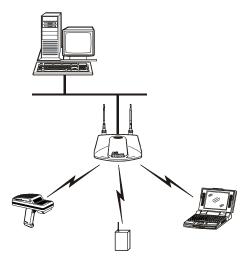

Multiple APs can coexist as separate, individual networks at the same site
without interference using different Net\_IDs. The Net\_ID (ESS) can be
thought of as a Wireless LAN Network Identifier. These separate Wireless
LANs may be configured to use different channel assignments to avoid
RF interference.

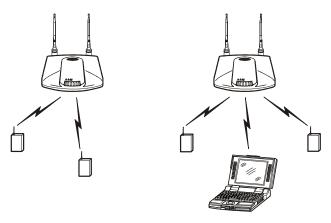

 Multiple APs wired together provide a network with better coverage area and performance when using the same Net\_IDs.

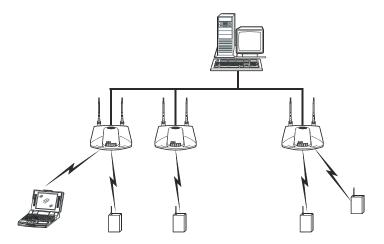

In WLAP mode, a wireless AP-to-AP connection functions:

• as a bridge to connect two Ethernet networks

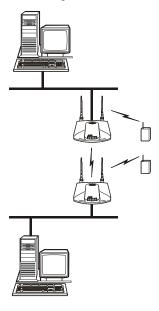

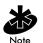

Kerberos, EAP-TLS and the Mobile IP feature are not available when the access point is operating in WLAP mode.

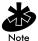

In WLAP mode, APs and MUs are required to have the same *Preamble* settings to interoperate. Additionally, the root AP is required to be running before the "leaf" or WLAP connection is established.

 as a repeater to extend coverage area without additional network cabling.

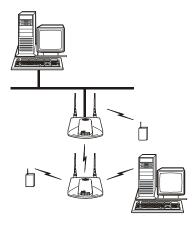

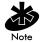

When using a wireless AP-to-AP connection, use the optimal antenna configuration for the site. For example, use a directional antenna when establishing a dedicated wireless bridge or repeater.

• Each wireless AP can have connections with up to four other wireless APs.

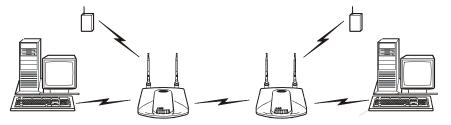

Using more than two WLAPs to establish a connection slows network performance for all topologies. To increase WLAP performance, disable WNMP Functions and AP-AP State Xchg parameters under the Set System Configuration screen.

To set up an AP for wireless operation automatically, select the Enabled option for the WLAP Mode parameter. To set these values, see section 2.5: "Configuring Radio Parameters" on page 71.

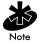

The WLAP initialization process length depends on the time specified in the WLAP Forward Delay field. See section 2.5: "Configuring Radio Parameters" on page 71.

### 1.2.2 Cellular Coverage

The AP establishes an average communication range with MUs called a Basic Service Set (BSS) or cell. When in a particular cell the MU associates and communicates with the AP of that cell. Each cell has a Basic Service Set Identifier (BSS\_ID). In IEEE 802.11, the AP MAC (Media Access Control) address represents the BSS\_ID. The MU recognizes the AP it associates with using the BSS\_ID.

Spectrum24 devices, like other network devices, have unique, hardwareencoded MAC or IEEE addresses. MAC addresses determine the device sending or receiving the data. A MAC address is a 48-bit number written as six hexadecimal bytes separated by colons. For example:

ØØ:AØ:F8:24:9A:C8

An MU recognizes the access point it associates with using the BSS\_ID. Adding access points to a single LAN establishes more cells to extend the range of the network. Configuring the same ESS\_ID (Extended Service Set Identifier) on all access points make them part of the same Wireless LAN.

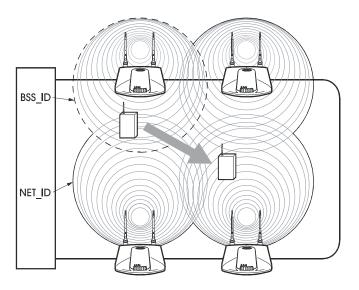

APs with the same Net\_ID (ESS) define a coverage area. The MU searches for APs with a matching Net\_ID (ESS) and synchronizes with an AP to establish communications. This allows MUs within the coverage area to move about or *roam*. As the MU roams from cell to cell, it switches APs. The switch occurs when the MU analyzes the reception quality at a location and decides which AP to communicate with based on the best signal strength and lowest MU load distribution.

If the MU does not find an AP with a workable signal, it performs a scan to find any AP. As MUs switch APs, the AP updates the association table.

The user can configure the Net\_ID (ESS). A valid Net\_ID (ESS) is an alphanumeric, case-sensitive identifier up to 32 characters. Ensure all nodes within one LAN use the same Net\_ID (ESS) to communicate on the same LAN. Multiple wireless LANs can coexist in a single environment by assigning different Net\_IDs (ESS) for APs.

#### The Root AP and Association Process

By default, APs with WLAP Mode enabled and within range of each other automatically associate and configure wireless operation parameters at power up. This association process determines the wireless connection viability and establishes the Root AP and subsequently designated WLAPs.

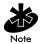

APs communicating wirelessly with one another require the same: Net\_ID (ESS), Encryption mode, Data Rate and Short RF Preamble settings.

The root AP maintains the wireless connection among WLAPs by sending out beacons, sending and receiving configuration BPDU (Bridge Protocol Data Unit) packets between each designated WLAP. The WLAP with the lowest WLAP ID becomes the Root AP. A concatenation of the WLAP Priority value and the MAC address becomes the WLAP ID. All WLAPs associated with the a Root AP use the Root AP channel, DTIM (Delivery Traffic Indication Message) and TIM (Traffic Indication Map) interval.

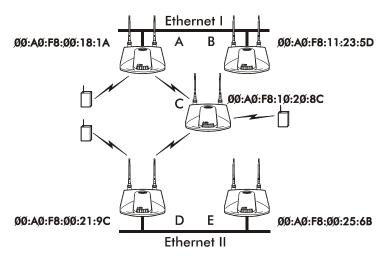

In this configuration, the WLAP Priority value is the default 8000 Hex. On concatenating this value to the MAC addresses of the APs, AP A on Ethernet I has the lowest WLAP ID with 800000A0F800181A, making it the Root AP. AP C uses the AP A channel, DTIM and TIM interval.

If AP D on Ethernet II has data for a device on Ethernet I, it requires a bridge or a repeater. In this configuration, AP C functions as a repeater. To ensure transmission to devices on Ethernet I, AP D has to use the AP A channel, DTIM and TIM interval.

The AP with lowest WLAP priority value is the Root AP. To manually designate AP B as the Root AP, assign it a WLAP Priority value less than 8000 Hex. See section 2.5: "Configuring Radio Parameters" on page 71.

#### IEEE 802.1d Spanning Tree Support

This protocol creates a *loop-free* topography with exactly ONE path between every device and LAN. This is the shortest path from the Root AP to each WLAP and LAN. If the connection between a WLAP and LAN fails, a new route is calculated and added to the tree. All packet forwarding follows the spanning tree path determined. APs in a network have to choose one AP as the Root AP.

#### 1.2.3 Site Topography

For optimal performance, locate MUs and APs away from transformers, heavy-duty motors, fluorescent lights, microwave ovens, refrigerators and other industrial equipment.

Signal loss can occur when metal, concrete, walls or floors block transmission. Locate APs in open areas or add APs as needed to improve coverage.

#### Site Surveys

A site survey analyzes the installation environment and provides users with recommendations for equipment and its placement. The optimum placement of 11 Mbps access points differs for 1 or 2 Mbps access points, because the locations and number of access points required are different.

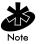

Symbol recommends conducting a new site survey and developing a new coverage area floor plan when switching from 1 or 2 Mbps frequency-hopping access points to 11 Mbps direct-sequence access points.

# 1.3 Access Point Functional Theory

To improve AP management and performance, users need to understand basic AP functionality and configuration options. The AP includes features for different interface connections and network management.

The AP provides MAC layer bridging between its interfaces. The AP monitors traffic from its interfaces and, based on frame address, forwards the frames to the proper destination. The AP tracks the frames sources and destinations to provide intelligent bridging as MUs roam or network topologies change. The AP also handles broadcast and multicast messages and responds to MU association requests.

## 1.3.1 MAC Layer Bridging

The AP listens to all packets on all interfaces and builds an address database using the unique IEEE 48-bit address (MAC address). An address in the database includes the interface media that the device uses to associates with the AP. The AP uses the database to forward packets from one interface to another. The bridge forwards packets addressed to unknown systems to the Default Interface (Ethernet).

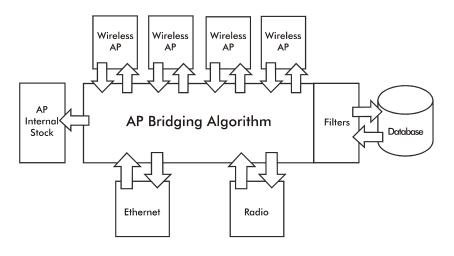

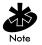

The AP internal stack interface handles all messages directed to the AP.

Each AP stores information on destinations and their interfaces to facilitate forwarding. When a user sends an ARP (Address Resolution Protocol) request packet, the AP forwards it over all enabled interfaces (Ethernet, radio and WLAP) except over the interface the ARP request packet was received. On receiving the ARP response packet, the AP database keeps a record of the destination address along with the receiving interface. With this information, the AP forwards any directed packet to the correct destination. The AP forwards packets for unknown destinations to the Ethernet interface.

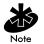

Transmitted ARP request packets echo back to other MUs.

The AP removes from its database the destination or interface information that is not used for a specified time. The AP refreshes its database when it transmits or receives data from these destinations and interfaces.

#### Filtering and Access Control

The AP provides facilities to limit the MUs that associate with it and the data packets that can forward through it. Filters provide network security and improve performance by eliminating broadcast/multicast packets from the radio network.

The ACL (Access Control List) contains MAC addresses for MUs allowed to associate with the AP. This provides security by preventing unauthorized access.

The AP uses a disallowed address list of destinations. This feature prevents the AP from communicating with specified destinations. This can include network devices that do not require communication with the AP or its MUs.

Depending on the setting, the AP can keep a list of frame types that it forwards or discards. The *Type Filtering* option prevents specific frames (indicated by the 16-bit DIX Ethernet Type field) from being processed by the AP. These include certain broadcast frames from devices that consume bandwidth but are unnecessary to the wireless LAN. Filtering out frames can also improve performance.

#### 1.3.2 Auto Fallback to Wireless Mode

The AP supports an Auto Fallback to wireless mode when the hardware Ethernet connection fails or becomes broken. The Auto Fallback function operates only with an AP in WLAP mode and connected to the Ethernet network. The AP resets itself and during initialization attempts to associate with any other WLAP in the network.

See section 2.4 "Configuring System Parameters" on page 59 and section 2.5.1: "Wireless AP Operation Parameters" on page 80.

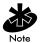

To enable this feature, set the WLAP Mode to Link Required.

## 1.3.3 DHCP Support

The AP can use *Dynamic Host Configuration Protocol (DHCP)* to obtain a leased IP address and configuration information from a remote server. DHCP is based on BOOTP protocol and can coexist or interoperate with BOOTP. Configure the AP to send out a *DHCP request* searching for a *DHCP/BOOTP* server to acquire Kerberos security information, HTML, firmware or network configuration files when a boot (an AP boot) takes place. Because BOOTP and DHCP interoperate, whichever responds first becomes the server that allocates information.

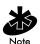

The AP can be set to only accept replies from DHCP or BOOTP servers or both (this is the default setting). Setting DHCP to disabled disables BOOTP and DHCP (configure network settings manually). If running both DHCP and BOOTP, do not select BOOTP Only. BOOTP should only be used when the server is running BOOTP exclusively. See section 2.3 "Access Point Installation" on page 54.

The DHCP client automatically sends a DHCP request at an interval specified by the DHCP server to renew the IP address lease as long as the AP is running (This parameter is programmed at the DHCP server). For example: Windows NT servers typically are set for 3 days.

Program the DHCP or BOOTP server to transfer these files (Kerberos security information, HTML, firmware or network configuration files) with these DHCP options for the specific file or information to download:

| Value                                                         |
|---------------------------------------------------------------|
| 67 (filenames are separated by a space)                       |
| 128                                                           |
| 129                                                           |
| 130                                                           |
| 131 (set to 0 for disable or 1 for enable on the DHCP server) |
| 132                                                           |
| 133                                                           |
| 134                                                           |
|                                                               |

When the AP receives a network configuration change or is not able to renew the IP address lease the AP sends out an SNMP trap if SNMP is configured.

#### 1.3.4 Media Types

The AP supports bridging between Ethernet and radio media.

The Ethernet interface fully complies with Ethernet Rev. 2 and IEEE 802.3 specifications. The 4131 AP supports a 10/100Base-T wired connection. The data transfer rate is 11 Mbps.

The radio interface conforms to IEEE 802.11 specifications. The interface operates at 11 Mbps using direct-sequence radio technology. The AP supports multiple-cell operations with fast roaming between cells. With the direct-sequence system, each cell operates independently. Each cell provides an 11 Mbps bandwidth. Adding cells to the network provides increased coverage area and total system capacity. The AP supports MUs operating in Power Save Polling (PSP) mode or Continuously Aware Mode (CAM) without user intervention.

The DB-9, 9-pin, RS-232 serial port provides a UI (User Interface) connection. The UI provides basic management tools for the AP. The serial link supports short haul (direct serial) or long haul (telephone-line) connections. The AP is a DTE (Data Terminal Equipment) device with male pin connectors for the RS-232 port. Connecting the AP to a PC requires a null modem cable.

#### 1.3.5 Direct-Sequence Spread Spectrum

Spread spectrum (broadband) uses a narrowband signal to spread the transmission over a segment of the radio frequency band or spectrum. Direct-sequence is a spread spectrum technique where the transmitted signal is spread over a particular frequency range. The Spectrum24 AP-4131 access point uses Direct-Sequence Spread Spectrum (DSSS) for radio communication.

Direct-sequence systems communicate by continuously transmitting a redundant pattern of bits called a *chipping sequence*. Each bit of transmitted data is mapped into *chips* by the access point and rearranged into a pseudorandom *spreading code* to form the chipping sequence. The chipping sequence is combined with a transmitted data stream to produce the AP output signal.

# **Direct Sequence**

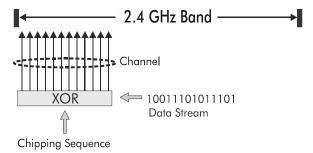

Only 3 non-overlapping Channels of Direct Sequence information fit into defined 2.4 GHz band.

Mobile Units receiving a direct-sequence transmission use the spreading code to map the chips within the chipping sequence back into bits to recreate the original data transmitted by the access point. Intercepting and decoding a direct-sequence transmission requires a predefined algorithm to associate the spreading code used by the transmitting access point to the receiving MU. This algorithm is established by IEEE 802.11b specifications. The bit redundancy within the chipping sequence enables the receiving MU to recreate the original data pattern, even if bits in the chipping sequence are corrupted by interference.

The ratio of chips per bit is called the *spreading ratio*. A high spreading ratio increases the resistance of the signal to interference. A low spreading ratio increases the bandwidth available to the user. The access point uses a constant chip rate of 11Mchips/s for all data rates, but uses different modulation schemes to encode more bits per chip at the higher data rates. The access point is capable of an 11 Mbps data transmission rate, but the coverage area is less than a 1 or 2 Mbps access point since coverage area decreases as bandwidth increases.

#### 1.3.6 MU Association Process

APs recognize MUs as they associate with the AP. The AP keeps a list of the MUs it services. MUs associate with an AP based on the following conditions:

- the signal strength between the AP and MU
- MUs currently associated with the AP
- the MUs encryption and authentication capabilities and the type enabled
- the MUs supported data rates (1 Mbps, 2 Mbps, 5.5 Mbps or 11 Mbps).

MUs perform preemptive roaming by intermittently scanning for APs and associating with the best available AP. Before roaming and associating with APs, MUs perform full or partial scans to collect AP statistics and determine the direct-sequence channel used by the AP.

Scanning is a periodic process where the MU sends out probe messages on all channels defined by the country code. The statistics enable an MU to reassociate by synchronizing its channel to the AP. The MU continues communicating with that AP until it needs to switch cells or roam.

MUs perform full scans at start-up. In a full scan, an MU uses a sequential set of channels as the scan range. For each channel in range, the MU tests for CCA (Clear Channel Assessment). When a transmission-free channel becomes available, the MU broadcasts a probe with the Net\_ID (ESS) and the broadcast BSS\_ID. An AP-directed probe response generates an MU ACK (Mobile Unit Acknowledgment) and the addition of the AP to the AP table with a proximity classification. An unsuccessful AP packet transmission generates another MU probe on the same channel. If the MU fails to receive a response within the time limit, it repeats the probe on the next channel in the sequence. This process continues through all channels in the range.

MUs perform partial scans at programmed intervals, when missing expected beacons or after excessive transmission retries. In a partial scan, the MU scans APs classified as proximate on the AP table. For each channel, the MU tests for CCA. The MU broadcasts a probe with the Net\_ID (ESS) and broadcast BSS\_ID when the channel is transmission-free. It sends an ACK to a directed probe response from the AP and updates the AP table. An unsuccessful AP packet transmission causes the MU to broadcast another probe on the same channel. The MU classifies an AP as out-of-range in the AP table if it fails to receive a probe response within the time limits. This process continues through all APs classified as proximate on the AP table.

An MU can roam within a coverage area by switching APs. Roaming occurs when:

- an unassociated MU attempts to associate or reassociate with an available AP
- the supported rate changes or the MU finds a better transmit rate with another AP
- the RSSI (received signal strength indicator) of a potential AP exceeds the current AP
- the ratio of good-transmitted packets to attempted-transmitted packets falls below a threshold.

An MU selects the best available AP and adjusts itself to the AP direct-sequence channel to begin association. Once associated, the AP begins forwarding any frames it receives addressed to the MU. Each frame contains fields for the current direct-sequence channel. The MU uses these fields to resynchronize to the AP.

The scanning and association process continues for active MUs. This process allows the MUs to find new APs and discard out-of-range or deactivated APs. By testing the airwaves, the MUs can choose the best network connection available.

#### 1.3.7 Mobile IP

The Internet Protocol identifies the MU point of attachment to a network through its IP address. The AP routes packets according to the location information contained in the IP header. If the MU roams across routers to another subnet, the following situations occur:

- The MU changes its point of attachment without changing its IP address, causing forthcoming packets to become undeliverable.
- The MU changes its IP address when it moves to a new network, causing it to lose connection.

Mobile IP enables an MU to communicate with other hosts using only its home IP address after changing its point-of-attachment to the internet/intranet.

Mobile IP is like giving an individual a local post office forwarding address when leaving home for an extended period. When mail arrives for the individual home address, it is forwarded by the local post office to the current care-of-address. Using this method, only the local post office requires notification of the individual current address. While this example represents the general concept of Mobile IP operation and functionality, it does not represent the implementation of Mobile IP used.

A tunnel is the path taken by the original packet encapsulated within the payload portion of a second packet to some destination on the network.

A Home Agent is an AP acting as a router on the MU home network. The home agent intercepts packets sent to the MU home address and tunnels the message to the MU at its current location. This happens as long as the MU keeps its home agent informed of its current location on some foreign link.

A Foreign Agent is an AP acting as a router at the MU location on a foreign link. The foreign agent serves as the default router for packets sent out by the MU connected on the same foreign link.

A care-of-address is the IP address used by the MU visiting a foreign link. This address changes each time the MU moves to another foreign link. It can also be viewed as an exit point of a tunnel between the MU home agent and the MU itself.

The S24 Mobile IP (roaming across routers) feature enables an MU on the Internet to move from one subnet to another while keeping its IP address unchanged.

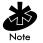

To configure this feature, see section 2.4: "Configuring System Parameters" on page 59. The Mobile IP feature is not available if either Kerberos or EAP-TLS have been enabled as access point security measures.

The scanning and association process continues for active MUs. This allows the MUs to find new APs and discard out-of-range or deactivated APs. By testing the airwaves, the MUs can choose the best network connection available.

The following diagram illustrates Mobile IP (roaming across routers):

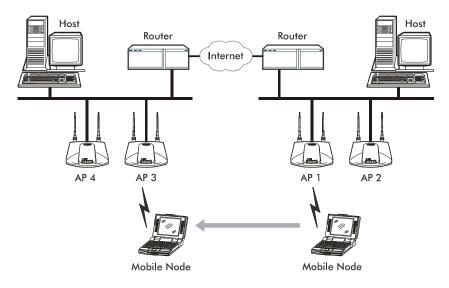

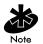

Set the MU for Mobile IP as specified in the MU user documentation.

Security has become a concern to mobile users. Enabling the Mobile-Home MD5 key option in the System Configuration menu generates a 16-byte checksum authenticator using an MD5 algorithm. The MU and AP share the checksum, called a key, to authenticate transmitted messages between them. The AP and MU share the key while the MU is visiting a foreign subnet. The MU and AP have to use the same key. If not, the AP refuses to become the Home Agent for the MU. The maximum key length is 13 characters. The AP allows all printable characters.

#### 1.3.8 Supporting CAM and PSP Stations

CAM (Continuously Aware Mode) stations leave their radios on continuously to hear every beacon and message transmitted. These systems operate without any adjustments by the AP. A beacon is a uniframe system packet broadcast by the AP to keep the network synchronized. A beacon includes the Net\_ID (ESS), the AP address, the Broadcast destination addresses, a time stamp, a DTIM (Delivery Traffic Indication Message) and the TIM (Traffic Indication Map).

PSP (Power Save Polling) stations power off their radios for short periods. When a Spectrum24 MU in PSP mode associates with an AP, it notifies the AP of its activity status. The access point responds by buffering packets received for the MU. The Spectrum24 adapters use a PSP performance index from 1 to 5, where 1 provides the quickest response time and 5 provides the most efficient power consumption.

The performance index determines how long the adapter stays in CAM after transmit or receive activity. Regardless of the performance index used, adapters switch to CAM for data reception/transmission. The awake interval in PSP performance index 1 is long enough to allow for round-trip packet response times. The packet response time in PSP performance index 5 is only 25 msec, the adapter goes back to sleep and requires another wake up period to receive data.

When the MU wakes up and sees its bit set in the TIM, it issues a short frame to the AP for the packets stored. The AP sends them to the MU and the MU issues another short frame when the data has been received and is ready to go back to PSP. A DTIM field, also called a countdown field, informs MUs of the next window for listening to broadcast and multicast messages. When the AP has buffered broadcast or multicast messages for associated MUs, it sends the next DTIM with a DTIM Interval value. To prevent a PSP-mode MU from sleeping through a DTIM notification, select a PSP mode value less than or equal to the DTIM value. PSP-mode MUs hear the beacons and awaken to receive the broadcast and multicast messages.

A TIM is a compressed virtual bitmap identifying the AP associated MUs in PSP mode that have buffered directed messages. MUs issue a poll request when APs issue a TIM. A beacon with the broadcast-indicator bit set causes the MU to note DTIM Count field value. The value informs the MU of the beacons remaining before next DTIM. This ensures the MU turns on the receiver for the DTIM and the following BC/MC packet transmissions.

## 1.3.9 Data Encryption

Any wireless LAN device (including Spectrum24 devices operating on a wireless network) faces possible information theft. Theft occurs when an unauthorized user eavesdrops to obtain information illegally. The absence of a physical connection makes wireless links particularly vulnerable to this form of theft.

Encryption becomes the most efficient method in preventing information theft and improving data security. Encryption entails scrambling and coding information, typically with mathematical formulas called *algorithms*, before the information is transmitted. An algorithm is a set of instructions or formula for scrambling the data. A key is the specific code used by the algorithm to encrypt or decrypt the data. Decryption is the decoding and unscrambling of received encrypted data.

The same device, host computer or front-end processor, usually performs both encryption and decryption. The data transmit or receive direction determines whether the encryption or decryption function is performed. The device takes plain text, encrypts or scrambles the text typically by mathematically combining the key with the plain text as instructed by the algorithm, then transmits the data over the network. At the receiving end another device takes the encrypted text and decrypts, or unscrambles, the text revealing the original message. An unauthorized user can know the algorithm, but cannot interpret the encrypted data without the appropriate key. Only the sender and receiver of the transmitted data know the key.

Symbol uses the Wired Equivalent Privacy (WEP) algorithm, specified in IEEE 802.11 section 8, for encryption and decryption. WEP uses the same key for both encrypting and decrypting text. Typically an external key service distributes the key. Users should change the key often for added security.

IEEE 802.11 defines two types of authentication, Open System and Shared Key. Open system authentication is a null authentication algorithm. Shared key authentication is an algorithm where both the AP and the MU share an authentication key to perform a checksum on the original message. Both 40-bit and 128-bit shared key encryption algorithms are supported in the Symbol Spectrum24 Access Point. Devices are required to use the same encryption algorithm to interoperate. APs and MUs cannot transmit and receive if the AP is using 128-bit encryption and the MU is using a 40-bit encryption algorithm.

By default, IEEE 802.11 devices operate in an open system network where any wireless device can associate with an AP without authorization. A wireless device with a valid shared key is allowed to associate with the AP. Authentication management messages (packets) are unicast, meaning authentication messages transmit from one AP to one MU only, not broadcast or multicast.

#### 1.3.10 Kerberos Authentication

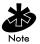

Kerberos can be installed on devices supporting Windows 2000, NT 4.0 and 95/98. However, the optional KSS resides on a Windows 2000 server. The Spectrum24 Plus Pack is required on all devices supporting Kerberos.

Authentication is critical for the security of any wireless LAN device, including a Spectrum24 device operating on a wireless network. Traditional authentication methods are not suitable for use in wireless networks where an unauthorized user can monitor network traffic and intercept passwords. The use of strong authentication methods that do not disclose passwords is necessary. Symbol uses the Kerberos authentication service protocol (specified in RFC 1510), to authenticate users/clients in a wireless network environment and to securely distribute the encryption keys used for both encrypting and decrypting plain text.

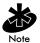

For a detailed description of the Kerberos authentication service protocol refer to RFC 1510: Kerberos Network Authentication Service (V5).

A basic understanding of RFC 1510 Kerberos Network Authentication Service (V5) is helpful in understanding how Kerberos functions. Kerberos requires the installation of the KSS on a Windows 2000 server. By default, Spectrum24 devices operate in an open system network where any wireless device can associate with an AP without authorization. Kerberos requires Spectrum24 device authentication before access to the wired network is permitted. Kerberos cannot operate when the AP is in wireless (WLAP) mode.

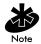

If DHCP is disabled or a DHCP server is not available, use the Kerberos Authentication screen to manually configure Kerberos.

Kerberos can be enabled automatically in an AP physically attached to an Ethernet network from a DHCP server on the same network. Program the DHCP server with the Kerberos and KSS options found in section 1.3.3: "DHCP Support" on page 15. When the AP boots up, it automatically requests the KSS for Kerberos parameters. If a DHCP server is not present manually enable Kerberos in the AP. A Key Distribution Center (KDC) contains a database of authorized users and passwords within its realm (a realm is the Kerberos equivalent of a Windows domain). The KDC is responsible for user authentication, the distribution of session/service keys (tickets).

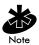

The KSS requires restarting whenever the KDC is rebooted.

The KDC contains two components:

- Authentication Service (AS)
  - Provides the authentication ticket containing information about the client and the session key used with the KDC.
- Ticket Granting Ticket Service (TGS)
  - Permits devices to communicate with a service (this could be any application or service such as the AP RF services).

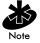

The default expiration time of a ticket is 12 hours (for the AP) and is not user configurable. If the lifetime of a ticket in the KDC's security policy is different than what is requested, the KDC selects the shortest expiration time between the two. Each time a ticket is generated a new session and WEP encryption key is generated.

The KDC resides on the Kerberos server (the Kerberos server can also be the DNS server). In addition to the KDC, a Kerberos Setup Service (KSS) is installed on the Kerberos server. The KSS runs as a client on the KDC server when initially launched. The KSS can be used to administer Spectrum24 devices authorized on the network. For example, an AP on the Access Control List (ACL) is lost or stolen. The KSS marks the AP (using the MAC address of the AP) as not authorized and notifies the administrator if the missing AP appears elsewhere on the network attempting authentication. All clients (MUs), KDC and services (APs) participating in the Kerberos authentication system must have their internal clocks synchronized within a specified maximum amount of time (known as clock skew). The KSS uses Network Time Protocol (NTP) or the system clock on the Kerberos server to provide clock synchronization (timestamp) between the KDC and APs as part of the authentication process. Clock synchronization is essential since the expiration time is associated with each ticket. If the clock skew is exceeded between any of the participating hosts, requests are rejected.

Additionally, the KSS provides a list of authorized APs and other security setup information that the KDC uses to authenticate clients. When setting up KSS, assign APs an ESSID as the User ID to authenticate with the KDC.

When the AP boots up it contacts the KSS to obtain KDC information. The AP sends an Authentication Service Request (AS\_REQ) to the KDC. The KDC looks up the username (ESSID in the case of APs), the associated password, and other authentication information including the current time stamp. If the AP has provided the correct information the KDC responds with an Authentication Service Response (AS\_REP). These initial Kerberos messages are used to obtain the client credentials and session key known as the Ticket Granting Ticket. The AP verifies the information and is authenticated with the KDC. After the AP validates the message, it turns on its RF services but does not bridge data packets until the MU has been authenticated.

An MU is required to authenticate with the KDC before the AP allows any RF bridging. The MU appears to associate but because it has not been authenticated, the AP does not bridge any non-Kerberos authentication type packets to the network. The AP acts as a conduit (the AP will proxy the MU requests/replies to and from the KDC) passing AS\_REQ, AS\_REP, Ticket Granting Service Request (TGS\_REQ) and Ticket Granting Service Reply (TGS\_REP) between the clients and the KDC until authentication is successful.

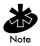

Once a ticket is issued and the authentication process is completed, the AP continues to bridge data with the MU even if the KDC/KSS are unavailable. Once the ticket expires, the AP/MU stop passing Kerberos data if the KDC/KSS are still unavailable to issue tickets.

The authentication process for an MU is similar to an AP authentication. The difference being that the MU/client sends all requests through the AP with one additional step. The additional step is sending the KDC a TGS\_REQ for RF services. The TGS\_REQ message is encrypted with the encryption key that the MU received during the first part of the authentication process. The ticket the MU received in the AS\_REP includes: the ESSID of the AP whose RF services it wishes to access. The AP proxies (forwards) the MU request to the KDC. The KDC verifies the request and responds with a TGS\_REP sent to the MU through the AP which proxies the reply to the MU. The AP proxy does not read the MU TGS\_REQ but replaces the header information with an IP header (the AP IP address). Conversely, the AP replaces the TGS\_REP header

with a WNMP header and forwards the response to the MU. Once the MU has verified the message it prepares an Application Request (AP\_REQ) for the AP. This AP\_REQ contains the ticket the KDC has sent to the MU. The AP decrypts the ticket. If the ticket is valid the AP responds with an AP\_REP (the AP generates and includes 128 bit WEP encryption key in the reply) and permits the MU to bridge data.

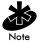

The KDC cannot authenticate an MU with administrator as the username.

# Kerberos Server Kerberos Key Distribution Service Kerberos Kerberos Setup Service Ticket Grantina (KSS) Service (TGS) Kerberos Kerberos Authentication Database Service (AS) Ethernet AP REQ ΜU AP REP

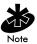

Enabling Kerberos disables Telnet, SNMP and Web services. Configure the AP through a direct serial connection if needed. Configure SNMP to be "Read Only" or "Read/Write" from the KSS. Disabling Kerberos returns (Kerberos disabled is the default setting) Telnet, SNMP and Web services to their previous setting. If an AP cannot be accessed through a serial connection and SNMP is not configured for read/write, use of DHCP option 131 is another way to disable Kerberos.

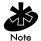

The KSS in a Spectrum24 environment runs only on a Windows 2000 server with Active Directory enabled. Future supported platforms include Linux, Solaris, SCO Unixware and HP-UX.

#### 1.3.11 KSS Open Enrollment

When the KSS startup and KDC authentication completes successfully, the KSS opens a listening TCP/IP connection port and waits for any AP (several APs can connect to the KSS concurrently) that requests KSS AP setup services. Each AP requires an AP Setup Account entry. Open Enrollment mode allows the system administrator to enter information for APs with the same ESSID and therefore the same Kerberos Principal. The system administrator creates an AP Setup Account entry (enter all the Open Enrollment properties including a Kerberos Principal) in Open Enrollment mode. Complete the Kerberos account with this Principal in the Kerberos Account database. When the KSS Listening mode and Open Enrollment is enabled (by selecting a check box in the Kerberos Setup Service Property page), KSS provides the default AP Setup Account and the corresponding Kerberos Account to the AP. A new AP Setup Account record is created for the AP using the default Open Enrollment properties. The KSS continues to do this until Open Enrollment is disabled. Access points with a "Disabled" status or expired range entries in the KSS are not allowed to accept Open Enrollment information. This provides a tool to block APs that are known to have been stolen or missing.

#### 1.3.12 KSS Databases

The KSS has two databases. One database stores valid access points (AP setup account). The other database stores Kerberos account information (Kerberos entry account). The AP setup account database stores validation information for an AP. This database uses the AP MAC address as a Primary Key. The entry includes the range of time the AP is allowed access and status information. A Foreign Key entry for a record in the AP setup account is the Kerberos Principal for this AP. This Foreign Key is used as an index to the Kerberos Entry account database to retrieve other Kerberos information for the AP. The Kerberos Entry account database stores specific Kerberos information for APs. It uses the Kerberos Principal (AP's ESSID) as its Primary Key, and it includes other Kerberos network information that an AP needs to authenticate with the KDC.

When an AP requests information from the KSS, the KSS queries the AP Setup database to validate the AP. If the AP is valid the KSS will query its *Kerberos Entry* account database for the AP's Kerberos information. The KSS packages the information and sends it to the AP.

APs with the same ESSID will share common *Kerberos Entry* account information since the ESSID is used as an AP Kerberos Principal.

#### 1.3.13 Roaming and Authentication

When an MU authenticates through the KDC it specifies that it wants access to the AP that it has associated with. When the MU completes the full AS-REQ/AS-REP, TGT-REQ/TGT-REP, and AP-REQ/AP-REP hand-shake sequence, it possesses a ticket and a session key (WEP encryption key) for use in communicating with that AP. However, since the password and the username are the same for all APs, that ticket decrypts and validates with any AP.

When a MU roams, after it has associated with the new AP it sends to that AP the same AP-REQ that it sent to the AP that it first authenticated with. The new AP decrypts the ticket and validates the authenticator in the AP-REQ message. It then sends back an AP-REP with a new session key to the MU and normal communication through the new AP can continue.

### 1.3.14 Mixed Mode Security

Mixed mode security allows a single access point to transmit and receive with mobile units operating with different encryption algorithms (WEP, Kerberos, EAP-TLS). Using mixed mode, additional access points are not needed to support mobile units simply because they are using different encryption schemes.

#### 1.3.15 Web Management Support

A Symbol Spectrum24 Access Point includes an HTTP Web server to allow the user to access and manage the AP with a standard Java-compatible browser. This capability provides the user with a Web-based interface for configuration and firmware download.

Using either NetScape Navigator 4.5 or greater or Microsoft Internet Explorer 4.0 or greater, point the browser at either the IP address of the AP or, if the AP is defined in DNS, at the DNS name of the AP. A window opens that allows the user to access configuration, setup and performance information for the AP as well as additional diagnostic information.

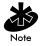

Disable Kerberos Encryption to use a Web server to configure access point settings.

#### 1.3.16 Management Options

Managing Spectrum24 includes viewing network statistics and setting configuration options. Statistics track the network activity of associated MUs and data transfers on the AP interfaces.

The AP requires one of the following to perform a custom installation or maintain the Spectrum24 network:

- SNMP (Simple Network Management Protocol)
- wired LAN workstation with a Telnet client
- terminal or PC with RS-232 connection and ANSI emulation.

Make configuration changes to APs individually. Each AP requires an individual IP address.

#### Programmable SNMP Trap Support

The SNMP protocol defines the method for obtaining information about networks operating characteristics and changing router and gateway parameters. The SNMP protocol consists of three elements:

- management stations
- management information (MIB)
- a management protocol (SNMP).

Nodes can perform as hosts, routers, bridges or other devices that can communicate status information. An *SNMP Manager* is a node that runs the SNMP management process to systematically monitor and manage the network. The management station performs network management by running application management software.

An SNMP trap is an alert to all configured management stations of some significant event that occurred on the network. The management station queries all stations for details of each specific event, including what, when and where the event took place and the current status of the node or network. The format or structure is defined in the SNMP protocol. The MIB defines what and who monitors the variables.

#### **Using SNMP**

The AP includes SNMP agent versions accessible through an SNMP manager application such as, HP Open View or Cabletron Spectrum MIB browser. The SNMP agent supports SNMP versions 1 and a subset of version 2, MIB II, the 802.11 MIB and one Symbol proprietary MIB (Management Information Base). The SNMP agent supports read-write, read-only or disabled modes. The AP supports traps that return to the SNMP manager when certain events occur. The Symbol MIB is available on the Spectrum24 High Rate 11 Mbps Wireless LAN Software CDROM or from http://www.symbol.com/services/downloads/download\_spec24.html.

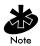

Disable Kerberos Encryption to use SNMP to configure access point settings.

#### **Increased MIB Support**

The MIB (Management Information Base) has ten categories defining what the management station needs to understand and which objects the station manages.

#### Using the UI

The *UI* (*User Interface*) is a maintenance tool integrated into the AP. It provides statistical displays, AP configuration options and firmware upgrades. Access to the *UI* requires one of the following:

Telnet Client Access to the AP built-in Telnet server from any interface

including remote Ethernet connections.

See section 2.1.1: "Using Telnet" on page 37.

Direct Serial The AP acts as a DTE device to connect directly to Connection another DTE device with a null-modem serial cable.

The direct serial access method requires a communication program with ANSI emulation.

See section 2.1.2: "Using a Direct Serial Connection" on

page 39.

Dial Up Access The dial-up access method requires a communication

program with ANSI emulation on the remote terminal or PC. The terminal or PC dials to an AP with a modem

connection. The AP supports connection to a Hayes-compatible 28,800-baud or faster modem. See section 2.1.3: "Using a Dial-Up Connection" on page

40.

SNMP Using a

MIB Browser Typically a Ne

Access to the AP SNMP function using a MIB Browser. Typically a Network Manager uses this feature, however, Symbol does not recommend accessing the AP using this

interface method.

Web Browser Access to the AP built-in Web server from any AP

interface including Ethernet connections.

See section 2.1.4: "Using a Web Browser" on page 41.

# Chapter 2 Configuring the AP

AP configuration requires setting up a connection to the AP and gaining access to the UI (User Interface). The methods of accessing the UI are Serial, Telnet, Web, and SNMP. DHCP is enabled on the AP by default. Initial network configuration can be obtained from a DHCP server. All except Serial require the configuration of an IP address.

To access the AP through the serial port and terminal emulation program, connect to the DB9 serial port using a null modem cable. Set the terminal emulation program for 19,200 bps, 8 bits, No parity, 1 Stop Bit and No flow control. Select the AP Installation screen and enter the appropriate IP configuration parameters for the network.

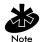

The dot in front of certain parameters, functions or options (.Antenna Selection Primary Only) indicates these items update to all APs with the same Net\_ID (ESS) when choosing the Save ALL APs-[F2] option. Users can perform this option only among the same hardware platforms and same firmware versions.

## 2.1 Gaining Access to the UI

The method for establishing access to the UI depends on the connection used. Select the setup that best fits the network environment.

#### 2.1.1 Using Telnet

Using a Telnet session to gain access to the UI requires that a remote station have a TCP/IP stack. The remote station can be on the wired or wireless LAN.

To access the AP from the workstation:

1. From the DOS prompt, Telnet to the AP using its IP address:

Telnet xxx.xxx.xxx.xxx

2. At the prompt type the password:

Symbol 3

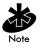

The password is case-sensitive.

3. Press the ESC key. The AP displays the Main Menu:

Symbol Access Point

#### MAIN MENU

Show System Summary AP Installation Show Interface Statistics Special Functions Show Forwarding Counts Set System Configuration Show Mobile Units Set RF Configuration Show Known APs Set Access Control List Show Ethernet Statistics Set Address Filtering Show RF Statistics Set Type Filtering Show Misc. Statistics Set SNMP Configuration Show Event History Set Event Logging Configuration Enter Admin Mode

- If the session is idle (no input) for the configured time, the session terminates.
- Press CTRL+D to manually terminate the session.
- 4. Proceed to section 2.14.1: "Update Using TFTP" on page 139 to update the AP firmware or HTML file or to section 2.2: "Navigating the UI" on page 48.

### 2.1.2 Using a Direct Serial Connection

The factory-configured AP accepts a dial-up connection between the AP and a modem. A UI connection requires a straight-through cable between the modem and the AP. See section 2.2.3: "Configuring for Dial-Up to the UI" on page 53. The AP serial port is a DB-9, 9-pin male connector. The serial port allows a UI connection to a configuration PC. Connecting the AP directly to a PC with a 9-pin serial port requires a null modem cable with the following configuration:

Assuming the UI and serial port are enabled on the AP:

- Apply Power to the AP.
- 2. Attach a null modem serial cable from the AP to the terminal or PC serial port.
- 3. From the terminal, start the communication program, such as HyperTerminal for windows.
- 4. Select the correct COM port along with the following parameters.

| emulation    | ANSI      |
|--------------|-----------|
| baud rate    | 19200 bps |
| data bits    | 8         |
| stop bits    | 1         |
| parity       | none      |
| flow control | none      |
|              |           |

There is no password requirement.

5. Press ESC to refresh the display. The AP displays the Main Menu.

Symbol Access Point MAIN MENU Show System Summary AP Installation Show Interface Statistics Special Functions Show Forwarding Counts Set System Configuration Show Mobile Units Set RF Configuration Set Access Control List Show Known APs Show Ethernet Statistics Set Address Filtering Show RF Statistics Set Type Filtering Show Misc. Statistics Set SNMP Configuration Set Event Logging Configuration Show Event History

- Refer to section 2.12.2: "Updating Using Xmodem" on page 132 to update the AP firmware or HTML file or to section 2.2: "Navigating the UI" on page 48.
- 7. Exit the communication program to terminate the session.

#### 2.1.3 Using a Dial-Up Connection

Enter Admin Mode

A dial-up connection requires a straight-through cable between the modem and the AP. The remote PC requires a modem and a communication program (Microsoft Windows Terminal program).

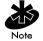

See Appendix B for information on the modems supported by the AP.

- 1. Set Modem Connected to Yes in the System Configuration screen.
- 2. Attach a straight-through serial cable from the AP to the modem.
- Verify the modem connects to the telephone line and has power.
   Refer to the modem documentation for information on verifying device power.
- 4. From the remote terminal, start the communication program.

5. Select the correct serial port along with the following parameters.

| emulation    | ANSI      |
|--------------|-----------|
| baud rate    | 19200 bps |
| data bits    | 8         |
| stop bits    | 1         |
| parity       | none      |
| flow control | none      |

6. Dial out to the AP with the correct telephone number.

No password is required.

7. Press ESC to refresh the display. The AP displays the Main Menu.

| Symbol Access Point       |                                 |  |  |
|---------------------------|---------------------------------|--|--|
| MAIN MENU                 |                                 |  |  |
| Show System Summary       | AP Installation                 |  |  |
| Show Interface Statistics | Special Functions               |  |  |
| Show Forwarding Counts    | Set System Configuration        |  |  |
| Show Mobile Units         | Set RF Configuration            |  |  |
| Show Known APs            | Set Access Control List         |  |  |
| Show Ethernet Statistics  | Set Address Filtering           |  |  |
| Show RF Statistics        | Set Type Filtering              |  |  |
| Show Misc. Statistics     | Set SNMP Configuration          |  |  |
| Show Event History        | Set Event Logging Configuration |  |  |
| Enter Admin Mode          |                                 |  |  |

#### 2.1.4 Using a Web Browser

A Web browser is a program used to view Web documents or pages. The browser retrieves the requested page, interprets its text and displays the page on a computer screen.

Using a Web browser to gain access to the UI requires the workstation to have a TCP/IP stack and a Web browser. The remote station can be on the wired or wireless LAN.

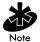

The Web browser (Internet Explorer 4.0 or greater or Netscape) requires JavaScript to gain access to the UI.

#### Setup Network Web Server Help File Access

A network Web server is required to access the Help file from the Access Point Configuration Management System Web pages. This procedure applies to the Microsoft Internet Information Server. The network Web server can be different, if so, some of the procedures differ.

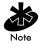

Only Network or System Administration personnel should configure the network Web server.

To create the Help file on a network Web server:

- 1. Create a directory on the network Web server for the AP Web Site Help Files to reside.
  - Often this subdirectory is C:\InetPub\wwwRoot.
- 2. Copy the \*.gif and \*.htm files to this directory/folder.

The files are found in the  $x:\frac{AP}{AP}$  Web Site $\frac{File}{AP}$ 

Where x is the letter assigned to the computer CDROM drive.

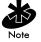

This installation example is for Windows NT 4.0.

- 3. From the windows Task Bar select Start.
- 4. From the drop down menu select **Programs**.
- 5. From this menu select Microsoft Internet Server(common).

- From this menu select Internet Service Manager to launch the Internet Information Server Service Manager.
- 7. Click on the Web service.

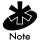

Ensure the server WWW service is running.

- 8. Select Properties.
- Select Service Properties to display the WWW service properties for the server.

The WWW Service Properties window opens.

- 10. Select Directories.
- 11. Select Add button to open the Directories window.
- 12. Type the Directory/Folder path of the directory created in step one.
- 13. Select Virtual Directory.
- 14. Type a folder alias such as WebHelp and select OK.
- 15. Check Enable Default Document option.
- 16. Type S24apHelp.htm as the default document and select Apply.
- 17. Select OK to exit the window.
- 18. Test the accessibility to the Help file using a Web browser with a URL similar to: <a href="http://xxx.xxx.xxx/WebHelp">http://xxx.xxx.xxx/WebHelp</a>

Where xxx.xxx.xxx is IP address of the server.

#### Accessing Web Browser UI

Using a Web browser to gain access to the UI requires the workstation to have a TCP/IP stack and access to a Web browser. The remote station can be on the wired or wireless LAN.

To ensure the Web Server option is enabled for the AP:

- 1. Access the UI using a Serial or Telnet connection.
- 2. From the Main Menu select System Configuration.
- Verify the Web Server option on the System Configuration screen is enabled.
- 4. Select Save-[F1] to save the configuration.

To reset the AP for changes to take effect.

- 1. Select the Special Functions screen.
- 2. Select Reset AP.
- 3. Select Yes at the confirmation prompt.

To enable Help file access, change the Help URL parameter:

- 1. Select the Special Functions screen
- 2. Press F3 to view the Firmware Functions Update Menu.
- Use the TAB or UP/DOWN ARROW key to select the Alter Filename(s)/HELP URL/TFTP Server.
- 4. Press ENTER.
- 5. Use the TAB or DOWN ARROW key to select the .HELP URL field.
- 6. Type the IP address/URL (Universal Request Locator) of the Web server and the directory/folder of the Web server for the Help file location. http://xxx.xxx.xxx.xxx/WebHelp

Where xxx.xxx.xxx is the IP address of the server.

- 7. Save the new setting by selecting Save-[F1] option.
- 8. Select Yes at the confirmation prompt.

To access the AP UI using a Web browser from a workstation:

 From the NCPA properties window set the IP address of the workstation and the subnet mask. The system tells the user to reboot for property changes to take effect.

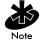

The workstation, in this case, is the workstation or laptop computer running the Web browser.

2. To verify the connection, ping the AP. At the default DOS prompt, type:

Ping -t xxx.xxx.xxx

- If the ping receives no response, verify that the hardware connections, IP address, gateway address and subnet mask are correct. If correct, contact the site System Administrator for network assistance.
- 3. Start a Web browser such as Internet Explorer 4.0 or greater, or Netscape 3.0 or greater.

Type the IP Address for the associated AP to access the AP using a Web browser:

http://xxx.xxx.xxx

4. The Spectrum24 Access Point Configuration Management System main page displays:

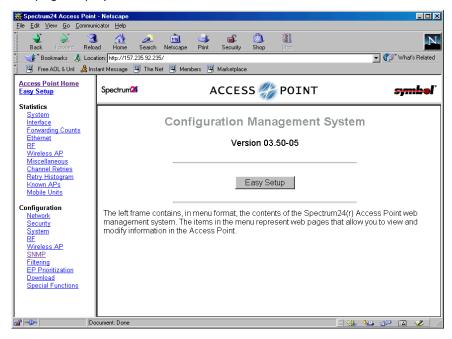

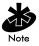

The Web pages look different than the Telnet, Direct Serial or Dial-Up Connections, but the contents are the same. Access the different pages using the links located in the left frame. Refer to the online help file for Web page navigation, page contents and parameter use.

- To view configuration, function or option changes on the Web page(s) turn off the caching function for the browser being used.
  - For Netscape, from the menu bar select Edit, Properties, Advanced and Cache.
  - Select Document in cache is compared to document on network:
     Every time.

- For Internet Explorer, from the menu bar select View, Internet Options, Temporary Internet files and Settings.
- Select Check for newer versions of stored pages: Every visit to the page.

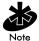

If this property/option is not turned off, the browser returns the previous view of the page without the changes. To ensure the latest version of a Web page is viewed, set this option in the browser.

- To access help from any Spectrum24 Access Point Configuration
   Management System web page, select the Help button located in the top
   right-hand corner of each page.
- For access to the Easy Setup and Configuration pages this pop-up dialogue box appears:

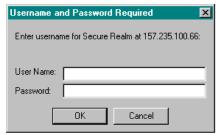

1. Type the AP name.

Symbol Access Point

2. Type the password:

Symbol 3

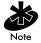

The password is case-sensitive.

Exit the browser to manually terminate the session.

# 2.2 Navigating the UI

The AP displays a Main Menu when gaining access to the UI:

| Symbol Access Point |                           |                                 |
|---------------------|---------------------------|---------------------------------|
|                     | MAIN MENU                 |                                 |
|                     | Show System Summary       | AP Installation                 |
|                     | Show Interface Statistics | Special Functions               |
|                     | Show Forwarding Counts    | Set System Configuration        |
|                     | Show Mobile Units         | Set RF Configuration            |
|                     | Show Known APs            | Set Access Control List         |
|                     | Show Ethernet Statistics  | Set Address Filtering           |
|                     | Show RF Statistics        | Set Type Filtering              |
|                     | Show Misc. Statistics     | Set SNMP Configuration          |
|                     | Show Event History        | Set Event Logging Configuration |
|                     | Enter Admin Mode          |                                 |

The top line displays the System Name for the AP (default is Symbol Access Point) and the name of the configuration screen.

The UI uses the following keystrokes to navigate through the menus and screens depending on the terminal emulation. For terminal emulation programs that do not support arrow or function keys, use the control-character equivalents:

| UP ARROW    | CTRL + O |
|-------------|----------|
| DOWN ARROW  | CTRL + I |
| LEFT ARROW  | CTRL + U |
| RIGHT ARROW | CTRL + P |
| F1          | CTRL + Q |
| F2          | CTRL + W |
| F3          | CTRL + E |
| F4          | CTRL + R |

The following conventions also apply when navigating screens and menus:

- To select menu items, press the key corresponding to the bold letter for the item (case-sensitive hot key). Press ENTER to select the item.
- Press TAB to scroll through menu items.
- To change menu items, note the bottom line on the screen for configuration options. For multiple choice options, press the bold letter to select. To change values, type in the value and press ENTER. If the value is invalid, the AP beeps and restores the original value. Press TAB to scroll to next menu item.
- The bottom line on the menu enables menu/screen changes to take effect. Press TAB to scroll to the item and press ENTER to select.
- When changing values such as System Name or System Passwords, accept values by scrolling to the next field or pressing ENTER.
- Some screens use function keys to initiate commands. For example, statistic screens include refresh-[F1] and Timed-[F2] commands to update the display.
- Some options listed at the bottom of screens indicate possible commands for a selected item. For example, in the Known APs screen, highlighting an AP on the list and pressing the [F1] key brings up the Ping function to Ping that AP.
- Press ESC to exit from submenus.

Administration screens include options for saving or clearing data that appear on the bottom line of the screen. Confirmation prompts include the following:

OK Registers settings but does not save them in NVM

(nonvolatile memory). A reset command returns to

previously saved settings.

Save Saves all settings (including ones not on that screen) to

NVM. This is the same as Save Configuration in the Special

Functions screen.

Save ALL APs Saves the AP installation configuration information to all APs

with the same Net ID (ESS). This option saves the

configuration changes for the current AP on the *Known APs* table to update their configuration and reset after the configuration has been modified. Users can perform this option only among the same hardware platforms and same

firmware versions.

Cancel Does not register settings changed in a screen.

#### 2.2.1 Entering Admin Mode

The UI defaults to *User* when in *Serial mode* allowing read-only access to the APs functions (e.g., view statistics). Entering *Admin* mode provides access to configuration menus and allows the user to configure the AP.

Entering Admin mode requires the administration password.

1. Select Enter Admin Mode from the Main Menu. The AP prompts for the administration password:

Enter System Password:

2. Type the default password:

Symbol 3

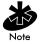

The password is case-sensitive.

- If the password is correct, the AP displays the Main Menu with the Enter Admin Mode menu item changed to Exit Admin Mode.
- If the password is incorrect, the AP continues to display the Main
   Menu with the Enter Admin Mode menu item.

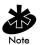

Set the System passwords in the Set System Configuration screen.

#### 2.2.2 Changing the Access to the UI

To prevent unauthorized Telnet access, change the configuration access to the UI. This includes enabling or disabling the *Telnet Logins* or changing the *System Passwords*.

To change Telnet access to the AP:

- 1. Select Set System Configuration from the Main Menu.
- 2. Select Telnet Logins.
- 3. Press the SPACE BAR or LEFT/RIGHT-ARROW keys to toggle between Enabled and Disabled.
- 4. Use the TAB key to highlight the SAVE function and press ENTER or press [F1] to save.
- 5. The system prompts "Are you sure (Y/N)?" Type Y.

To change the system passwords:

- 1. Select Set System Configuration from the Main Menu.
- 2. Press TAB to select System Password Admin or press [F4].

#### 3. The Change System Passwords screen displays:

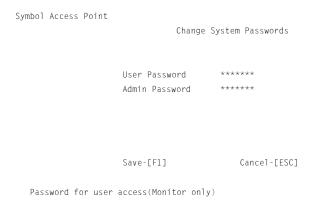

4. Change the passwords using the following parameters:

| Allows the user to only monitor or view the screens. |
|------------------------------------------------------|
| Select any alphanumeric, case-sensitive entry up to  |
| 13 characters, the characters selected are displayed |
| as asterisks. The default password is Symbol.        |
| Allows the user to view and change the parameters    |
| on each screen. Select any alphanumeric, case-       |
| sensitive entry up to 13 characters, the characters  |
| selected are displayed as asterisks. The default     |
| password is Symbol.                                  |
|                                                      |

- 5. Select OK or Save to register settings by writing changes to NVM. Selecting Save displays a confirmation prompt.
- 6. The system prompts "Are you sure (Y/N)?" Type Y.
- 7. Select Cancel or press [ESC] to disregard any changes made to this screen and return to the previous menu.

### 2.2.3 Configuring for Dial-Up to the UI

A dial-up connection requires a straight-through cable between the modem and the AP. The remote PC requires a modem and a communication program (e.g. Microsoft Windows Terminal program).

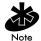

Refer to Appendix B for information on the modems supported by the AP.

- 1. Set Modem Connected to Yes in the System Configuration screen.
- 2. Attach a straight-through serial cable from the AP to the modem.
- Verify the modem connects to the telephone line and has power.
   Refer to the modem documentation for information on verifying device power.
- 4. From the remote terminal, start the communication program.
- 5. Select the correct serial port along with the following parameters.

| emulation    | ANSI      |
|--------------|-----------|
| baud rate    | 19200 bps |
| data bits    | 8         |
| stop bits    | 1         |
| parity       | none      |
| flow control | none      |

6. Dial out to the AP with the correct telephone number. No password is required.

7. Press ESC to refresh the display. The AP displays the Main Menu.

Symbol Access Point MAIN MENU Show System Summary AP Installation Show Interface Statistics Special Functions Show Forwarding Counts Set System Configuration Show Mobile Units Set RF Configuration Set Access Control List Show Known APs Show Ethernet Statistics Set Address Filtering Show RF Statistics Set Type Filtering Show Misc. Statistics Set SNMP Configuration Set Event Logging Configuration Show Event History Enter Admin Mode

#### 2.2.4 Navigating the UI Using a Web Browser

Refer to the online help file for information on Web Browser navigation and basic functionality. For file download instructions and the associated file(s) refer to the Web page:

(<a href="http://www.symbol.com/services/downloads/download\_spec24.html">http://www.symbol.com/services/downloads/download\_spec24.html</a>) and select Spectrum24® – 11 Mbps DS Firmware, Software, Drivers, Tools and....

## 2.3 Access Point Installation

The AP UI includes an AP Installation screen to set basic parameters for a Spectrum24 network. These parameters include designating a gateway address that provides the ability to forward messages across routers on the wired Ethernet.

To install an AP:

- From the Main Menu select Enter Admin Mode. The system displays Enter System Password:
- 2. Enter the default password (unless the password has been changed):

Symbol 3

3. Select AP Installation from the Main Menu:

```
Symbol Access Point
                         MAIN MENU
Show System Summary
                                  AP Installation
Show Interface Statistics
                                  Special Functions
Show Forwarding Counts
                                  Set System Configuration
Show Mobile Units
                                 Set RF Configuration
Show Known APs
                                 Set Access Control List
Show Ethernet Statistics
                                  Set Address Filtering
Show RF Statistics
                                 Set Type Filtering
Show Misc. Statistics
                                 Set SNMP Configuration
Show Event History
                                  Set Event Logging Configuration
Enter Admin Mode
```

- 4. Verify the AP parameters reflect the network environment. Change them as needed.
- 5. Press TAB to scroll to the item and press ENTER to select.

```
Symbol Access Point
                        Access Point Installation
  .Country Config-[CR] United States
 Unit Name
                    Symbol Access Point
 IP Address
                    157.235.95.174
                                         .Additional Gateways
  .Gateway IP Address Ø.Ø.Ø.Ø
                                           0.0.0.0
                                                               0.0.0.0
                                           0.0.0.0
                                                               0.0.0.0
                                           0.0.0.0
  .Subnet Mask
                     255.255.0.0
                                                               0.0.0.0
                                           111.111.12.1
  .DNS IP Address
                    0.0.0.0
 .Net ID (ESS)
                    101
                                         .Additional DNS
 .Antenna Selection Full Diversity
                                          157.235.95.229
                                                              0.0.0.0
 .DHCP/BOOTP
                    Enabled
               Save-[F1]
                            Save All APs-[F2]
  OK-[CR]
(Most parameters take effect only after being saved and AP is reset)
```

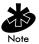

If this is the first time the AP has been installed or has been moved to a new country, verify that the proper country specific code is entered for the AP. Refer to Appendix D for a list of supported country codes.

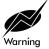

Verify that the proper country specific code is entered for the AP to conform to the set of rules defined in national or international regulations.

#### Where:

Country Config Configure the AP for the user's country. This

item displays a list of country names. Use the TAB key to highlight the appropriate country and press ENTER. The AP displays Are You Sure? Enter Y for yes. The display refreshes and displays the new country. Prior to setting the Country Config code, certain AP features are not available. See Appendix D for AP country

code information.

Unit Name The AP name.

IP Address The network-assigned Internet Protocol address

of the AP.

Gateway IP Address IP address of a router the AP uses on the

Ethernet as its default gateway.

Additional The IP address of the additional gateways used.

Gateways Access up to seven gateways.

Subnet Mask

The first two sets of numbers specify the network domain, the next set specifies the subset of hosts within a larger network and the final set specifies an individual computer. These values help divide a network into subnetworks and simplify routing and data transmission. The subnet mask defines the size of the subnet.

**DNS IP Address** 

Primary Domain Name Server IP address.

Additional DNS

The IP address of the additional DNS servers available. A maximum of two additional DNS servers are available.

Net ID (ESS)

The unique 32-character, alphanumeric, casesensitive wireless network identifier of the AP. Enables selection of antenna diversity. Options

Antenna Selection

• Full Diversity

are:

- the radio receives on the primary or secondary antenna (which ever has the best signal strength) and transmits on the last antenna it received on.
- Primary only
  - the radio transmits and receives on the primary antenna only.
- Secondary only
  - the radio transmits and receives on the secondary antenna only
- Rx Diversity
  - the radio receives on the primary or secondary antenna (whichever has the best signal strength) and transmits on the primary only.

## Additional Gateways DHCP/BOOTP

The IP address of the additional gateways used. Access up to seven gateways.

Enables or Disables selection of DHCP/BOOTP. The options are:

- Enabled
  - DHCP and BOOTP interoperate, whichever response the AP selects first becomes the server allocating the information.
- DHCP Only
  - Only DHCP responses will be accepted by the AP.
- BOOTP Only
  - Only BOOTP responses will be accepted by the AP. If both DHCP and BOOTP services are required, do not selected
- Disabled
  - Disables BOOTP and DHCP; network configuration is manually entered.
- 5. In the Antenna Selection field, use the SPACE BAR or LEFT/RIGHT-ARROW keys to toggle between Full Diversity, Primary Only, Secondary Only, or Rx Diversity.
- Select OK or Save to register settings by writing changes to NVM.
   Selecting Save displays a confirmation prompt.
- 7. Select Save ALL APs or press [F2] to save the AP installation configuration information to all APs with the same Net\_ID (ESS). This option saves the configuration changes for the current AP on the Known APs table to update their configuration and reset after the configuration has been modified. Users can perform this option only among the same hardware platforms and firmware version.

- 8. The system prompts Warning Update, save, and reset all APs in the Known AP Menu? yes no Type Y.
- 9. Select Cancel-[ESC] to disregard any changes made to this screen and return to the previous menu.

## 2.4 Configuring System Parameters

The AP provides configuration options for how the unit operates, including security access and interface control. Some parameters do not require modification.

1. Select Set System Configuration from the Main Menu to display:

| Symbol Access Point                               |               |                    |             |
|---------------------------------------------------|---------------|--------------------|-------------|
| System Configuration                              |               |                    |             |
| Channel                                           | 9             | .Access Control    | Disabled    |
| Auto Channel Select                               | Disabled      | .Type Filtering    | Disabled    |
| .Ethernet Timeout                                 | Ø             |                    |             |
|                                                   |               | WNMP Functions     | Enabled     |
| .Telnet Logins                                    | Enabled       | .AP-AP State Xchg  | Enabled     |
|                                                   |               |                    |             |
| .Encryption Admin                                 | Any           | Ethernet Interface | 0n          |
|                                                   |               | RF Interface       | 0n          |
| .Agent Ad Interval                                | Ø             | Default Interface  | Ethernet    |
| .S24 Mobile IP                                    | Disabled      |                    |             |
| .Mobile-Home MD5 key                              | *****         | Max Associated MUs | 127         |
|                                                   |               | .MU-MU Disallowed  | Off         |
| .Web Server                                       | Enabled       |                    |             |
|                                                   |               | Modem Connected    | No          |
|                                                   |               | Inactivity Timeout | 5           |
| System Password Admin                             | -[F4]         |                    |             |
| OK-[CR] Save                                      | -[F1] Save Al | 1 APs-[F2] C       | ancel-[ESC] |
|                                                   |               |                    |             |
| Save, then reset AP for new value to take effect. |               |                    |             |

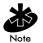

Once the country has been configured (Country Config) on the AP Installation screen the channel can be set manually or automatically.

2. Configure the AP system settings as required:

Channel

Specifies the channel that is requested by all associated MUs when associating with this particular access point.

Auto Channel Select Normally run once during initial installation.

- 1. Power up the AP and select Auto Channel Select (ACS). Press <spacebar> or <-/-> to enable or disable. To save configuration, select F1.
- 2. On the next power up, the AP scans all channels and selects a non-overlapping channel with the fewest APs. The AP saves the channel in FLASH (the power LED flashes during this process) and turns off ACS. The AP flashes its LEDs as if powering up and returns to a STATUS-flashing state when complete.

Non-overlapping channels have 25Mhz separation beginning at the first allowed channel for the country (for the US and most of Europe, channels 1, 6 & 11 are used). The channel selection process groups all APs heard over RF into non-overlapping bands. Then compares the quantities of APs with received signal strengths above the average signal strength. Ties are broken based on the AP's MAC address.

#### Ethernet Timeout

Disables radio interface if no activity is detected on the Ethernet line after the seconds indicated ( $3\emptyset$ -255). The AP disassociates MUs and prevents further associations until it detects Ethernet activity. The default value  $\emptyset$  disables this feature. The 1 value detects if the 10/100Base-T line goes down.

If the value is set to 2 and the WLAP has connected to the Root AP, the WLAP sends a WLAP Alive BPDU on the Ethernet line every WLAP Hello Time seconds to allow WLAPs on the Ethernet line to detect its existence.

If the value is set to 3, the WLAP tracks the WLAP Alive BPDU. If the BPDU is missing for WLAP Hello Time seconds, the WLAP state changes to WLAP Lost on Ethernet. Once the WLAP Alive BPDU is detected, the WLAP resets and starts over.

When the Ethernet connection is broken the AP clears the MU table and disables the RF interface until the Ethernet connection comes up.

#### Telnet Logins

Specifies if the AP accepts or rejects Telnet Logins. The default value is <code>Enabled</code>.

Encryption Admin Indicates which interface can change the encryption keys and the encryption key index. Without admin privileges users cannot access the encryption maintenance page to change the encryption keys.

Any allows users with admin privileges to change encryption keys through any interface.

Serial allows users with admin privileges to change this parameter and encryption keys only through the Serial port.

See section 2.4.1 "Encryption Administration" on page 66 for all AP encryption administration parameters for all interfaces (Serial, Telnet, HTML Web browser and SNMP).

Agent Ad Interval

S24 Mobile IP

mobility agent advertisement transmission.

If enabled, this feature allows MUs to roam across routers. The Mobile IP feature is not available for the access point if either Kerberos or EAP-TLS have been enabled as access point

Specifies the interval in seconds between the

Mobile-Home MD5 key

Web Server

Secret key used for Mobile-Home registration

and authentication.

security measures.

Enables the use of a Web based browser to access

the UI instead of HyperTerminal or Telnet

applications.

An AP Reset is required for this feature to take

effect.

| Access<br>Control     | Allows the user to set one of three Access Control modes: Disabled, Allowed, or Disallowed.                                                                                                    |
|-----------------------|----------------------------------------------------------------------------------------------------|
|                       | • When Disabled (default) is selected, no filtering is performed.                                                                                                    |
|                       | <ul> <li>When Allowed is selected, only MAC addresses<br/>specified in the Access Control List are allowed<br/>to associate with the AP.</li> </ul>                                                                                |
|                       | <ul> <li>When Disallowed is selected, only MAC<br/>addresses not specified in the Disallowed<br/>Addresses List (Address Filtering) are allowed<br/>to associate with the AP.</li> </ul>                                           |
| Type Filtering        | Specifies filter type for packets received either Forward/Discard or Disabled.  The default value is Disabled.                                                                                                    |
| WNMP                  | Specifies if the AP can perform WNMP functions.                                                                                                    |
| Functions             | The default value is Enabled.                                                                                                    |
| AP-AP State<br>Xchg   | Specifies AP-to-AP communication exchanged.                                                                                                    |
| Max                   | Specifies the maximum number of MUs (127) that                                                                                                    |
| Associated<br>MUs     | are allowed to associate with the access point.                                                                                                    |
| MU-MU                 | If enabled, mobile units associated with the same                                                                                                    |
| Disallowed            | AP are not allowed to communicate with each other.                                                                                                    |
| Modem<br>Connected    | The default setting is No. Set to Yes when using a dial-up configuration.                                                                                                    |
| Inactivity<br>Timeout | The inactivity time on the UI that causes the AP to terminate the connection while using a modem. The default is 5 minutes from a $\emptyset$ to $1\emptyset\emptyset$ -minute range. The $\emptyset$ value indicates no time-out. |

System Password Admin Allows the user to change the passwords for the AP. This screen can be accessed only when the AP is in *Telnet* mode.

Serial mode provides read-only privileges and does not allow the user to view this screen.

3. To enable or disable interfaces on the AP, modify the following parameters:

Ethernet Enables or disables wired Ethernet.

Interface The default value is On.

RF Interface Enables or disables radio. The default value is On.

Default Interface Specifies the default interface (Ethernet, WLAP or

Reserved) that the AP forwards a frame to if the AP cannot find the address in its forwarding database. The default interface is Ethernet. The AP defaults to

Ethernet when Reserved is selected.

- 4. Verify the values set reflect the network environment. Change as needed.
- 5. Select OK or Save to register settings by writing changes to NVM. Selecting Save displays a confirmation prompt.
- 6. Select Save ALL APs or press [F2] to save the System Configuration information to all APs with the same Net\_ID (ESS). This option saves the configuration changes for the current AP, sends two WNMP messages to all other APs on the Known APs table to update their configuration and resets after the configuration has been modified. Users can perform this option only among the same hardware platforms and firmware version.
- 7. The system prompts Warning Update, save, and reset all APs in the Known AP Menu? yes no Type Y.
- 8. Select Cancel-[ESC] to disregard any changes made to this screen and return to the previous menu.

### 2.4.1 Encryption Administration

The ability to change, view or restrict access to encryption administration settings depends on the Encryption Admin configuration parameter. The options for this parameter are Serial and Any. These options are configurable via the Serial UI located in the System Configuration screen. The Encryption Admin parameter effects all interfaces supported by the AP (Serial, Telnet, HTML Web browser and SNMP). The tables in this section are useful for determining the access level (to encryption parameters) available to the user through each type of interface. For example, if the Encryption Admin configuration parameter is selected (in the System Configuration screen) the user (with admin privileges) sets the option to Serial. The user can View/Modify (through the Serial UI) and can View Only through the Telnet UI.

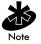

A Telnet client can change the setting from Any to Serial. Once set to Serial, Telnet has no access to this parameter. When the Encryption Admin configuration parameter is set to Any, WEP Encryption configuration is allowed on all interfaces.

# **Encryption Parameter Access to Telnet and Serial Interfaces**

| Parameter         | Access Method                                           | Interface                    | Serial                                           |
|-------------------|---------------------------------------------------------|------------------------------|--------------------------------------------------|
| Encryption Admin  | System Configuration<br>Screen                          | Telnet/Serial<br>View/Modify | Serial UI - View/Modify<br>Telnet UI - View Only |
| Shared Key        | Special Functions<br>Screen/Configure<br>WEP Encryption | Telnet/Serial<br>View/Modify | Serial UI - View/Modify<br>Telnet UI - View Only |
| Key Width         | Special Functions<br>Screen/Configure<br>WEP Encryption | Telnet/Serial<br>View/Modify | Serial UI - View/Modify<br>Telnet UI - View Only |
| Encryption Key ID | Special Functions<br>Screen/Configure<br>WEP Encryption | Telnet/Serial<br>View/Modify | Serial UI - View/Modify<br>Telnet UI - View Only |
| Encryption Keys   | Special Functions<br>Screen/Configure<br>WEP Encryption | Telnet/Serial<br>Modify      | Serial UI - Modify<br>Telnet UI - No Access      |

# **Encryption Parameter Access to Web Interface**

| Parameter                    | Access Method                                            | Interface   | Serial    |
|------------------------------|----------------------------------------------------------|-------------|-----------|
| Encryption<br>Administration | Configuration - Security Setup                           | View/ Only  | View Only |
| Shared Key                   | Configuration - Security Setup                           | View/Modify | View Only |
| Key Width                    | Configuration - Security Setup                           | View/Modify | View Only |
| Encryption Key               | Configuration - Security Setup<br>- Encryption Key Setup | View Only   | View Only |
| Encryption Keys              | Configuration - Security Setup<br>- Encryption Key Setup | Modify Only | No Access |

# **Encryption Parameter Access for SNMP Interface**

| Parameter                              | Access Method                                               | Interface   | Serial    |
|----------------------------------------|-------------------------------------------------------------|-------------|-----------|
| apEncryptAdmin                         | s24dsap.mib -<br>apConfigMgmt -<br>apSystemConfig group     | View Only   | View Only |
| apWEPAlgorithm                         | s24dsap.mib -<br>apConfigMgmt -<br>apRFConfig group         | View/Modify | View Only |
| ap128WEPKeyValue<br>(14)               | s24dsap.mib -<br>apConfigMgmt -<br>ap128WEPKeyTable         | Modify Only | No Access |
| dot11PrivacyInvoked                    | 802dot11.mib -<br>dot11smt -<br>dot11PrivacyTable           | View/Modify | View Only |
| dot11Authentication<br>Algorithm       | 802dot11.mib -<br>dot11smt -<br>dot11AuthenAlgorit<br>Table | View Only   | View Only |
| dot11Authentication<br>AlgorithmEnable | 802dot11.mib -<br>dot11smt -<br>dot11AuthenAlgorit<br>Table | View Only   | View Only |
| dot11WEPDefaultKey<br>Value            | 802dot11.mib -<br>dot11smt -<br>dot11WEPDefualtKey<br>Table | Modify Only | No Access |

## 2.4.2 System Password Administration

This screen allows the network administrator to configure the passwords for the AP. The user password allows the user to Telnet into the AP or use the serial port and have read-only privileges. Accessing the UI in an Admin mode session through the serial port the session does not time-out.

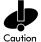

Entering the Admin mode with Telnet and Serial Port interfaces enabled allows the Admin mode on both interfaces. This can cause a security breach if a user, without admin privileges, Telnets into the AP while the admin security level is enabled.

1. To access and change the System Passwords, select System Password Admin-[F4] from the System Configuration Menu. The Change System Passwords screen displays:

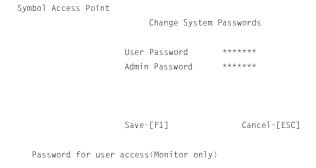

2. Change the passwords using the following parameters:

User Password Allows the user to monitor or view the screens. Select any alphanumeric, case-sensitive entry up to 13

characters, the characters selected are displayed as

asterisks. The default password is Symbol.

Admin Password Allows the user to view and change the parameters on each screen. Select any alphanumeric, casesensitive entry up to 13 characters, the characters selected are displayed as asterisks. The default password is Symbol.

- 3. Select Save to register settings by writing changes to NVM. Selecting Save displays a confirmation prompt.
- 4. Select Cancel-[ESC] to disregard any changes made to this screen and return to the previous menu.

# 2.5 Configuring Radio Parameters

The AP automatically configures most radio parameters. Only advanced users, Symbol trained users or Symbol representatives should adjust the radio parameters for the AP or the options in the *RF Configuration* screen.

1. Select Set RF Configuration from the Main Menu to display:

| Symbol Access Point      |                   |                       |                   |
|--------------------------|-------------------|-----------------------|-------------------|
| RF                       | Configuration     |                       |                   |
| .DTIM Interval           | 100               | WLAP Mode             | Disabled          |
| .BC/MC Q Max             | 100               |                       |                   |
| .Max Retries (d)         | 15                | WLAP Priority         | 8000 hex          |
| .Max Retries (v)         | 5                 | WLAP Manual BSS ID    | 00:00:00:00:00:00 |
| .Multicast Mask (d) Ø9Ø0 | ØØEØØ hex         |                       |                   |
| .Multicast Mask (v) Ø100 | 05EØØ hex         | WLAP Hello Time       | 2Ø                |
| .Beacon Interval         | 1000 K-us         | WLAP Max Age          | 100               |
| .Accept Broadcast ESSID  | Enabled           | WLAP Forward Delay    | 5                 |
| .MU Inactivity Timeout   | 60 min.           | WLAP MU Table Aging   | Time 240 min.     |
| .Rate Control            |                   |                       |                   |
| 11 Mb/s                  | Optional          |                       |                   |
| 5.5 Mb/s                 | Optional          |                       |                   |
| 2 Mb/s                   | Required          |                       |                   |
| 1 Mb/s                   | Required          |                       |                   |
| .RTS Threshold           | 2347 bytes        |                       |                   |
|                          |                   | .Short RF Preamble    | Disabled          |
| .Extended Range          | Ø mi.             | Tx Power Control      | Full              |
|                          |                   | EPP Setup - [F3]      |                   |
|                          |                   | EIAP Setup - [F4]     |                   |
| 01/ 5003                 | 5513              |                       | 1 55007           |
|                          |                   | e All APs-[F2]        |                   |
| The frequency of DTIM    | 1 packets as a mu | ultiple of TIM packet | s. Range(1255)    |

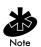

The dot in front of certain parameters, functions or options (for example .Rate Control) indicates these items update to all APs with the same Net\_ID (ESS) when choosing the Save ALL APs-[F2] option. Users can perform this option only among the same hardware platforms and same firmware versions.

#### 2. Configure the settings as required:

DTIM Interval Configure DTIM packet frequency as a multiple of

beacon packets. The DTIM Interval indicates how many beacons equal one cycle. Users should not modify this setting or risk damaging the

configuration.

BC/MC Q Max Determines the memory allocated for the queue

used in the AP to temporarily hold broadcast/ multicast messages. Unit measure is in packets and corresponds to maximum-sized Ethernet packets.

The default is 10.

Max Retries (d) The maximum allowed retries before aborting a

single data packet transmission. The default is 15. Users should not modify this setting or risk

damaging the configuration.

Max Retries (v) The maximum allowed retries before aborting a

single voice packet transmission. The default is 5.

Users should not modify this setting or risk

damaging the configuration.

Multicast Mask

(d)

Supports broadcast download protocols for any MU,

typically Point-of-Sale terminals, requiring the expedited download of a new operating image over the network instead of using a local

nonvolatile drive.

All multicast downstream data packets that match the top 32 bits of the multicast mask are forwarded

immediately instead of being queued for transmission at the next DTIM interval.

Multicast Mask

(v)

Supports broadcast, or party-line, voice

communications. All multicast downstream data packets that match the top 32 bits of the multicast mask are forwarded immediately instead of being queued for transmission at the next DTIM interval.

Beacon Interval The time between beacons in Kilo-microseconds.

The default is 100. Avoid changing this parameter as

it can adversely affect performance.

Accept
Broadcast FSSID

Allows the AP to respond to any station sending probe packets with the industry-standard broadcast ESS. If Enabled, this feature allows industry-standard devices interoperability. The AP probe response includes the ESS and information about the network. By default, this feature is Enabled and the AP responds only to stations that know the ESSID. This helps preserve network security. MUs require using Broadcast ESS to use this function.

MU inactivity
Timeout

Allows industry-standard device interoperability by specifying the time the AP allows for MU inactivity. A Spectrum24 AP recognizes MU activity through data packet transmission and reception, and through scanning. Spectrum24 MUs conduct active scanning. Other industry-standard MUs might conduct passive scans and a Spectrum24 AP can classify them as inactive.

#### Rate Control

Defines the data transmission rate, the defaults are:

- 11 Mbps Optional
- 5.5 Mbps Optional
- 2 Mbps Required
- 1 Mbps Required.

The defaults allow the AP to automatically select the the best transmit rate allowed by the conditions.

These settings allow a mixture of

1 Mbps, 2 Mbps, 5.5 Mbps and 11 Mbps radios in the same network.

Any combination of the data rates can be selected as Optional, Required or Not Used, but it is essential to set the lowest selected rate to Required.

All IEEE 802.11 broadcast and management frames are sent out on the lowest required data rate.

RTS Threshold

Request to send threshold (256 – 2347). Allows the AP to use RTS (Request To Send) on frames longer than the specified length.

The default is 2347 Bytes.

Extended Range

Enables APs to bridge over long distances using high gain antennas. The Extended Range setting adds 11 microseconds per mile to the ACK timeout value. Should be used for coverage areas greater than one mile. RF propagation through the air is about 5.5 microseconds per mile (one way). Use 11 microseconds as a round-trip value per mile.

#### WLAP Mode

Specifies the APs wireless-AP operation status.

Enabled

 the AP sets up automatically for wireless operation. The AP can operate in any of these configurations: Wireless, Repeater or Ethernet Bridge.

Disabled

no wireless operation possible. Default setting.

Link Required. At power up:

- If the WLAP is the Root AP, an Ethernet connection is required.
- If the WLAP is a designated WLAP, association to the Root AP is required.

During normal operation:

- If the Ethernet connection is lost, the Root AP resets.
- If the WLAP association is lost, the designated WLAP resets

#### **WLAP Priority**

Allows a user to determine the Root and the designated WLAP in wireless operation. Concatenate the priority value as the most significant portion of the MAC address. An AP with a lower numerical value for priority is more likely to become the root AP. The default is 8000 hex from the 0 - 0xfffff range.

### WLAP Manual BSS ID

Specifies the BSS\_ID of a particular WLAP and forces the current AP to associate only with that WLAP.

If setting the WLAP Manual BSS\_ID to the current BSS\_ID, the current AP jumps into Functional State immediately and waits for an Association Request from the other WLAP. See section 3.8: "Radio Statistics" on page 176. This feature speeds up the association process and minimizes confusion when more than two WLAPs try to associate with each other.

#### WLAP Hello Time

Sets the time lapse, in seconds, between Config BPDU packets sent to the Root AP by a designated WLAP. The default is 20 seconds.

If the Root AP fails to hear from the designated WLAP within the WLAP Max Age time, it removes the designated WLAP from its interface table.

The WLAP Hello Time of the Root AP overwrites the WLAP Hello Time of designated WLAPs. The WLAP Hello Time does not refer to the time lapse between beacons sent by the Root AP. If a designated WLAP fails to receive a beacon, it knows that its Root AP has lost the Root status.

### WLAP Max Age

Defines the time interval, in seconds, before discarding aged configuration messages. This causes a disconnection between the two WLAPs. The recommended value is a multiple of the WLAP Hello Time. The default is 100 seconds.

The WLAP Max Age of the Root AP overwrites the WLAP Max Age of designated WLAPs.

## WLAP Forward Delay

Specifies the time, in seconds, to prevent an AP from forwarding data packets to and from an interface during initialization. The WLAPs involved and the wireless operation state, see section 3.8: "Radio Statistics" on page 176, affect the WLAP Forward Delay time. This delay ensures that all WLAP nodes are heard. The default is 5 seconds per wireless operation state.

The WLAP Forward Delay of the Root AP overwrites the WLAP Forward Delay of designated WLAPs.

WLAP MU Table Aging Time Allowable WLAP Mobile Unit aging timeout in minutes. The time out limit is from 1 to 86400 minutes. Default is 248 minutes.

Short RF Preamble Determines whether the AP uses a short or long preamble. The preamble is approximately 8 bytes of the packet header generated by the AP and attached to the packet prior to transmission.

The preamble length is transmission data rate dependant. The short preamble is 50% shorter than the long preamble.

This feature is only available on high rate DSSS hardware. Non-high rate DSSS hardware (e.g. the BAY Stack 660) can not enable the short preamble function and can not see, receive or acknowledge messages from short preamble enabled version 2.0 hardware. Disable this feature in a mixed hardware network and use the long preamble. MUs and APs are required to have the same Short RF Preamble settings for interoperability. The default is Disabled.

Tx Power Control

Allows the system administrator to reduce the coverage area to facilitate greater AP density resulting in greater wireless network capacity.

Available settings are: Full (default), 30mW, 15mW, 5mW and 1mW. These values are approximate.

#### AP-4131 Access Point Product Reference Guide

EPP Setup - [F3]

Enhanced Packet Prioritization (EPP) allows system administrators the ability to prioritize packet transmissions from an AP to MUs. Media content (streaming video, phones etc.) can be prioritized over a heavily loaded access point. EPP allows prioritization of the media for smooth delivery, at the cost of reduced bandwidth. Mission critical transmissions can be prioritized allowing the customization of access point bandwidth. If EPP services are not needed, they should be turned off to maximize raw AP throughput. Default is Enabled.

EIAP - [F4]

Enhanced Interference Avoidance Properties (EIAP) allows system administrators the ability to reserve a portion of the access points transmission bandwidth for BlueTooth terminal network traffic. EIAP also enables an access point to reduce MU transmission interference by optimizing MU transmit rates. Default is Enabled.

- 3. Verify the values set to reflect the network environment. Change them as needed.
- 4. Select OK or Save to register settings by writing changes to NVM. Selecting Save displays a confirmation prompt.
- 5. Select Save ALL APs or press [F2] to save the RF Configuration information to all APs with the same Net\_ID (ESS). This option saves the configuration changes for the current AP, sends two WNMP messages to all other APs on the Known APs table to update their configuration and resets after the configuration has been modified. Users can perform this option only among the same hardware platforms and firmware version.
- The system prompts Warning Update, save, and reset all APs in the Known AP Menu? yes no Type Y.
- 7. Select Cancel-[ESC] to disregard any changes made to this screen and return to the previous menu.

### 2.5.1 Wireless AP Operation Parameters

The AP supports up to four WLAP interfaces. Symbol recommends using one WLAP as an interface on high traffic networks and no more than two WLAPs for low traffic networks. Excessive channel contention causes the WLAP to miss beacons from the Root APs shown in the example.

High Traffic Network

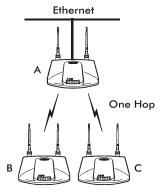

Low Traffic Network

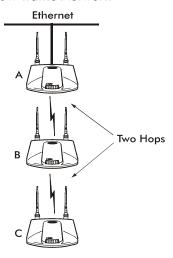

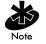

Kerberos, EAP-TLS and the Mobile IP feature are not available when the access point is operating in WLAP mode.

See section 4.9: "LED Indicators" on page 198 for indication of AP status. If more than two WLAPs operate in a repeater configuration, Symbol recommends the WLAPs with the lowest WLAP IDs be placed on the wired network.

To avoid forming a loop, per the IEEE 802.1d Spanning Tree Protocol, the Wireless WLAP associates with only one wired WLAP.

- 1. Set the default interface for AP A to Ethernet.
- 2. Set the default interface for AP B to Ethernet.

3. Set the default interface for AP C to WLAP.

This allows the MUs to roam and transmit data between AP B and C.

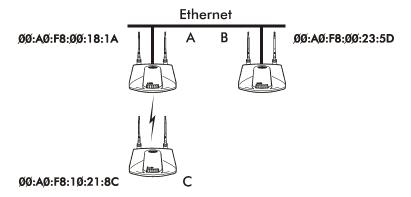

If an AP functions as a bridge between wired LANs, Symbol recommends one LAN contain all the lower WLAP IDs.

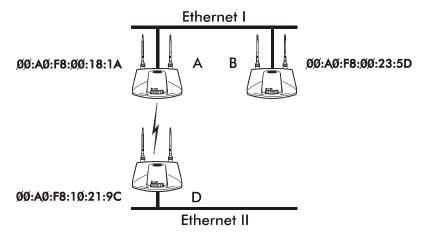

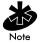

In WLAP mode, APs and MUs are required to have the same *Preamble* settings for interoperability. Additionally, the root AP is required to be running before the "leaf" or WLAP connection is established.

To configure the AP for wireless operation:

- 1. Select Set RF Configuration from the Main Menu.
- 2. Configure the settings as required:

WLAP Mode

Specifies the APs wireless-AP operation status.

Enabled

 the AP sets up automatically for wireless operation. The AP can operate in any of these configurations: Wireless, Repeater or Ethernet Bridge.

Disabled

no wireless operation possible. Default setting.

Link Required

#### At power up:

- If the WLAP is the Root AP, an Ethernet connection is required.
- If the WLAP is a designated WLAP, association to the Root AP is required.

During normal operation:

- If the Ethernet connection is lost, the Root AP resets.
- If the WLAP association is lost, the designated WLAP resets.

**WLAP Priority** 

Allows a user to determine the Root and the designated WLAP in wireless operation.

Concatenate the priority value as the most significant portion of the MAC address. An AP with a lower numerical value for priority is more likely to become the root AP. The default is 8000 hex from the 0 - 0xffff range.

WLAP Manual BSS\_ID Specifies the BSS\_ID of a particular WLAP and forces the current AP to associate only with that WLAP

If setting the WLAP Manual BSS\_ID to the current BSS\_ID, the current AP jumps into Functional State immediately and waits for an Association Request from the other WLAP. See section 3.8: "Radio Statistics" on page 176. This feature speeds up the association process and minimizes confusion when more than two WLAPs try to associate with each other.

WLAP Hello Time

Sets the time lapse, in seconds, between Config BPDU packets sent to the Root AP by a designated WLAP. The default is 20 seconds. If the Root AP fails to hear from the designated WLAP within the WLAP Max Age time, it removes the designated WLAP from its interface table.

The WLAP Hello Time of the Root AP overwrites the WLAP Hello Time of designated WLAPs. The WLAP Hello Time does not refer to the time lapse between beacons sent by the Root AP. If a designated WLAP fails to receive a beacon, it knows that its Root AP has lost the Root status.

WLAP Max Age

Defines time, in seconds, before discarding aged configuration messages. This causes a disconnection between the two WLAPs. The recommended value is a multiple of the WLAP Hello Time. The default is 100 seconds.

The WLAP Max Age of the Root AP overwrites the WLAP Max Age of designated WLAPs.

### WLAP Forward Delay

Specifies the time, in seconds, to prevent an AP from forwarding data packets to and from an interface during initialization. The WLAPs involved and the wireless operation state affect the WLAP Forward Delay time (see section 3.8: "Radio Statistics" on page 176). This delay ensures all WLAP nodes are heard. The default is 5 seconds per wireless operation state.

The WLAP Forward Delay of the Root AP overwrites the WLAP Forward Delay of designated WLAPs.

### WLAP MU Table Aging Time

Allowable WLAP Mobile Unit aging timeout in minutes. The time out limit is from 1 to 86400 minutes. Default is 240 minutes.

### 2.5.2 Enhanced Packet Prioritization (EPP)

Enhanced Packet Prioritization (EPP) enables system administrators to prioritize packet transmissions from an AP to MUs. For example, media content (streaming video, phones etc.) can be prioritized over a heavily loaded access point. EPP allows prioritization of the media for smooth delivery or selected data traffic for expedited delivery at some cost in aggregate bandwidth through the access point.

Phone traffic by default is prioritized over data traffic whether EPP Control is Enabled or not. If the only network requirement is for phone prioritization over data, Disable EPP Control. If EPP Control is Enabled, assign a phone traffic priority appropriate to site requirements.

#### To configure EPP:

1. Click F3 from the RF Configuration screen.

The Configure Enhanced Packet Prioritization screen displays.

| Symbol Access Point        |        |          |            |       |          |
|----------------------------|--------|----------|------------|-------|----------|
| Configure E                | nhance | d Packet | Prioritiza | tion  |          |
|                            |        |          |            |       |          |
| Enhanced Packet Prioritiza | tion   |          | Enabled    |       |          |
| FTP Traffic                | 1Ø     | TCD      | Port.      | 1022  | 3Ø       |
| FIF Irallic                | 1/0    | TCP      | POLL       | 1022  | 310      |
| HTTP Traffic               | 3Ø     | TCP      | Port       | 1023  | 3Ø       |
| HTTPS Traffic              | 3Ø     | TCP      | Port       | 65537 | 3Ø       |
| Media Over Browser Traffic | 1Ø     | TCP      | Port       | 65537 | 3Ø       |
| SSH Traffic                | 3Ø     | TCP      | Port       | 65537 | 3Ø       |
| Phone Traffic              | 100    | TCP      | Port       | 65537 | 3Ø       |
| Telnet Traffic             | 3Ø     | TCP      | Port       | 65537 | 3Ø       |
| Video Traffic              | 3Ø     | TCP      | Port       | 65537 | 3Ø       |
|                            |        |          |            |       |          |
| OK-[CR] Save-[F1]          |        | Save All | APs-[F2]   | Canc  | el-[Esc] |

- 2. Prioritize network traffic by assigning either 10 to those data types requiring high network throughput priority or 30 to those data types receiving standard priority.
- 3. Enter numbers for the TCP Ports as needed.

For data types not listed, classify them by using the Port number corresponding to that data type. Use 65537 as a code defining a port as not used, otherwise assign port values of 1 through 1023. Up to 10 assigned port numbers can be priority controlled.

- 4. Assign priorities to the TCP Ports supporting network traffic.
- 5. Save the changes as required.

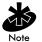

If EPP services are not needed they should be turned off to maximize access point throughput.

### 2.5.3 Enhanced Interference Avoidance Properties (EIAP)

The Enhanced Interference Avoidance Properties (EIAP) feature allows system administrators to optimize access point network transmissions in respect to MU throughput and Bluetooth terminal activity within a Spectrum24 network.

#### To configure EIAP:

1. Click F4 from the RF Configuration screen.

The Configure Enhanced Interference Avoidance Properties screen displays.

```
Symbol Access Point

Configure Enhanced Interference Avoidance Properties

Adaptive Interference Processing Enabled

8Ø2.15 (draft) Bluetooth Co-existence Ø ms

OK-[CR] Save-[F1] Save All APS-[F2] Cancel-[Esc]
```

Enable Adaptive Interference Processing to allow the access point to use
the highest MU transmit rate available in the network to reduce the
period of time transmissions can be damaged by interference. If network
interference is anticipated, Enhanced Interference Avoidance Properties
should be enabled.

3. 802.15 (draft) Bluetooth Co-existence allows access points and MUs to share Spectrum24 network resources with Bluetooth RF terminals. The 802.15 (draft) Bluetooth Co-existence value is communicated to MUs via access point beacons. When a non zero-value is entered, Symbol 802.11b devices stop transmitting for the duration of that interval. This allows Bluetooth devices (which are very low power) an opportunity to communicate. This feature should only be used with Bluetooth terminals because it reduces the total throughput of all 802.11 devices.

# 2.6 Encryption Configuration and Key Maintenance

The Encryption Key Maintenance screens allow the user to configure the encryption keys used for the site network. The Key Width determines which encryption Key screen displays. To enable the Open System option, select <code>Disabled</code> for Shared Key from the System Summary screen.

This table shows the association capability with the selected Key Width.

| AP Selected WEP<br>Algorithm | MU Selected WEP<br>Algorithm | Association Status                   |
|------------------------------|------------------------------|--------------------------------------|
| Open (disable)               | Open                         | Associated                           |
| Open (disable)               | 40                           | No Association                       |
| Open (disable)               | 128                          | No Association                       |
| 40                           | Open                         | No Association                       |
| 40                           | 40                           | Associated                           |
| 40                           | 128                          | Associated, but cannot transmit data |
| 128                          | Open                         | No Association                       |
| 128                          | 40                           | Associated, but cannot transmit data |
| 128                          | 128                          | Associated                           |

Each 40-bit encryption key is a subset of the respective 128-bit encryption key. The first 40 bits of each encryption key is the same for the respective 40-bit and 128-bit encryption keys. When a 40-bit encryption key is changed the first 40 bits of the respective 128-bit key is also changed. Consequently, when a 128-bit encryption key is changed the first 40 bits of the 40-bit encryption key is changed. Moreover, configuring the encryption Keys using the SNMP Trap Manager overrides the Key value(s) for the AP(s) accessed by the SNMP Trap Manager.

Symbol provides a total of four Encryption Keys. Each key enables encryption between the AP and an associated MU with the same encryption Key and Key value.

Two screens are available, one for 40-bit encryption and one for 128-bit encryption.

Considerable care is required when assigning keys. Keys have to be in the same order with the same value per key for the AP and MU to authenticate data transmission using encryption.

Example: An AP uses Key 1 with a value of  $1\emptyset11121314$ . The associated MU requires the same Key 1 to have the value of  $1\emptyset11121314$ .

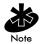

An MU configured using Windows XP's Wireless Network tool uses a Key Index value range of 0 - 3. Consequently, an XP configured MU should use a key index 1 value lower than the value set for the access point. For example, if the AP key index is 2, the MU key index should be set to 1.

To access the Encryption Key Maintenance screen determined by the Key Width chosen, select Encryption Key Maintenance from the WEP Encryption Configuration screen.

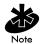

Key values are displayed in plain text while being entered. After saving the keys are displayed as all zeros (default display is all zeros). Keys are saved only if they are not all zeros.

## 2.6.1 40-Bit WEP Encryption

Select 40-bit from the Key Width field of the WEP Encryption Configuration screen, and select the Encryption Key Maintenance option to display the Encryption Key Maintenance screen.

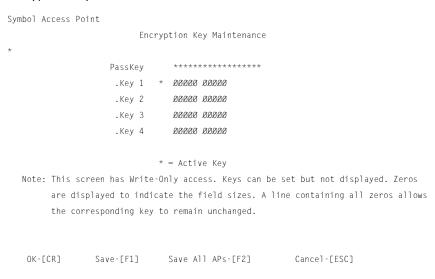

Each key has 40-bits available to the user for configuration and are displayed in two 20-bit segments. The remaining 24 IV (initialization vector) bits are factory set and not user configurable.

1. Enter a PassKey (optional) as a plain text representation of the WEP keys in the Encryption Key Maintenance screen.

The access point transforms the PassKey string into set of 4 WEP keys using MD5 algorithms. When <Enter> is pressed, the WEP keys appear in the WEP key fields and are the active keys. Once the keys appear in the WEP fields, the screen behaves as if the keys were entered manually. Pressing [F1] saves the keys to flash (keys remain active) and pressing [ESC] discards the keys.

The PassKey provides an easy way to enter WEP key data without having to remember the entire 40-bit (10 character) or 128-bit (26 character) Hex digit string.

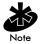

The PassKey can be no longer than 32 characters in length.

- 2. Select the desired key and enter the new value to change the Key value.
- 3. Verify and change the values as needed to reflect the network environment.
- 4. Select OK or Save to register settings by writing changes to NVM. Selecting Save displays a confirmation prompt.
- 5. Select Save ALL APs or press [F2] to save the Encryption Key Maintenance information to all APs with the same Net\_ID (ESS). This option saves the configuration changes for the current AP, sends two WNMP messages to all other APs on the Known APs table to update their configuration and resets after the configuration has been modified. Users can perform this option only among the same hardware platforms and firmware version.
- 6. The system prompts Warning Update, save, and reset all APs in the Known AP Menu? yes no Type Y.
- 7. Select Cancel-[ESC] to disregard any changes made to this screen and return to the previous menu.

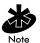

Key values are displayed in plain text while being entered. Once saved, the keys are displayed as all zeros (default display is all zeros).

### 2.6.2 128-Bit WEP Encryption

Select 128-bit from the Key Width field of the WEP Encryption Configuration screen, and select the Encryption Key Maintenance option to display the Encryption Key Maintenance screen.

```
Symbol Access Point
                        Encryption Key Maintenance
                               ******
                   PassKev
                    .Key 1 * 00000 00000 0000 0000 0000 0000
                    .Key 2
                               DOOD DOOD DOOD DOOD DOOD DOOD
                    .Kev 3
                               0000 0000 0000 0000 0000 0000
                    .Key 4
                               DOOD DOOD DOOD DOOD DOOD DOOD
                               * = Active Key
  Note: This screen has Write-Only access. Keys can be set but not displayed. Zeros
        are displayed to indicate the field sizes. A line containing all zeros allows
        the corresponding key to remain unchanged.
   OK-FCR1
                Save-FF17
                            Save All APs-FF21
                                                     Cancel-FESC1
```

Each key has 104-bits available to the user for configuration and are displayed in two 20-bit segments and four 16-bit segments. The remaining 24 IV (initialization vector) bits are factory set and not user configurable.

 Enter a PassKey (optional) as a plain text representation of the WEP keys in the Encryption Key Maintenance screen.

The access point transforms the PassKey string into set of 4 WEP keys using MD5 algorithms. When <Enter> is pressed, the WEP keys appear in the WEP key fields and are the active keys. Once the keys appear in the WEP fields, the screen behaves as if the keys were entered manually. Pressing [F1] saves the keys to flash (keys remain active) and pressing [ESC] discards the keys.

The PassKey provides an easy way to enter WEP key data without having to remember the entire 40-bit (10 character) or 128-bit (26 character) Hex digit string.

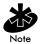

The PassKey can be no longer than 32 characters in length.

- 2. Select the desired key and enter the new value to change the Key value.
- 3. Verify and change the values as needed to reflect the network environment.
- 4. Select OK or Save to register settings by writing changes to NVM. Selecting Save displays a confirmation prompt.
- 5. Select Save ALL APs or press [F2] to save the Encryption Key Maintenance information to all APs with the same Net\_ID (ESS). This option saves the configuration changes for the current AP, sends two WNMP messages to all other APs on the Known APs table to update their configuration and resets after the configuration has been modified. This option is only used with the same hardware and firmware platforms.
- The system prompts Warning Update, save, and reset all APs in the Known AP Menu? yes no Type Y.
- 7. Select Cancel-[ESC] to disregard any changes made to this screen and return to the previous menu.

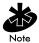

When Kerberos is enabled, the AP communicates with each MU using a different 128-bit session key. When Kerberos is disabled, the access point defaults to previous Encryption algorithm set in the RF Statistics page. Reset the access point twice to ensure the access point Encryption algorithm is the same as the associated MU(s).

## 2.6.3 Manual Kerberos Authentication Configuration

The Configure Kerberos Authentication screen allows the network administrator to change or verify the AP parameters for Kerberos authentication. If a DHCP server is not available use the Configure Kerberos Authentication screen to manually configure and enable Kerberos, save and reset the AP. If the KSS has been installed on the Kerberos server, resetting the AP allows the KSS to complete the Kerberos configuration and start the Kerberos authentication services. If a DHCP server is available enable Kerberos using DHCP server options found in section 1.3.3: "DHCP Support" on page 15. These options can enable Kerberos on the AP, and setup the KDC name, KSS name and port number.

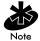

Enabling Kerberos disables Telnet, SNMP and Web services. Configure the AP through a direct serial connection. Disabling Kerberos returns (Kerberos Disabled is the default setting) Telnet, SNMP, and Web services to their previous setting. If an AP cannot be accessed through a serial connection and SNMP is not configured for read/write, use DHCP option 131.

1. To access and enable the Kerberos configuration, select Configure Kerberos from the Special Functions Menu. The Configure Kerberos Authentication screen displays:

```
Symbol Access Point
                    Configure Kerberos Authentication
  Kerberos
                              Enabled
  KSS Port
                              34567
  KSS Secret
                               *****
  KSS Name/IP Address
                               ksssrv
  *** If not using a KSS, please configure the following items.
  KDC Server Name/IP Address krbtgt
  Backup KDC Name/IP Address
                                 kdc2
  Realm Name
                              APFW.SYMBOL.COM
  User ID
                               ap3
                               ******
  Password
         OK-[CR] Save-[F1]
                                         Cancel-[ESC]
Enable Kerberos
```

- 2. Verify the KSS port/name to enable Kerberos. Modify as needed.
- 3. Verify the KDC name.

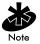

Only enter  $\alpha$  KDC Server Name/IP Address, Backup KDC Name/IP Address, Realm Name, User ID and Password if not using  $\alpha$  KSS.

The MU does not display the Kerberos login password screen if the wrong KDC name is entered in the AP Authentication screen.

4. Verify the User ID matches the ESSID.

5. Verify the Password matches the password in the KDC and AP.

| Kerberos                         | Allows the user to enable Kerberos authentication. Telnet, SNMP, and Web services are disabled when Kerberos is enabled. Default setting is Disabled. |
|----------------------------------|----------------------------------------------------------------------------------------------------|
| KSS Port                         | TCP Port number the AP uses to communicate with the KSS.                                                                                              |
| KSS Secret                       | Allows the user to change the default Encryption key.                                                                                                 |
| KSS Name/<br>IP Address          | Name of the Kerberos Setup Service for the AP.                                                                                                    |
| KDC Server<br>Name/IP<br>Address | The name of the server housing the Key Distribution Center (KDC).                                                                                     |
| Backup KDC<br>Name/IP<br>Address | The name of the server (if any) used as the backup server for the Key Distribution Center (KDC).                                                      |
| Realm Name                       | The Kerberos Realm Name (similar to a DHCP domain name).                                                                                              |
| User ID                          | The KDC user ID the AP uses to authenticate (ESSID of the AP and the Kerberos Principal).                                                             |
| Password                         | The KDC password the AP uses to authenticate                                                                                                    |

- 6. Select OK or Save to register settings by writing changes to NVM. Selecting Save displays a confirmation prompt.
- 7. Select Cancel-[ESC] to disregard any changes made and return to the previous menu.

### 2.6.4 Configuring EAP-TLS Support

The Extensible Authentication Protocol-Transport Level Security (EAP-TLS) feature affords access points and their associated MU's an additional measure of security for data transmitted over the Spectrum24 wireless network. Using EAP-TLS, authentication between devices is achieved through the exchange and verification of certificates. EAP-TLS can be used in mixed mode security support with Kerberos and WEP when 128-bit WEP is used.

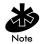

EAP-TLS is only supported on mobile devices running Windows XP. The EAP-TLS program is required to run on a Windows 2000 Server. Refer to the system administrator for information on configuring a Windows 2000 Server for EAP-TLS support.

EAP-TLS is a mutual authentication method whereby both the MU and access point are required to prove their identities. Like Kerberos, the user loses device authentication if the server cannot provide proof of device identification.

To configure for EAP-TLS support for a Spectrum24 access point:

 Select Configure EAP-TLS from the Security Configurations field of the Special Functions menu.

### The Configure Authenticator screen displays.

#### Configure Authenticator

| EAP-TLS/RADIUS      | Enabled   |              |
|---------------------|-----------|--------------|
| Quiet Period        | 6Ø        |              |
| Tx Period           | 3Ø        |              |
| Re-authentication   | Enabled   |              |
| Re-auth Period      | 3600      |              |
| Re-auth Max         | 2         |              |
|                     |           |              |
| Supplicant Timeout  | 3Ø        |              |
| Server Timeout      | 3Ø        |              |
| Max Req Retries     | 2         |              |
|                     |           |              |
| IAS Name/IP Address | ias       |              |
| Backup IAS Name/IP  | ias2      |              |
| IAS Password        | *****     |              |
|                     |           |              |
| OK-[CR]             | Save-[F1] | Cancel-[ESC] |
|                     |           |              |

Enable EAP-TLS

Configure the EAP-TLS authentication settings as required:

EAP-TLS/RADIUS When enabled, the access point assumes the role

of authenticator. The access point proxies the MU's requests to authenticate with the EAP server.

Default is Disabled.

Quiet Period The time the access point waits before attempting

to acquire an MU. Default is 60 seconds.

Tx Period Defines the length of time the access points waits

for an MU's response once the access point requests an MUs identity. Default is 30 seconds.

Re-authentication When enabled, the access point forces the MU to

re-authenticate after the re-authentication period.

Default is Enabled.

Re-auth Period Defines the length of time a MU is waits before

initiating re-authentication attempts.

Default is 3600 seconds.

Re-auth Max Defines the number of MU re-authentications

attempts permitted. Default is 2. If exceeded, the

access point fails MU re-authentication.

Supplicant Time permitted for a response from the authenticating MU. Default is 30 seconds.

Server Timeout Time permitted for a response from the EAP-TLS

authentication server. Default is 30 seconds.

Max Req Retries Defines the maximum number of times an access

point re-transmits an EAP request. Default is 2.

Name or IP address of the authentication server.

IAS Name/IP

Address

Backup IAS Name or IP address of the backup authentication

Name/IP server.

IAS Password The shared secret password between the access

point and authentication server.

# 2.6.5 Configuring Mixed Mode Security

Mixed mode security allows a single access point to transmit and receive data with mobile units operating with different encryption algorithms. In mixed mode, additional APs are not needed to support mobile units simply because they are using different encryption schemes. 128-bit WEP, Kerberos and EAP-TLS can be used together to provide mixed mode security.

To configure mixed mode security:

- In the access point System Summary screen, set the Shared Key option to Enabled and the Key Width to 128 bit. Click [F1] to save the settings.
- From the Special Functions Menu screen, select the Configure
  Kerberos option. From the Configure Kerberos Authentication screen,
  set the Kerberos option to Enabled. Enter the KSS Name/IP address.
- 3. Click [F1] to save the settings. Reboot.

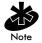

If the Key Width is not set to 128 bit, an error message displays (once the settings are saved and Kerberos is enabled) stating 128 bit must be enabled. Consequently, 128 bit is required for mixed mode security to be used. When Kerberos is set, the key width defaults to 128-bit.

# **SNMP** and Mixed Mode Security

The configuration of SNMP shared key WEP is set with the MIB file. The objects involved include:

- apRFConfig.apWEPAlgorithm
   Edit the AP serial UI entry using the Key Width field within the AP System Summary screen.
- ap128bWEPKeyTable.ap128bWepKeyValue (1..4)
   Edit the AP serial UI entry by selecting 128-bit within the Key Width field of the WEP Encryption Configuration screen.
- apSharedKeyEnable
   Set the Shared Key item within the System Summary screen to Enabled.

apSharedKeyEnable is a new feature to the Symbol proprietary MIB. This object controls the Shared Key Enable/Disable option.

# 2.7 Configuring the SNMP Agent

The SNMP agent functions as a command responder and is a multilingual agent responding to SNMPv1, v2c and v3 managers (command generators). The factory default configuration maintains SNMPv1/2c support of the community names, hence providing backward compatibility. However, Agents with the default configuration are "Open" with minimum security enabled.

The access point generates traps for a set of pre-defined conditions. SNMP trap generation is programmable on a trap-by-trap basis and can be Enabled/Disabled by the user. The current version of the agent supports SNMPv1 traps only.

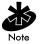

Refer to the Symbol MIB (s24dsap.mib) available on the Spectrum24 High Rate 11 Mbps Wireless LAN Software CDROM or from <a href="http://www.symbol.com/services/downloads/download\_spec24.html">http://www.symbol.com/services/downloads/download\_spec24.html</a>.

The AP supports s24dsap.mib, MIB-II and 802dot1x.mib files.

### 1. Select Set SNMP Configuration from the Main Menu to AP display:

```
Symbol Access Point
                          SNMP Configuration
.SNMP Agent Mode
                             Enabled
                                         SNMPv3 Security Admin-[CR]
.Read-Only Community (v1/2c) ******
.Read-Write Community (v1/2c) ******
.Trap Host1
                       157.235.95.10
.Trap Host2
.All Traps
                       Enabled
Generic Traps:
                                        Enterprise-Specific Traps:
.Cold Boot
                       Disabled
                                        .Radio Restart
                                                                  Disabled
.Authentication failure Disabled
                                        .Access Cntrl Violation Disabled
                                        .MU State Change
                                                                 Disabled
                                        .DHCP Change
                                                                  Disabled
                                        .WLAP Connection Change Disabled
                                        .Security Protocol Errors Disabled
                               Save All APs-[F2]
   OK-[CR]
                 Save-[F1]
                                                          Cancel-[ESC]
   (Use the space bar or left/right cursor keys to change)
```

#### 2. Configure the settings as required:

SNMP Agent Defines the SNMP agent mode: Mode Disabled disables SNMP functions, while Enabled allows SNMP functions. User-defined password string up to 31characters Read-Only Community identifying users with read-only privileges. Read-Write User-defined password up to 32 characters for users Community with read/write privileges. Trap Host1 The Trap Host 1 IP address or Name. Trap Host2 The Trap Host2 IP address or Name. All Traps Enables or disables all trap operations. The default value is Disabled. Cold Boot Sends a trap to the manager when the AP cold boots. The default value is Disabled. Authentication Indicates that community strings other than those failure specified for the Read-Only and Read/Write Community were submitted. The default value is Disabled. SNMPv3 Displays the SNMPv3 User Security Configuration Security Admin screen used for viewing and configuring SNMPv3 security for user groups. SNMPv1/2c users should not select SNMPv3 Security Admin unless configuring users for SNMPv3 operations. Changing the factory configuration could adversely effect SNMPv1/2c

Radio Restart Sends a trap to the manager for radio restart.

The default is value Disabled.

Access Cntrl Sends a trap to the manager when an ACL violation

Violation occurs. The default value is Disabled.

operation.

### MU State Change

If enabled, the following enterprise-specific traps are generated:

- MU Association Additions
   Indicates when a device has been added to the list of access point associated MUs.
- MU Association Removals
   Indicates when a device has been removed from the list of access point associated MUs.

#### **DHCP** Change

If enabled, the following enterprise-specific traps are generated:

- Gateway Address change Indicates the gateway address for the router has changed.
- IP Address Change
   Indicates the IP address for the AP has changed.
- IP Address Lease is up Informs the user the IP address leased from the DHCP server is about to expire.

# WLAP Connection Change

If enabled, the following enterprise-specific traps are generated:

- Root WLAP Up Indicates that the Root AP connection is setup and ready to forward data.
- Root WLAP Lost
   If the current WLAP fails to receive a Beacon packet
   from its Root AP within one second, it considers the
   Root AP lost. The WLAP eventually resets itself to
   reestablish the network topology.
- Designated WLAP Up Indicates that the Designated WLAP connection is setup and ready to forward data.
- Designated WLAP Lost
   If the current WLAP fails to receive a Config BPDU packet from its Designated WLAP for MAX AGE time, it considers the Designated WLAP lost.

# Security Protocol Errors

If enabled, the following enterprise-specific traps are generated:

- AP failed to authenticate
- MU exceeded time allowed to authenticate.
- 3. Verify the values reflect the network environment. Change as needed.
- 4. Select OK or Save to register settings by writing changes to NVM. Selecting Save displays a confirmation prompt.
- 5. Select Save ALL APs or press [F2] to save the SNMP Configuration information to all APs with the same Net\_ID (ESS). This option saves the configuration changes for the current AP, sends two WNMP messages to all other APs on the Known APs table to update their configuration and resets after the configuration has been modified. Users can perform this option only among the same hardware platforms and firmware version.

- 6. The system prompts Warning Update, save, and reset all APs in the Known AP Menu? yes no Type Y.
- 7. Select Cancel-[ESC] to disregard any changes made to this screen and return to the previous menu.

# 2.7.1 Configuring SNMPv3 Security

Symbol Access Point

SNMPv3 defines a method of access point data control known as the View-Based Access Control Model (VACM). It is a means of restricting access to a particular subset of data based on the security level used in the request and specifies whether access should be allowed.

SNMPv3 defines data access for each user (user group) based on identity and security level. Write access and read access to proprietary information can be limited to selective users increasing configuration alternatives in respect to sensitive data.

Select SNMPv3 Security Admin from the SNMP Configuration screen to display the SNMP User Security Configuration screen. Use this window to view defined user groups, their context (group definition) and security level.

|                 | SNMPv3 User Security Config | uration          |
|-----------------|-----------------------------|------------------|
| User/Group Name | Context Name                | Security Level   |
| 1)              | guest                       | noAuthNoPrivacy  |
| 2)              | Symbol                      | noAuthNoPrivacy  |
| 3) user3        | admin3                      | authNoPrivacy    |
| 4) user4        | admin4                      | authPrivacy      |
| 5) user5        | admin5                      | authNoPrivacy    |
| 6) user6        | admin6                      | authPrivacy      |
|                 |                             |                  |
| Configure Us    | er/Group-[CR] Save All APs  | -[F2] Exit-[ESC] |

To configure the properties of a user group:

1. Highlight the specific user group and select Enter.

The User/Group Security Configuration screen displays for the selected user group.

User/Group3 Security Configuration

User/Group3-----User/Group Name user3 Context Name admin3 Read View Full Write View Full Security Level authNoPrivacy Authentication Protocol HMAC - MD5 - 96 Authentication Password Privacy Protocol None \*\*\*\*\*\* Privacy Password OK-[CR] Save -[F1] Cancel-[ESC]

2. Configure the settings as required for the selected user/group:

User/Group Name The name assigned to the user/group.

Context Name Defines the access context for the user/group

member(s) and should relate to the security privileges assigned (admin, guest etc.).

Read View Defines the read view privileges assigned to the

user/group.

Write View Defines the write view privileges assigned to the

user/group.

Security Level Defines the security level assigned to the

user/group. Options include authNoPrivacy (password protection but no data security), authPrivacy (password protection and data encryption) and noAuthNoPrivacy (no security).

Password

Authentication Defines the authentication protocol and security

Protocol privileges for the user/group. Options include

HMAC-MD5-96 (default MD5 authentication protocol), HMAC-SHA-96 (no data protection, but does have password protection) and None (no

protection).

Authentication Password required to initiate the authentication

scheme defined in the Authentication protocol field. The password is required to be at least 8

characters in length.

Privacy Protocol Defines the None (no data security) or DES (full

data security) SNMP security options.

Privacy Password Password used to enable the SNMP Privacy

Protocol. The password is required to be at least

8 characters in length.

# 2.8 ACL and Address Filtering

Only 512 maximum combined entries are available for the ACL. The three modes available (*Disabled*, *Allowed*, and *Disallowed*) are selected in the Access Control section of the System Configuration Menu.

| Symbol Access Point        |                   |                     |             |
|----------------------------|-------------------|---------------------|-------------|
|                            | System Conf       | guration            |             |
| Channel                    | 11                | .Access Control     | Disabled    |
| Auto Channel Select        | Disabled          | .Type Filtering     | Disabled    |
| .Ethernet Timeout          | Ø                 |                     |             |
|                            |                   | WNMP Functions      | Enabled     |
| .Telnet Logins             | Enabled           | .AP-AP State Xchg   | Enabled     |
| .Encryption Admin          | Any               | Ethernet Interface  | 0n          |
|                            |                   | RF Interface        | 0n          |
| .Agent Ad Interval         | Ø                 |                     |             |
| .S24 Mobile IP             | Disabled          | Default Interface   | Ethernet    |
| .Mobile-Home MD5 key       | *****             |                     |             |
|                            |                   | Max Associated MUs  | 127         |
|                            |                   | .MU-MU Disallowed   | Off         |
| .Web Server                | Enabled           |                     |             |
|                            |                   | .Modem Connected    | No          |
|                            |                   | .Inactivity Timeout | 5           |
| System Password Admin-[F4] |                   |                     |             |
| OK-[CR] Save               | e-[F1] Save Al    | 1 APs-[F2] C        | ancel-[ESC] |
| Save, then reset AF        | for new value alu | ue to take effect.  |             |

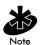

The dot in front of certain parameters, functions or options (for example .Access Control) indicates these items update to all APs with the same Net\_ID (ESS) when choosing the Save ALL APs-[F2] option. Users can perform this option only among the same hardware platforms and same firmware versions.

There are three mutually exclusive modes used by the AP to control association: Disabled, Allowed and Disallowed.

| Access<br>Control | Address Filtering<br>List                                             | Access Control List                                                            | Results                                                                                 |
|-------------------|-----------------------------------------------------------------------|--------------------------------------------------------------------------------|-----------------------------------------------------------------------------------------|
| Disabled          | The presence or absence of MAC addresses does not affect the results. | The presence or<br>absence of MAC<br>addresses does not<br>affect the results. | No Filtering All MAC addresses are allowed to associate.                                |
| Allowed           | The presence or absence of MAC addresses does not affect the results. | MAC addresses<br>present                                                       | Only MAC addresses in<br>the Access Control list are<br>allowed to associate.           |
| Disallowed        | MAC addresses<br>present                                              | The presence or<br>absence of MAC<br>addresses does not<br>affect the results. | Only MAC addresses<br>NOT in the Address<br>Filtering list are allowed to<br>associate. |
| Allowed           | The presence or absence of MAC addresses does not affect the results. | Empty                                                                          | No Associations                                                                         |
| Disallowed        | Empty                                                                 | The presence or absence of MAC addresses does not affect the results.          | No Filtering. All MAC addresses are allowed to associate.                               |

# 2.8.1 Configuring the ACL

The ACL supports adding MU entries by individual MAC address or by a range of MAC addresses.

1. Select the Set Access Control List option from the Main Menu to display:

```
Address Type? range individual
```

2. Use the UP/DOWN-ARROW keys to toggle between range and individual.

# 2.8.2 Range of MUs

To select a range of MAC addresses:

1. Type in the minimum MAC address as the top value:

```
ØØ:ØA:F8:FØ:Ø1:Ø1
```

- 2. Press ENTER to accept the value; use the DOWN-ARROW key to select the maximum value.
- 3. Type in the maximum MAC address in the bottom value:

```
ØØ:ØA:F8:FØ:Ø2:FF
```

- 4. Press ENTER to accept the value; use the DOWN-ARROW key to select OK.
- 5. Press ENTER. The UI displays:

6. Verify values reflect the network environment. Change them as needed.

- 7. Select Delete-[F1] to delete a range of Mobile Units.
- 8. Select Add-[F2] to add a range of Mobile Units.
- 9. Select Save ALL APs or press [F3] to save the Ranges of Allowed Mobile Units information to all APs with the same Net\_ID (ESS). This option saves the configuration changes for the current AP, sends two WNMP messages to all other APs on the Known APs table to update their configuration and resets after the configuration has been modified. Users can perform this option only among the same hardware platforms and firmware version.
- 10. The system prompts Warning Update, save, and reset all APs in the Known AP Menu? yes no Type Y.
- 11. Select Cancel-[ESC] to disregard any changes made to this screen and return to the previous menu.

When users enable the Access Control option, all MUs within the specified range can associate with the AP. Specify additional ranges as needed or add to the ACL using individual address entries.

### 2.8.3 Adding Allowed MUs

The Access Control List screen provides a facility to add MUs to the ACL.

- 1. Select the Set Access Control List option from the Main Menu to display:

  Address Type? range individual
- 2. Use the UP/DOWN-ARROW keys to toggle between range and individual. Select individual.
- 3. Press Add-[F2]. The AP prompts for a MAC address.

00:00:00:00:00:00

Enter the MAC address.

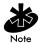

Users can enter MAC addresses without colons.

- 5. Select Save ALL APs or press [F4] to save the Adding Allowed MU information to all APs with the same Net\_ID (ESS).

  This option saves the configuration changes for the current AP, sends two WNMP messages to all other APs on the Known APs table to update their configuration and resets after the configuration has been modified.

  Users can perform this option only among the same hardware platforms and firmware version.
- 6. The system prompts Warning Update, save, and reset all APs in the Known AP Menu? yes no Type Y.
- 7. Select Cancel-[ESC] to disregard any changes made to this screen and return to the previous menu.

# 2.8.4 Removing Allowed MUs

The Allowed Mobile Units screen provides a facility to remove MUs from the ACL.

- 1. Highlight the entry using the UP/DOWN-ARROW keys.
- 2. Press Delete [F1].

# 2.8.5 ACL Options

To switch between Allowed, Disallowed or Disabled options locate the ACL in the System Configuration screen.

Use ACL options from the Set System Configuration menu.

#### Where:

| Option     | Description                                                               |
|------------|---------------------------------------------------------------------------|
| Allowed    | to allow only MUs with their MAC address in the ACL to associate with AP. |
| Disallowed | to prevent MUs in the Address Filters list from associating with the AP.  |
| Disabled   | allows any MU to associate with the AP (no ACL/filters are in effect).    |

- 1. Select Set System Configuration from the Main Menu.
- 2. Press TAB to select Access Control.
- 3. Press SPACE BAR to select Allowed, Disallowed or Disabled.
- 4. Select Save to save changes.

# 2.8.6 Removing All Allowed MUs

The AP provides a facility to remove all MUs from the ACL.

- 1. Select Special Functions from the Main Menu.
- 2. Select Clear ACL.

### 2.8.7 Load ACL from MU List

This option from the *Special Functions* menu takes all associated MUs and creates an ACL from them. This builds an ACL without having to manually type addresses. Edit the ACL using the add and delete functions.

- 1. Set the ACL option to Disable.
- 2. Select Special Functions from the Main Menu.
- 3. Select Load ACL from MU List to add associated MU addresses the ACL.

#### 2.8.8 Load ACL from File

This option loads an ACL from a user defined ACL file (AP\_ACL.TXT) entered on the secondary screen of the *Special Functions Menu*. The following is an example of the AP ACL.TXT.

```
[ACLIndividual]
Flush
bbA
     00:A0:F8:FF:01:FB
Add
     00:A0:F8:FF:01:FC
Add
     00:A0:F8:FF:01:FD
Add
     00:A0:F8:FF:01:FE
Add
     00:A0:F8:FF:01:FF
;Delete00:A0:F8:FF:00:0A
;Delete00:A0:F8:FF:00:1A
;Delete00:A0:F8:FF:00:2A
[ACLRange]
Add
      00:A0:F8:FD:01:00
                       00:A0:F8:FF:01:20
Add
      00:A0:F8:FD:02:00
                        00:A0:F8:FD:02:20
Add
      00:A0:F8:FD:03:00
                         00:A0:F8:FD:03:20
Add
      00:A0:F8:FD:04:00
                        00:A0:F8:FD:04:20
Add
      00:A0:F8:FD:08:00
                        00:A0:F8:FD:08:20
[AddressFilter]
Flush
Add
      00:A0:F8:FF:00:03
Add
      00:A0:F8:FF:00:04
Add
      00:A0:F8:FF:00:05
[TypeFilter]
Add
      807e
      6006
Add
Add
      8001
```

- 1. Select Special Functions from the Main Menu.
- 2. Select Load ACL from File to load site specific ACL.

# 2.9 Configuring Address Filtering

The AP can keep a list of MU MAC addresses not allowed to associate. The Disallowed Addresses option provides security by preventing unauthorized access by known devices. Use it for preferred association of MUs to APs.

Select Set Address Filtering from the Main Menu to display:

```
Symbol Access Point
                             Disallowed Addresses
ØØ: AØ: F8: FØ: ØØ: ØA
                              ØØ:AØ:F8:FF:FF:C7
00:A0:F8:F0:00:01
                              ØØ:AØ:F8:FF:FF:89
ØØ:AØ:F8:FE:10:Ø1
ØØ:AØ:F8:FØ:Ø3:ØA
00:A0:F8:F0:03:A1
ØØ:AØ:F8:BØ:AØ:Ø9
00:A0:F8:F1:A2:08
ØØ:AØ:F8:FØ:Ø8:Ø8
ØØ:AØ:F8:F2:Ø6:Ø1
ØØ:AØ:F8:F2:ØB:Ø2
ØØ:AØ:F8:F2:ØC:Ø4
00:A0:F8:F0:04:01
ØØ:AØ:F8:F4:Ø3:Ø2
ØØ:AØ:F8:FØ:Ø7:ØC
ØØ:AØ:F8:FØ:ØC:Ø7
ØØ:AØ:F8:F1:21:3Ø
ØØ:AØ:F8:FØ:2Ø:A1
ØØ:AØ:F8:FØ:AØ:Ø3
ØØ:AØ:F8:FØ:Ø9:ØB
Delete-[F1] Add-[F2] Next-[F3] Save All APs-[F4] Exit-[ESC]
```

# 2.9.1 Adding Disallowed MUs

The Disallowed Addresses screen provides a facility to add MUs to the list:

00:00:00:00:00:00

2. Enter the MAC address.

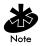

Users can enter MAC addresses without colons.

# 2.9.2 Removing Disallowed MUs

The Disallowed Addresses screen provides a facility to remove MUs from the list:

- 1. Highlight the MAC address using the UP/DOWN-ARROW keys.
- 2. Select Delete-[F1] to delete the MAC address.

# 2.10 Configuring Type Filtering

Packet types supported for the type filtering function include the 16-bit DIX Ethernet types. The list can include up to 16 types.

# 2.10.1 Adding Filter Types

The Type Filtering screen provides a facility to add types to the list.

- 1. Select Add-[F2].
- 2. Enter the packet type.

# 2.10.2 Removing Filter Types

The Type Filtering screen provides a facility to remove types from the list.

- 1. Highlight the packet type using the UP/DOWN-ARROW keys.
- 2. Select Delete-[F1].

# 2.10.3 Controlling Type Filters

Set the type filters to forward or discard the types listed. To control the type filtering mode:

- 1. Select Set System Configuration from the Main Menu.
- 2. Select Type Filtering.
- 3. Press the SPACE BAR to toggle between the Forward, Discard or Disable type filtering and press ENTER to confirm the choice.
- 4. Select Save ALL APs or press [F2] to save the Type Filtering Setup information to all APs with the same Net\_ID (ESS). This option saves configuration changes for the current AP, sends two WNMP messages to all other APs on the Known APs table to update their configuration and issues a reset once the configuration is modified. Users can perform this option only among the same hardware platforms and firmware version.
- 5. The system prompts Warning Update, save, and reset all APs in the Known AP Menu? yes no Type Y.

6. Select Cancel-[ESC] to disregard any changes made to this screen and return to the previous menu.

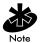

Users can only enable one type filtering option at a time.

# 2.11 Clearing MUs from the AP

Clear the MU association table for diagnostic purposes. Clear MUs from the AP if the AP has many MU associations no longer in use. Use this option to ensure that MUs associating with the AP are active.

To clear MUs associated with the AP:

- 1. Select Special Functions from the Main Menu.
- 2. Select Clear MU Table. The AP removes the MUs associated with it. MUs cleared from the AP try to reassociate with the AP or another nearby AP.

# 2.12 Manually Updating the AP Configuration

Options for manually updating the AP configuration using the cfg.txt file:

- A TFTP host
- Any computer using the Xmodem file transfer protocol.

# Change the AP-4131 AP\_CFG.TXT file (required for manual AP configuration) to match site specific network settings.

```
[APInstallation]
                                                ; up to 31 chars (use " for spaces)
Unit.Name
                        testhost.symbol.com
;IPAddress
                        157.235.101.33
                                                ; comment out if DHCP enabled
Gateway1
                        157.235.101.1
Gateway2
                        157.235.101.2
SubNetMask
                        255.255.255.Ø
NetID
                        Engineering
                                                ; up to 32 chars
AntennaSelect
                        Primary Only
                                                ; "Full Diversity"
                                                ; "Primary Only"
                                               ; "Secondary Only"
                                                ; "Rx Diversity"
DHCP
                        Enabled.
                                                : "Disabled"
                                                : "Enabled"
                                                ; "DHCP Only"
                                                : "BOOTP Only"
DNSServer1
                        157.235.101.1
DNSServer2
                        157.235.101.2
DNSServer3
                        157.235.101.3
[SpecialFunction]
FWFileName
                        dsap3_fw.bin
                                                ; up to 49 chars
HTMLFileName
                        dsapt3htm.bin
                                                ; up to 49 chars
ConfigFileName
                                               ; up to 49 chars
                        ap_cfg.txt
                        ap_acl.txt
ACLFileName
                                                ; up to 49 chars
;HelpURL
                        www.symbol.com
                                                ; up to 49 chars
;TFTPServer
                        tftp.apfw.symbol.com ; ip address or name
Kerberos
                        Disabled
                                                ; "Disabled", "Enabled"
KSSName
                        ksssrv
                                                ; up to 127 chars
                                                : 1024 - 65535
KSSPort
                        34567
KSSSecret
                        Symbol
                                                ; up to 16 chars
KDCName
                        krbtgt
                                                ; up to 127 chars
KDCBackupName
                        kdc2.apfw.symbol.com
                                                ; up to 127 chars
RealmName
                        apfw.symbol.com
                                                ; up to 127 chars
KerberosUserID
                        KerberosTest
                                                ; up to 32 chars (should match NETID)
KerberosPassword
                        symbol
                                                ; up to 31 chars
KDCTimeout
                        3
                                                : Ø - 99
EAP/TLS
                        Disabled
                                               ; "Disabled", "Enabled"
IASName
                        ias.apfw.symbol.com
                                                ; up to 128 chars
IASBackupName
                        ias2.apfw.symbol.com ; up to 128 chars
IASPassword
                        symbol
                                                ; up to 32 chars
OuietPeriod
                        45
                                                ; Ø - 99999
```

```
TxPeriod
                     45
                                             ; Ø - 99999
ReAuthenticate
                     Disabled
                                             ; "Disabled", "Enabled"
ReAuthPeriod
                     120
                                             : Ø - 99999
ReAuthMax
                     1Ø
                                             : Ø - 999
SuppTimeout
                     45
                                             : Ø - 99
ServerTimeout
                     45
                                             ; Ø - 99
MaxRegRetries
                     1Ø
                                             : Ø - 999
SharedKeyWEP
                     Disabled
                                             ; "Disabled", "Enabled"
WEPKeyWidth
                     128Bit
                                             ; 4ØBit
                                             ; 128Bit
                                             ; NoEncryption
                     2
                                             : 1 - 4
EncryptionKeyID
                  1Ø1112131415161718191a1b1c
EncryptionKey1
EncryptionKey2
                  202122232425262728292a2b2c
EncryptionKey3
                  3Ø3132333435363738393a3b3c
EncryptionKey4
                  4Ø4142434445464748494a4b4c
Passkey
                     test
TimeServerName
                     tms.apfw.symbol.com
                                             ; up to 128 chars
TimeZone
                     PST
                                             ; GMT, BST, IST, WET, WEST
                                             ; CET, CEST, EET, EEST ,MSK
                                             ; MSD, AST, ADT, EST, EDT
                                             ; CST, CDT, MST, MDT, PST
                                             ; PDT, HST, AKST, AKDT, WST
ClockSkew
                       300
                                             ; Ø - 99999
[SystemConfig]
Channel
                                             ; 1 - 14 (country dependent)
                                             ; "Disabled", "Enabled"
AutoChannelSelect
                       Disabled
EthernetTimeOut
                                             ; Ø: disabled,
                       Ø
                                             ; 1: hw detection,
                                             : 2.3.4: WLAP detection.
                                             ; 3Ø - 255 seconds: sw detection
TelnetLogins
                       Enabled
                                             ; "Disabled", "Enabled"
AgentAdInterval
                                             : Ø - 1200 seconds
S24MobileIP
                                             ; "Disabled", "Enabled"
                       Disabled
MobileHomeMD5Key
                       Symbol
                                             ; up to 13 chars
WebServer
                                             ; "Disabled", "Enabled"
                       Enabled
AccessControl
                       Disabled
                                             ; "Disabled", "Allowed", "Disallowed"
                                             ; "Disabled", "Forward", "Discard"
TypeFiltering
                       Disabled
                                             ; "Disabled", "Enabled"
WNMPFunctions
                       Enabled
APAPStateExchange
                       Enabled
                                             ; "Disabled", "Enabled", "1", "4"
                                             : "Off", "On"
EthernetInterface
                       0n
RFInterface
                                             : "Off". "On"
                       0n
DefaultInterface
                       Ethernet
                                             ; "Ethernet", "WLAP"
                                             ; "Off", "On"
MUMUDisallowed
                       0ff
```

```
:AdminPassword
                       admin
                                               ; up to 13 chars
:UserPassword
                       user
                                               ; up to 13 chars
ModemConnected
                       No
                                               : "No" "Yes"
InactivityTimeout
                                               : Ø - 9999
[RFConfig]
DTIMInterval
                       1Ø
                                               : 1- 255
BCMCQMax
                       100
                                               : Ø - 100
MaxRetriesData
                       15
                                               ; Ø - 32
MaxRetriesVoice
                       5
                                               ; Ø - 32
MulticastMaskData
                       Ø9ØØØEØØ
MulticastMaskVoice
                       Ø1ØØ5EØØ
BeaconInterval
                       100
                                               ; 20 - 1000
AcceptBroadcastESSID
                       Disabled
                                               : "Disabled". "Enabled"
MUInactivityTimeout
                                               ; 3 - 600
TransmitRate1
                                               ; "NotUsed", "Optional", "Required"
                        Required
TransmitRate2
                                               ; "NotUsed", "Optional", "Required"
                       Required
                                               ; "NotUsed", "Optional", "Required"
TransmitRate5.5
                       Optional
TransmitRate11
                       Optional
                                               ; "NotUsed", "Optional", "Required"
RTSThreshold
                       100
                                               : Ø - 2347
WI APMode
                       Disabled
                                               ; "Disabled",
                                               : "Enabled".
                                               : "LinkRequired"
WLAPPriority
                       8000
                                               ; Ø - FFFF
WLAPManua1BSSID
                       ØØ:AØ:F8:ØØ:B8:B9
WLAPHelloTime
                       2Ø
                                               ; Ø - 9999
WLAPMaxAge
                       100
                                               : Ø - 9999
WLAPForwardDelay
                                               ; Ø - 9999
ShortPreamble
                       Enabled
                                               ; "Disabled", "Enabled"
                                               ; "Full", "3ØmW", "15mW", "5mW", "1mW"
TxPowerControl
                       Full:
Extended Range
                                               : Ø - 5Ø
: The following are config items related to EPP/EIAP
PacketPrioritization
                                               ; "Disabled", "Enabled"
                       Enabled
                                               ; "Disabled", "Enabled"
InterferenceProcessing Enabled
BluetoothCoexistence
                       Ø
                                               : (see manual for details)
FTPTraffic
                       3Ø
                                               ; 10 - high, 30 - standard
HTTPTraffic
                                               ; 10 - high, 30 - standard
                       30
HTTPSTraffic
                       30
                                               ; 10 - high, 30 - standard
MediaOverBrowserTraffic1Ø
                                               ; 10 - high, 30 - standard
SSHTraffic
                       30
                                               : 10 - high, 30 - standard
PhoneTraffic
                       1Ø
                                               ; 10 - high, 30 - standard
TelnetTraffic
                       3Ø
                                               ; 10 - high, 30 - standard
VideoTraffic
                       3Ø
                                               : 10 - high, 30 - standard
```

```
TCPPort1
                       11
                                              : 1 - 1023
TCPPort1Traffic
                       10
                                              ; 10 - high, 30 - standard
TCPPort2
                       21
                                              : 1 - 1023
TCPPort2Traffic
                                              : 10 - high. 30 - standard
                       10
TCPPort3
                       31
                                              : 1 - 1023
TCPPort3Traffic
                                              ; 10 - high, 30 - standard
                       10
TCPPort4
                       41
                                              : 1 - 1023
TCPPort4Traffic
                       10
                                              ; 10 - high, 30 - standard
TCPPort5
                                              ; 1 - 1023
                       51
TCPPort5Traffic
                       1Ø
                                              ; 10 - high, 30 - standard
TCPPort.6
                       61
                                              : 1 - 1023
TCPPort6Traffic
                                              ; 10 - high, 30 - standard
                       1 Ø
TCPPort7
                       71
                                              : 1 - 1023
TCPPort7Traffic
                       10
                                              ; 10 - high, 30 - standard
TCPPort8
                       81
                                              : 1 - 1023
TCPPort8Traffic
                       10
                                              ; 10 - high, 30 - standard
TCPPort9
                       91
                                              ; 1 - 1023
TCPPort9Traffic
                       10
                                              ; 10 - high, 30 - standard
TCPPort10
                       1Ø1
                                              ; 1 - 1023
TCPPort1ØTraffic
                       10
                                              ; 10 - high, 30 - standard
[SNMPConfig]
AgentMode
                       Fnabled.
                                              ; "Disabled", "Enabled"
TrapHost1
                       157.235.101.101
                                              ; ip address or name
TrapHost2
                       157.235.101.102
                                              : ip address or name
ReadOnlyCommunity
                       public
                                              ; up to 31 chars
ReadWriteCommunity
                       admin
                                              ; up to 13 chars
                                              ; "Disabled", "Enabled"
AllTraps
                       Disabled
                                               ; "Disabled", "Enabled"
ColdBoot
                       Disabled
                                               ; "Disabled", "Enabled"
AuthenticationFailure Disabled
                                              ; "Disabled", "Enabled"
RadioRestart
                       Disabled
AccessViolation
                                              ; "Disabled", "Enabled"
                       Disabled
                                               : "Disabled". "Enabled"
                       Disabled
MUStateChange
                                              : "Disabled". "Enabled"
WLAPConnectionChange
                       Disabled
DHCPChange
                       Disabled
                                              ; "Disabled", "Enabled"
SecurityProtocolError Disabled
                                               : "Disabled". "Enabled"
; Important NOTE for SNMPv1/2c users: V3ContextName1 is same as ReadOnlyCommunity.
: Entries in either one of these fiels will reflect in the other.
; The V3UserName1 MUST remain blank for SNMPv1/2c traffic to be processed.
; Any entry in V3UserNamel field will in effect disable the SNMPv1/2c support for
; Read-only community.
; To Re-enable SNMPv1/2c support, enter a single 'space' (reserved character) in
; V3UserName1 field and reboot the AP.
V3UserName1
                                              ; up to 31 chars
V3ContextName1
                       public
                                              ; up to 31 chars
V3ReadView1
                       Full:
                                              ; "None", "System"
```

```
; "Statistics", "Admin", "Full"
V3WriteView1
                       None
                                               ; "None", "System"
                                               ; "Statistics", "Admin", "Full"
V3SecurityLevel1
                       noAuthnoPrivacv
                                               ; "noAuthnoPrivacy", "authNoPrivacy"
                                               ; "authPrivacy"
V3AuthProtocol1
                       None
                                               ; "None", "HMAC-MD5", "HMAC-SHA"
V3AuthPassword1
                                               : up to 31 chars
V3PrivProtocol1
                       None
                                               ; "None", "DES"
V3PrivPassword1
                                               ; up to 31 chars
: Important NOTE for SNMPv1/2c users: V3ContextName2 is same as ReadWriteCommunity.
: Entries in either one of these fiels will reflect in the other.
; The V3UserName2 MUST remain blank for SNMPv1/2c traffic to be processed.
: Any entry in V3UserName2 field will in effect disable the SNMPv1/2c support for
: Read-Write community.
; To Re-enable SNMPv1/2c support, enter a single 'space' (reserved character) in
; V3UserName2 field and reboot the AP.
V3UserName2
                                                   ; up to 31 chars
V3ContextName2
                          Symbol
                                                   ; up to 31 chars
V3ReadView2
                          Full
                                                   ; "None", "System", "Statistics"
                                                   ; "Admin", "Full"
V3WriteView2
                          Full
                                                   ; "None", "System", "Statistics"
                                                   : "Admin". "Full"
V3SecurityLevel2
                          noAuthnoPrivacy
                                                   ; "noAuthnoPrivacy",
                                                   ; "authNoPrivacy" "authPrivacy"
V3AuthProtocol2
                                                   ; "None", "HMAC-MD5", "HMAC-SHA"
                          None
V3AuthPassword2
                                                   ; up to 31 chars
V3PrivProtocol2
                                                   ; "None", "DES"
                          None
V3PrivPassword2
                                                   ; up to 31 chars
V3UserName3
                                                   ; up to 31 chars
                          guest
V3ContextName3
                          public
                                                   ; up to 31 chars
V3ReadView3
                          System
                                                   ; "None", "System", "Statistics"
                                                   : "Admin". "Full"
V3WriteView3
                                                   ; "None", "System", "Statistics"
                          None
                                                   ; "Admin", "Full"
V3SecurityLevel3
                                                   : "noAuthnoPrivacy".
                          noAuthnoPrivacy
                                                   ; "authNoPrivacy", "authPrivacy"
V3AuthProtocol3
                                                   ; "None", "HMAC-MD5", "HMAC-SHA"
                          None
V3AuthPassword3
                                                   ; up to 31 chars
V3PrivProtocol3
                          None
                                                   ; "None", "DES"
V3PrivPassword3
                                                    ; up to 31 chars
V3UserName4
                          Corporate
                                                   ; up to 31 chars
V3ContextName4
                          Admin
                                                   ; up to 31 chars
```

```
V3ReadView4
                        Full
                                                 ; "None", "System", "Statistics"
                                                  ; "Admin", "Full"
V3WriteView4
                        System
                                                  ; "None", "System", "Statistics"
                                                 : "Admin". "Full"
V3SecurityLevel4
                         authNoPrivacy
                                                  ; "noAuthnoPrivacy",
                                                  ; "authNoPrivacy", "authPrivacy"
V3AuthProtocol4
                        HMAC - SHA
                                                 ; "None", "HMAC-MD5", "HMAC-SHA"
V3AuthPassword4
                         corp_auth_pass
                                                 ; up to 31 chars
                                                  ; "None", "DES"
V3PrivProtocol4
                         None
V3PrivPassword4
                                                  ; up to 31 chars
V3IIserName5
                        IS DEPT
                                                 ; up to 31 chars
V3ContextName5
                        public
                                                 ; up to 31 chars
V3ReadView5
                                                  ; "None", "System", "Statistics"
                         admin
                                                  : "Admin". "Full"
V3WriteView5
                                                  ; "None", "System", "Statistics"
                         System
                                                  ; "Admin", "Full"
V3SecurityLevel5
                                                  ; "noAuthnoPrivacy", "authNoPrivacy"
                         authNoPrivacy
                                                  ; "authPrivacy"
V3AuthProtoco15
                        HMAC - MD5
                                                 ; "None", "HMAC-MD5", "HMAC-SHA"
V3AuthPassword5
                        is_auth_pass
                                                 : up to 31 chars
V3PrivProtocol5
                                                  ; "None", "DES"
                        None
V3PrivPassword5
                                                  ; up to 31 chars
V3UserName6
                         IS DEPT
                                                 ; up to 31 chars
V3ContextName6
                         admin
                                                  ; up to 31 chars
V3ReadView6
                                                  ; "None", "System", "Statistics"
                         Admin
                                                  ; "Admin", "Full"
V3WriteView6
                                                 ; "None", "System", "Statistics"
                         Admin
                                                  ; "Admin", "Full"
V3SecurityLevel6
                         authPrivacv
                                                  ; "noAuthnoPrivacy", "authNoPrivacy"
                                                  ; "authPrivacy"
V3AuthProtocol6
                                                  ; "None", "HMAC-MD5", "HMAC-SHA"
                        HMAC - MD5
V3AuthPassword6
                         user6_auth_pass
                                                  ; up to 31 chars
V3PrivProtocol6
                        DES
                                                  ; "None", "DES"
V3PrivPassword6
                                                  ; up to 31 chars
                         ser6_priv_pass
[EventLogConfig]
AnyEventLogging
                         Enabled.
                                                 ; "Disabled", "Enabled"
SecurityViolation
                        Disabled
                                                 ; "Disabled", "Enabled"
MUStateChanges
                                                  ; "Disabled", "Enabled"
                         Enabled
WNMPEvents
                         Enabled
                                                  ; "Disabled", "Enabled"
APIntervalEvents
                         Enabled
                                                  ; "Disabled", "Enabled"
```

| APAPMessages   | Disabled | : "Disabled"."Enabled"                  |
|----------------|----------|-----------------------------------------|
|                |          | , , , , , , , , , , , , , , , , , , , , |
| TelnetLogins   | Enabled  | ; "Disabled","Enabled"                  |
| SystemEvents   | Enabled  | ; "Disabled","Enabled"                  |
| EthernetEvents | Disabled | ; "Disabled", "Enabled"                 |

# 2.12.1 Updating Using TFTP

The Ethernet TFTP update method requires a connection between the AP and a computer on the same Ethernet segment. Verify the computer has a TFTP server running on it. Running the server requires third party software like FTP PC/TCP for DOS or OnNet™ for Windows. The wireless TFTP update method requires a connection between the AP and a TFTP server. The TFTP server can be running on a Symbol Spectrum24 device.

Updating the configuration requires a TFTP server running in the background.

To update the AP configuration:

- 1. Copy the configuration file AP\_CFG.TXT to the terminal or computer hard disk.
- 2. Telnet to the AP using its IP address.
- 3. At the prompt enter the password:

Symbol

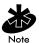

The password is case-sensitive. Set the System Passwords in the Set System Configuration screen.

#### The AP displays the Main Menu.

```
Symbol Access Point
                          MAIN MENU
Show System Summary
                                    AP Installation
Show Interface Statistics
                                    Special Functions
Show Forwarding Counts
                                    Set System Configuration
Show Mobile Units
                                    Set RF Configuration
Show Known APs
                                    Set Access Control List
Show Ethernet Statistics
                                    Set Address Filtering
Show RF Statistics
                                   Set Type Filtering
Show Misc. Statistics
                                   Set SNMP Configuration
Show Event History
                                    Set Event Logging Configuration
Enter Admin Mode
```

- 4. Select Special Functions from the Main Menu and press enter.
- 5. At the Special Functions Menu press F3 to view the Firmware Update Menu.

```
Access Point
              Firmware Update Menu
 Use TFTP to update Access Point's:
   Firmware HTML file Firmware and HTML File Config
 Use XMODEM to update Access Point's:
   Firmware HTML file Firmware and HTML File Config
 Use TFTP to update ALL Access Points':
   Firmware HTML file
 Alter Filename(s)/HELP URL/TFTP Server
   .Firmware Filename dsap3 fw.bin
   .HTML Filename dsapt3htm.bin
   .Config. Filename ap_cfg.txt
   .ACL Filename
                    ap acl.txt
    .HELP URL
   .TFTP Server
                   111.111.12.137
```

Previous-[F4]

- 6. Select Alter Filename(s)/HELP URL/TFTP Server and press ENTER.
- 7. Enter the configuration filename in the Config. Filename field:

Change this only if the user or system/network administrator requires a new filename. The default is AP\_CFG.TXT.

Exit-FESC1

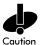

Ensure the Filename is AP CFG.TXT unless the user changed the Filename.

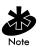

Verify the paths accuracy for the filename. See step one.

- 8. Enter the TFTP Server IP address or name in the TFTP Server field.
- 9. Press F1 to save settings.
- 10. The Firmware Update Menu displays Are You Sure? yes no Type Y.

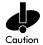

If using telnet to connect to the AP through an Ethernet interface, do not use the Use XMODEM to Update Access Point's Firmware option. This option causes the AP to reset and look for the configuration file over the serial interface.

- 11. Under the function heading Use TFTP to Update Access Point's: select Config.
- 12. Press ENTER.
- 13. The Firmware Update Menu displays Are You Sure? yes no Type Y.

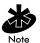

The Telnet session ends when the user answers Y at the prompt.

The WIRED LAN ACTIVITY indicator on the AP does NOT flash.

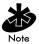

To view the file transfer log, switch to the TFTP application.

The AP resets when the file transfer completes.

14. Telnet to the AP using its IP address.

#### 15. At the prompt enter the password:

Symbol 3

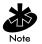

The password is case-sensitive.

The AP displays the Main Menu.

- 16. Verify the network settings are correct on the System Summary screen.
- 17. Press CTRL+D to end Telnet session.
- 18. Repeat process for other APs in the network.

### 2.12.2 Updating Using Xmodem

The Xmodem upgrade method requires a direct connection between the AP and a computer using a null modem serial cable and using software like HyperTerminal for Windows 9x. Xmodem supports file transfers between terminal emulation programs and the AP UI.

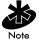

Xmodem transfers require more time than TFTP transfers.

To update the AP configuration:

- 1. Copy the configuration file AP\_CFG.TXT to the computer hard disk that runs a terminal emulation program.
- 2. Attach a null modem serial cable from the AP to the computer serial port.
- 3. On the computer, start the communication program.
- 4. Name the session Spectrum24 AP and select OK.

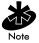

The procedure described below is for Windows 9x.

5. Select the correct communication port, typically Direct to Com1, along with the following parameters:

| emulation    | ANSI      |
|--------------|-----------|
| baud rate    | 19200 bps |
| data bits    | 8         |
| stop bits    | 1         |
| parity       | none      |
| flow control | none      |

- 6. Select OK.
- 7. Press ENTER to display the Main Menu.

Symbol Access Point

|                           | MAIN MENU |                                 |
|---------------------------|-----------|---------------------------------|
| Show System Summary       |           | AP Installation                 |
| Show Interface Statistics |           | Special Functions               |
| Show Forwarding Counts    |           | Set System Configuration        |
| Show Mobile Units         |           | Set RF Configuration            |
| Show Known APs            |           | Set Access Control List         |
| Show Ethernet Statistics  |           | Set Address Filtering           |
| Show RF Statistics        |           | Set Type Filtering              |
| Show Misc. Statistics     |           | Set SNMP Configuration          |
| Show Event History        |           | Set Event Logging Configuration |
| Enter Admin Mode          |           |                                 |

8. Select Enter Admin Mode and enter the password:

Symbol

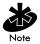

The password is case-sensitive.

#### 9. From the Main Menu select Special Functions.

```
Symbol Access Point
                      Special Functions Menu
  Clear All Statistics
                                      Restore Factory Config.
  Clear MU Table
                                      Save Configuration
  Clear ACL
                                      Save Config. to All APs
  Clear Address Filters
  Clear Type Filters
                                      Firmware Update Menu-[F3]
  Load ACL from File via TFTP
  Load ACL from File via XMODEM
  Load ACL from MU List
  Reset AP
  Security Configuration
    Configure Kerberos
    Configure EAP-TLS
    Configure WEP Encryption
    Configure Network Time
```

Exit-FESC1

10. Press F3 to view the Firmware Update Menu.

```
Access Point
              Firmware Update Menu
 Use TFTP to update Access Point's:
   Firmware HTML file Firmware and HTML File Config
 Use XMODEM to update Access Point's:
   Firmware HTML file Firmware and HTML File Config
 Use TFTP to update ALL Access Points':
   Firmware HTML file
 Alter Filename(s)/HELP URL/TFTP Server
    .Firmware Filename dsap3_fw.bin
    .HTML Filename
                    dsapt3htm.bin
    .Config. Filename ap_cfg.txt
    .ACL Filename
                    ap_acl.txt
    .HELP URL
    .TFTP Server 111.111.12.137
                 Previous-[F4]
                                      Exit-[ESC]
```

- 11. Under the function heading Use XMODEM to update Access Point's:, select Config.
- 12. Press ENTER.

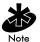

Selecting Config downloads the file AP\_CFG.TXT.

13. The Special Functions Menu displays Are You Sure? yes no Type Y.

```
Downloading Configuration file using XMODEM. Send Configuration file with XMODEM now \dots
```

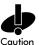

When using Xmodem, verify the file is correct before a send. An incorrect file can render the AP inoperable.

- 14. From the emulation program menu bar, select Transfer.
- 15. Select Send File.

- 16. Select Browse and locate the file AP CFG.TXT.
- 17. Select XModem protocol from the drop down list.
- 18. Select Send.
- 19. The terminal or computer displays the transfer process through a progress bar and the screen flashes:

```
Downloading Configuration file using XMODEM.
Send Configuration file with XMODEM now ...
```

20. The download is complete when the UI displays:

```
Download Successful
Updating AP
Set Successful
```

If the Config update fails, the UI displays an error message.

The AP automatically resets after the file transfer completes.

- Exit the communication program to terminate the session.
- Repeat this process for other APs in the network.

## 2.13 Setting Logging Options

Symbol Access Point

OK-[CR]

The events logged by the access point depend on how the logging options are configured in the Event Logging Configuration screen. The event log allows the administrator to select and log important events. Event logging can be either enabled or disabled in its entirety, or various access point events and violations can be enabled.

1. Select Set Event Logging Configuration from the Main Menu to display:

Event Logging Configuration .Any Event Logging Fnabled. .Security Violations Enabled .MU State Changes Enabled .WNMP Events Disabled .AP-AP Msgs Enabled Enabled .Telnet Logins .System Events Enabled .Ethernet Events Disabled

Save ALL APs-[F2]

Cancel-[ESC]

Save-[F1]

Set Any Event Logging to Enabled to log all events. Specify the events
that do not require logging when disabling Any Event Logging. Use
SPACE BAR or LEFT/RIGHT-ARROW keys to toggle between Enabled
and Disabled.

Any Event Logs all events listed in the screen.

Logging

Security ACL filter, administrative password access

Violations violations or Kerberos errors.

MU State Allows logging all MU state changes.

Changes

WNMP Events WNMP events such as MUs using WNMP.

AP-AP Msgs AP to AP communication.

Telnet Logins Telnet sessions for monitoring and administration.

System Events Internal use only.

Ethernet Events Events such as packet transmissions and errors.

- 3. Verify the values reflect the network environment. Change them as needed.
- 4. Select OK or Save to register settings by writing changes to NVM. Selecting Save displays a confirmation prompt.
- 5. Select Save ALL APs or press [F2] to save the Event Logging Configuration information to all APs with the same Net\_ID (ESS). This option saves the configuration changes for the current AP, sends two WNMP messages to all other APs on the Known APs table to update their configuration and resets once modified. Users can perform this option only among the same hardware platforms and firmware version.
- 6. The system prompts Warning Update, save, and reset all APs in the Known AP Menu? yes no Type Y.
- 7. Select Cancel-[ESC] to disregard any changes made to this screen and return to the previous menu.

## 2.14 Updating AP Firmware

When updating or downgrading the files the user is required to use the Firmware and HTML File option under the function heading use XMODEM to update Access Point's. Both the firmware and HTML files are required to be loaded on the TFTP server or users hard disk.

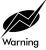

Access points with firmware and HTML file version 3.00 can not be downgraded.

Options for manually updating the firmware:

- A TFTP host
- Any computer using the Xmodem file transfer protocol.

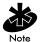

The file required for a 4131 model access point firmware update is dsap3\_fw.bin.

#### 2.14.1 Update Using TFTP

The Ethernet TFTP upgrade method requires a connection between the AP and PC on the same Ethernet segment. Verify the PC has a TFTP server running on it. Running the server requires third party software like FTP PC/TCP for DOS or OnNet™ for Windows. The wireless TFTP upgrade method requires a connection between the AP and a TFTP server. The TFTP server can be running on a Symbol Spectrum24 device.

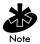

Use the TAB key to scroll through menu items.

#### To update the AP firmware:

- 1. Copy the Firmware files dsap3\_fw.bin and dsapt3htm.bin on the terminal or PC hard disk.
- 2. Telnet to the AP using its IP address.
- 3. At the prompt type the password:

Symbol

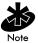

The password is case-sensitive. Set the System Passwords in the Set System Configuration screen.

#### The AP displays the Main Menu.

Symbol Access Point

MAIN MENU

Show System Summary AP Installation Show Interface Statistics Special Functions Show Forwarding Counts Set System Configuration Show Mobile Units Set RF Configuration Show Known APs Set Access Control List Show Ethernet Statistics Set Address Filtering Show RF Statistics Set Type Filtering Show Misc. Statistics Set SNMP Configuration

Show Event History Set Event Logging Configuration

Enter Admin Mode

4. Select Enter Admin Mode and enter the password:

Symbol

#### 5. Select Special Functions from the Main Menu and press ENTER.

```
Symbol Access Point
                       Special Functions Menu
   Clear All Statistics
                                       Restore Factory Config.
   Clear MU Table
                                      Save Configuration
   Clear ACL
                                       Save Config. to All APs
   Clear Address Filters
   Clear Type Filters
                                      Firmware Update Menu-[F3]
   Load ACL from File via TFTP
   Load ACL from File via XMODEM
   Load ACL from MU List
   Reset AP
   Security Configuration
     Configure Kerberos
    Configure EAP-TLS
     Configure WEP Encryption
     Configure Network Time
```

Exit-FESC1

#### 6. Press F3 to view the Firmware Update Menu.

```
Access Point
              Firmware Update Menu
 Use TFTP to update Access Point's:
   Firmware HTML file Firmware and HTML File Config
 Use XMODEM to update Access Point's:
   Firmware HTML file Firmware and HTML File Config
 Use TFTP to update ALL Access Points':
   Firmware HTML file
 Alter Filename(s)/HELP URL/TFTP Server
    .Firmware Filename dsap3_fw.bin
   .HTML Filename
                     dsapt3htm.bin
    .Config. Filename ap_cfg.txt
    .ACL Filename
                     ap_acl.txt
    .HFIP URI
    .TFTP Server
                    111.111.12.137
                Previous-[F4]
                                        Exit-[ESC]
```

- 7. Select Alter Filename(s)/HFLP URL/TETP Server.
- 8. Press ENTER.
- 9. Enter the firmware filename in the firmware field .Firmware Filename.

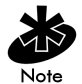

Change this only if the user or system/network administrator requires a new filename. The default files for a 4131 model access point are dsap3\_fw.bin and dsapt3htm.bin.

dsap3\_fw.bin or dsapt3htm.bin

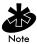

Verify the path for the filename is accurate. (See step one)

- 10. Select .TFTP Server field and enter the TFTP Server IP address.
- 11. Press ENTER.
- 12. Select Save- [F1] to save settings.
- 13. The system prompts "Are you sure (Y/N)?" Type Y.

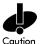

If using telnet to connect to the AP through an Ethernet interface, do not use the Use XMODEM to Update Access Point's Firmware option. This option causes the AP to reset and look for the firmware file over the serial interface.

- 14. Under the function heading Use TFTP to Update Access Point's: select Firmware and HTML File and press ENTER.
- 15. The system prompts "Are you sure (Y/N)?" Type Y.

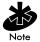

The Telnet session ends when the user answers "y" at the prompt.

The WIRED LAN ACTIVITY indicator on the AP does NOT flash.

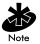

To view the file transfer log, switch to the TFTP application.

The AP resets when the file transfer and FLASH programming completes.

- 16. Telnet to the AP using its IP address.
- 17. At the prompt type the password:

Symbol

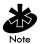

The password is case-sensitive.

The AP displays the Main Menu.

- 18. Verify the accuracy of the version number on the System Summary screen.
- 19. Press CTRL+D to end Telnet session.
- 20. Repeat process for other APs in the network.

#### 2.14.2 Updating Using Xmodem

The Xmodem upgrade method requires a direct connection between the AP and PC using a Null modem serial cable and terminal emulation software like HyperTerminal. Xmodem supports file transfers between terminal emulation programs and the AP UI.

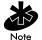

Xmodem transfers require more time than TFTP transfers.

To update the AP firmware:

1. Copy the firmware files dsap3\_fw.bin and dsapt3htm.bin to the PC hard disk that runs a terminal emulation program.

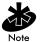

The default filenames for a 4131 model access point are dsap3\_fw.bin and dsapt3htm.bin

- 2. Attach a null modem serial cable from the AP to the PC serial port.
- 3. On the PC, start the emulation program.
- 4. Name the session Spectrum24 AP and select OK.

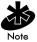

The procedure described below is for Windows 98.

5. Select the correct communication port, typically Direct to Com1, along with the following parameters:

emulation ANSI
baud rate 19200 bps
data bits 8
stop bits 1
parity none
flow control none

- 6. Select OK.
- 7. Press ENTER to display the Main Menu.

Symbol Access Point

# Show System Summary Show Interface Statistics Special Functions Show Forwarding Counts Set System Configuration Show Mobile Units Set RF Configuration Show Known APs Set Access Control List Show Ethernet Statistics Set Address Filtering Show RF Statistics Set Type Filtering

MAIN MENU

Show Misc. Statistics Set SNMP Configuration
Show Event History Set Event Logging Configuration

Enter Admin Mode

8. Select Enter Admin Mode and type the password:

Symbol 3

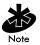

The password is case-sensitive.

#### 9. From the Main Menu select Special Functions and press ENTER.

```
Symbol Access Point
                     Special Functions Menu
  Clear All Statistics
                                      Restore Factory Config.
  Clear MU Table
                                      Save Configuration
  Clear ACL
                                      Save Config. to All APs
  Clear Address Filters
  Clear Type Filters
                                      Firmware Update Menu-[F3]
  Load ACL from File via TFTP
  Load ACL from File via XMODEM
  Load ACL from MU List
  Reset AP
  Security Configuration
    Configure Kerberos
    Configure EAP-TLS
    Configure WEP Encryption
    Configure Network Time
```

#### Exit-FESC1

#### 10. Press F3 to view the Firmware Update Menu.

```
Symbol Access Point
              Firmware Update Menu
 Use TFTP to update Access Point's:
   Firmware HTML file Firmware and HTML File Config
 Use XMODEM to update Access Point's:
   Firmware HTML file Firmware and HTML File Config
 Use TFTP to update ALL Access Points':
   Firmware HTML file
 Alter Filename(s)/HELP URL/TFTP Server
   .Firmware Filename dsap3_fw.bin
   .HTML Filename
                     dsapt3htm.bin
   .Config. Filename ap_cfg.txt
   .ACL Filename
                     ap_acl.txt
   .HFIP URI
   .TFTP Server
                    111.111.12.137
                 Previous-[F4]
                                         Exit-[ESC]
```

- 11. Under the function heading Use XMODEM to Update Access Point's: select Firmware and HTML File.
- 12. Press ENTER.

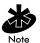

Selecting Firmware and HTML File downloads the files separately. Ensure both files are located in the same directory before the download begins.

13. At the confirmation prompt, press Y to display:

```
Downloading firmware using XMODEM. Send firmware with XMODEM now ...
```

dsap3\_fw.bin and dsapt3htm.bin are the files for a 4131 model access point.

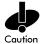

When using Xmodem, verify the accuracy of the file before a send. An incorrect file can render the AP inoperable.

- 14. From the emulation program menu bar, select Transfer.
- 15. Select Send File.
- 16. Select Browse and locate the file(s).
- 17. Select XModem protocol from the drop down list.
- 18. Click Send.

The terminal or PC displays the transfer process through a progress bar.

19. If downloading both the firmware and HTML files, the screen flashes:

```
Downloading HTML file using XMODEM. Send HTML file with XMODEM now ...
```

If downloading both files, repeat the steps beginning at step 13 to download the next file and avoid a transfer time-out error. If not, continue to step 20.

#### 20. The download is complete when the UI displays:

Download Successful Updating AP Update Successful

If the firmware update fails, the UI displays an error code indicating the cause.

The AP automatically resets after all file transfers are completed.

- Exit the communication program to terminate the session.
- Repeat this process for other APs in the network.

## 2.15 Auto Upgrade all APs Through Messaging

The Update ALL access points option upgrades or downgrades the firmware of all associated APs with the same Net\_ID (ESS) on the same subnet and includes all recognized hardware platforms regardless of firmware version. The initiating AP sends the correct filename for each Symbol platform. The initiating AP does not send update commands to non-Symbol platforms.

Users can find the specific APs that have firmware upgraded or downgraded on the *Known APs* screen. The time interval between the WNMP update firmware commands for updating each AP is 2 seconds. This interval prevents more than one AP from accessing the TFTP server and causing network congestion.

The Ethernet TFTP upgrade method requires a connection between the AP and PC on the same Ethernet segment. Verify the PC has a TFTP server running on it. Running the server requires third party software like FTP PC/TCP for DOS or OnNet™ for Windows.

The wireless TFTP upgrade method requires a connection between the AP and a TFTP server. The TFTP server can be running on a Symbol Spectrum24 device.

Updating the firmware requires a TFTP server running in the background.

#### To update the AP firmware:

- 1. Copy the Firmware files on the terminal or PC hard disk.
- 2. Telnet to the AP using its IP address.
- 3. At the prompt type the password:

Symbol 3

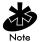

The password is case-sensitive. Set the System Passwords in the Set System Configuration screen.

#### The AP displays the Main Menu.

Symbol Access Point

#### MAIN MENU

AP Installation Show System Summary Show Interface Statistics Special Functions Show Forwarding Counts Set System Configuration Show Mobile Units Set RF Configuration Show Known APs Set Access Control List Show Ethernet Statistics Set Address Filtering Show RF Statistics Set Type Filtering Show Misc. Statistics Set SNMP Configuration Show Event History Set Event Logging Configuration Enter Admin Mode

4. Select Enter Admin Mode and type the password:

Symbol

5. Select Special Functions from the Main Menu and press ENTER.

Press F3 to view the Firmware Update Menu.

```
Symbol Access Point
             Firmware Update Menu
 Use TFTP to update Access Point's:
   Firmware HTML file Firmware and HTML File Config
 Use XMODEM to update Access Point's:
   Firmware HTML file Firmware and HTML File Config
 Use TFTP to update ALL Access Points':
   Firmware HTML file
 Alter Filename(s)/HFLP URL/TETP Server
   .Firmware Filename dsap3_fw.bin
   .HTML Filename dsapt3htm.bin
   .Config. Filename ap_cfg.txt
   .ACL Filename
                   ap_acl.txt
   .HELP URL
   .TFTP Server 111.111.12.137
                Previous-[F4]
                                       Exit-[ESC]
```

- 6. Select Alter Filename(s)/HELP URL/TFTP Server and press ENTER.
- 7. Type the firmware filename in the Download Filename field:

```
dsap3_fw.bin
```

Change the filename only if the user or system/network administrator requires a different name. The default firmware filename is dsap3\_fw.bin for the 4131 model access point.

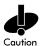

For the 4131 model access point, ensure the firmware filename is dsap3\_fw.bin and the HTML filename is dsapt3htm.bin unless the user changed the filename.

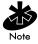

Verify the accuracy of the path for the filename. (See step one)

8. Type the TFTP Server IP address in the TFTP Server field.

- 9. Press ENTER.
- 10. Select Save-[F1] to save settings.
- 11. Select Special Functions from the Main Menu.
- 12. Press F3 to view the Firmware Update Menu.

```
Symbol Access Point
              Firmware Update Menu
 Use TFTP to update Access Point's:
   Firmware HTML file Firmware and HTML File Config
 Use XMODEM to update Access Point's:
   Firmware HTML file Firmware and HTML File Config
 Use TFTP to update ALL Access Points':
   Firmware HTML file
 Alter Filename(s)/HELP URL/TFTP Server
   .Firmware Filename dsap3_fw.bin
   .HTML Filename
                    dsapt3htm.bin
   .Config. Filename ap_cfg.txt
   .ACL Filename ap_acl.txt
   .HELP URL
   .TFTP Server
                    111.111.12.137
                 Previous-[F4]
                                         Exit-[ESC]
```

13. Select Use TFTP to update ALL Access Point's and press ENTER.

```
Are you sure yes no? is displayed. Type y.
```

The Telnet session ends when the user answers y at the prompt.

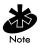

To view the file transfer log, switch to the TFTP application.

The AP resets when the file transfer and FLASH programming completes.

- 14. Telnet to the AP using its IP address.
- 15. At the prompt type the case-sensitive password: Symbol

The AP displays the Main Menu.

- 16. Verify the accuracy of the version number on the System Summary screen.
- 17. Press CTRL+D to end the Telnet session.

## 2.16 Performing Pings

An access point sends a ping packet to an MU and waits for a response. Use pings to evaluate signal strength between two stations. The other station can exist on any AP interface.

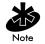

This ping operates at the MAC level and not at the ICMP (Internet Control Message Protocol) level.

No pings returned or fewer pings returned than sent can indicate a communication problem between the AP and the other station.

#### To ping another station:

1. Select the Show Mobile Units screen from the Main Menu to display:

```
Symbol Access Point
                           MAIN MENU
Show System Summary
                                 AP Installation
Show Interface Statistics
                                Special Functions
Show Forwarding Counts
                                Set System Configuration
Show Mobile Units
                                Set RF Configuration
Show Known APs
                                Set Access Control List
Show Ethernet Statistics
                                Set Address Filtering
Show RF Statistics
                                 Set Type Filtering
Show Misc. Statistics
                                Set SNMP Configuration
                                  Set Event Logging Configuration
Show Event History
Enter Admin Mode
  Regular Home Agent Foreign Agent
```

#### 2. Select Regular to display:

```
        Mobile Units

        ØØ:AØ:F8:29:C9:E2: C:R11:E

        ØØ:AØ:F8:1Ø:4B:AB: P:R11:

        ØØ:aØ:F8:1Ø:4A:13: P:R11:

        ØØ:AØ:F8:1Ø:3C:85: A:R11:

        Info-[CR] Echo-[F1] Timed-[F2] Next-[F3] Auth-[F4] Exit-[ESC]
```

#### 3. Press TAB to highlight the MAC address of the station to ping

4. Select Echo-[F1] to display the Packet Ping Setup screen:

Packet Ping Setup

Station Address ØØ:AØ:F8:1Ø:4A:13

Number of Pings 1Ø

Packet Length 1Ø

Packet Data 55

[Start-CR] [Cancel-ESC]

- 5. Enter the MAC address of the station to ping.
- 6. Enter the number of echo requests (1 to 539), length of packets in bytes (1 to 539) and data content in hex (0x00 to 0xFF).
- 7. Select Start-[CR] to begin. The AP dynamically displays packets transmitted and received:

Echo Test in Progress...

 $\begin{array}{lll} {\rm Station \; Address} & {\it \&M:A\&:F8:1\&:4A:13} \\ {\rm Requests \; Transmitted} & 1 \\ {\rm Responses \; Received} & 1 \\ \end{array}$ 

Press any key to stop

## 2.17 Mobile IP Using MD5 Authentication

Users can achieve authentication by using the MD5 algorithm with a shared key configured into the AP and its MU. MD5 is a message-digest algorithm that takes an arbitrarily long message and computes a fixed-length digest version, consisting of 16 bytes (128 bits), of the original message. Users can think of the message-digest as a fingerprint of the original message. Since the message-digest is computed using a mathematical formula or algorithm, the probability of an entity reproducing the message-digest is equivalent to two people having the same fingerprints. The message-digest is the authentication checksum of a message from a mobile MU to an AP during the Home Agent registration process. The MD5 algorithm purpose, therefore, prevents an MU from impersonating an authenticated MU.

## 2.18 Saving the Configuration

The AP keeps only saved configuration changes after a reset. To make configuration changes permanent, save changes as needed.

To save all changes:

Press F1 in the configuration screens displaying the Save option or complete the following procedure:

1. Select Special Functions from the Main Menu to display:

```
Symbol Access Point
                     Special Functions Menu
  Clear All Statistics
                                    Restore Factory Config.
  Clear MU Table
                                    Save Configuration
  Clear ACL
                                    Save Config. to All APs
  Clear Address Filters
  Clear Type Filters
                                   Firmware Update Menu-[F3]
  Load ACL from File via TFTP
  Load ACL from File via XMODEM
  Load ACL from MU List
  Reset AP
  Security Configuration
    Configure Kerberos
    Configure EAP-TLS
    Configure WEP Encryption
    Configure Network Time
                             Exit-[ESC]
```

#### 2. Select Save Configuration and press ENTER.

The Save Config. to All APs function does not save every configuration parameter when selected. Users can perform this option only among the same hardware platforms and firmware versions. The NVRAM stores saved configuration information. To clear the NVRAM-stored configuration, see section 2.20: "Restoring the Factory Configuration" on page 157.

## 2.19 Resetting the AP

Resetting an AP clears statistics and restores the last saved configuration. If users make unsaved changes, the AP clears those changes and restores the last saved configuration on reset.

- Select Special Functions from the Main Menu.
- Select Reset AP.

The AP flashes its LEDs as if powering up and returns to a STATUS-flashing state.

## 2.20 Restoring the Factory Configuration

If the AP fails to communicate due to improper settings, restore the factory configuration defaults. Restoring configuration settings clears all configuration and statistics for the AP depending on the DHCP setting.

DHCP Disabled All AP configuration and statistics are reset, except the AP

Installation screen

DHCP Enabled All AP configuration and statistics are reset.

To restore factory configuration:

- 1. Select Special Functions from the Main Menu.
- 2. Select Restore Factory Config. The AP erases all configuration information and replaces it with the factory configuration.
- 3. The AP automatically resets.

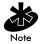

When the factory configuration is restored, the ACL list is erased. The Country Configuration and Channel Setting are not erased.

## 2.21 Configuring Network Time

The access point is able to display the local time of the server used to validate requests for secured (password protected) resources. To view the access point network time:

1. From the Main Menu, select the Special Functions Menu.

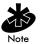

Only use the Configure Network Time screen when the WLAN KSS utility is not being used. Network time is needed to associate the time of day to MU requests for access point resources.

2. Select Configure Network Time to display the Configure Network Time screen.

```
        Symbol Access Point

        Configure Network Time

        Time of Day
        14:00 PST

        Time Server
        Racheal

        Time Zone
        PST

        Clock Skew
        300

        OK-[CR]
        Save-[F1]

        Save All APs-[F2]
        Cancel-[Esc]
```

3. Configure the settings as required.

| Time of Day | Current time and time zone.                                                                                                    |
|-------------|----------------------------------------------------------------------------------------------------|
| Time Server | Name or IP address of the time server.                                                                                                    |
| Time Zone   | Configurable time zone of the access point.                                                                                                    |
| Clock Skew  | Allowable time difference from the server (in seconds). The access point assumes the clock skews one minute per hour and re-synchronizes with the time server after the Clock Skew period multiplied by 60. |

# **Chapter 3** Monitoring Statistics

The AP keeps statistics of its transactions during operation. These statistics indicate traffic, transmission success and the existence of other radio network devices. Clear statistics as needed.

## 3.1 System Summary

The Show System Summary screen displays information about the APs configuration.

To view information about the AP configuration:

1. Select Show System Summary from the Main Menu to display:

| Symbol Access Point     |                     |                   |              |
|-------------------------|---------------------|-------------------|--------------|
| System Summary          |                     |                   |              |
| Unit Name               | Symbol Access Point |                   |              |
| MAC Address (BSS)       | ØØ:AØ:F8:8D:4A:7D   | Access Control    | Disabled     |
| IP Address              | 157.235.101.154     | WLAP Mode         | Disabled     |
| Net_ID (ESS)            | Kerb                |                   |              |
| Channel                 | 11                  | Model Number      | AP4131       |
|                         |                     | Serial Number     | ØØAØF88D4A7D |
| Country                 | USA                 | Hardware Revision | REV 4        |
| Antenna Selection       | Full Diversity      | AP Firmware Ver.  | Ø3.ØØ-17     |
| Shared Key              | Enabled             | RF Firmware Ver.  | F3.00-16     |
| Kerberos                | Enabled             | HTML File Ver.    | Ø3.ØØ-Ø3     |
| EAP/TLS                 | Disabled            |                   |              |
| Key Width               | 128-bit             | Current MUs       | 1            |
|                         |                     | Total Assoc       | 23           |
| Start Flashing All LEDs |                     | System Up Time    | 5:03:11      |
| Reset AP                |                     |                   |              |
|                         |                     |                   |              |
| AP Configuration        | Unchanged           |                   |              |
| ACL & Filters           | Unchanged           |                   |              |
|                         |                     |                   |              |

Exit-[ESC]

2. Configure the AP system settings as required:

Identifies the AP name. Unit Name

MAC Address (BSS) Identifies the unique 48-bit, hard-coded Media

Access Control address.

IP Address Identifies the network-assigned Internet Protocol

address.

Net ID (ESS) Identifies the unique 32-character,

alphanumeric, case-sensitive network identifier.

Channel Identifies the direct-sequence channel used by

the access point. The channel used is within the

range required for the operating country.

Identifies AP country code that in turn determines Country

the AP direct-sequence channel range.

Antenna Selection Indicates if the AP is configured for Full

Diversity, Primary Only, Secondary Only, or Rx

Diversity.

Shared Key Enabled or Disabled indicates whether or not the

secret key used by the KSS and access point

(defined in the Configure Kerberos

Authentication window) is currently being used.

Kerberos Enabled or Disabled indicates whether or not the

Kerberos encryption algorithm is being used with

the access point.

EAP/TLS Enables Windows XP MUs to use EAP/TLS for

authentication using 40 or 128-bit WEP.

Key Width Displays the encryption algorithm key width

4Ø-bit or 128-bit currently being used by the

access point.

Start Flashing All

**LEDs** 

Begins a test routine to check the LED

functionality and allows the user to determine

the AP location.

Reset AP Clears the APs statistics and restores the last

saved configuration.

#### AP Configuration

Specifies the outcome of reading and processing the downloaded ap\_cfg.txt. Messages displayed can be:

- Unchanged
- File Download Failed
- Set Successfully
- Unknown Menu Page
- Unknown Menu Item
- Syntax Error
- Invalid Item Value

**ACL & Filters** 

Specifies the outcome of reading and processing the downloaded ap\_acl.txt files.

- Unchanged
- Loading
- File Download Failed
- Set Successfully
- Unknown Option
- Address Not Found
- Out of Space
- Invalid Range
- Range Not Found
- Type Not Found

| A      | $\sim$ . |
|--------|----------|
| Access | ( antral |
| ACCESS | COHILLO  |

Specifies if the access control feature is set to one of three Access Control modes: Disabled, Allowed, or Disallowed.

- When Disabled (default) is selected, no filtering is performed.
- When Allowed is selected, only MAC addresses specified in the Access Control List are allowed to associate with the AP.
- When Disallowed is selected, only MAC addresses not specified in the Disallowed Addresses List (Address Filtering) are allowed to associate with the AP.

#### WIAP Mode

Specifies if enabling the wireless AP operation status. If enabled, the AP sets up automatically for wireless operation. This feature is Disabled by default.

Model Number Identifies the model number. Serial Number States the APs unique identifier. Hardware Revision Specifies the hardware version. AP Firmware Ver Specifies the firmware version. RF Firmware Ver

Specifies the Radio firmware version.

HTML File Ver Specifies the HTML file version.

Current MUs Specifies the current number of associated MUs. Total Assoc Specifies the total MU associations handled by

this AP.

System Up Time Specifies how long the system has been

operational. System Up Time resets to zero after

59,652.32 hours (6.8 years).

3. Press ESC to return to the previous menu.

## 3.2 Interface Statistics

The Interface Statistics screen provides:

- packet forwarding statistics for each interface (Ethernet or RF)
- performance information for each interface in packets per second (pps) and bytes per second (bps).

The AP interface indicates packets sent to the AP protocol stack (e.g. configuration requests, SNMP, Telnet).

• Select Interface Statistics from the Main Menu to display:

| Symbol Access | S Point  | Inter          | face Statis | tics      |
|---------------|----------|----------------|-------------|-----------|
|               | Inte     | rface Counts - |             |           |
|               |          | Packets        | Bytes       | Bytes     |
|               | Sent     | Rcvd           | Sent        | Rcvd      |
| Ethernet      | 14Ø66    | Ø              | 126Ø844     | Ø         |
| RF            | Ø        | Ø              | Ø           | Ø         |
| AP            | 13975    | Ø              | 125775Ø     | Ø         |
|               | Inter    | face Rates     |             |           |
|               | PPS      | PPS            | BPS         | BPS       |
|               | Sent     | Rcvd           | Sent        | Rcvd      |
| Ethernet      | Ø        | Ø              | Ø           | Ø         |
| RF            | Ø        | Ø              | Ø           | Ø         |
| AP            | Ø        | Ø              | Ø           | Ø         |
| Refre         | esh-[F1] | Timed-[F2]     | E           | xit-[ESC] |

- Select Refresh at the status display to update values manually.
- Select Timed to automatically update this display every two seconds.
- Press ESC to return to the previous menu.

## 3.3 Forwarding Counts

Forwarding Counts provides information on packets transmitted from one interface to another (Ethernet, radio, or AP). Forwarding Counts also displays the *broadcast packets* (Bcast) transmitted from the AP.

• Select Forwarding Counts from the Main Menu to display:

| Symbol Access | Point             |            |            |
|---------------|-------------------|------------|------------|
|               | Forwarding Counts |            |            |
|               |                   |            |            |
| - From -      |                   | - To       |            |
|               | Ethernet          | RF         | AP         |
| Ethernet      | Ø                 | Ø          | Ø          |
| RF            | Ø                 | Ø          | Ø          |
| AP            | Ø                 | Ø          | Ø          |
| Bcast         | 14Ø85             | 14Ø85      | Ø          |
|               |                   |            |            |
|               |                   |            |            |
| Refre         | esh-[F1]          | Timed-[F2] | Exit-[ESC] |

- Select Refresh at the status display to update values manually.
- Select Timed to automatically update this display every two seconds.
- Press ESC to return to the previous menu.

#### 3.4 Mobile Units

Mobile Units (MU) statistics provide information on MUs associated with the AP. The statistics include information on data sent and received, activity and association. An MU shows only in the Home/Foreign Agent Table screens when an MU has roamed to another AP on a different subnet. Once an MU has roamed, the MU IP Address displays on the Home Agent Table screen of the MU "home" AP with the IP Address of the Foreign Agent to tell the "home" AP where to forward packets.

The MU IP Address is also shown in the Foreign Agent Table and Regular screens of the new "foreign" AP to tell the new AP where to expect packets from for newly associated MUs. The AP Regular screen shows the MUs associated locally on the same subnet.

• Select Show Mobile Units from the Main Menu to display:

| Symbol Access Point          |                                 |
|------------------------------|---------------------------------|
| MAIN MENU                    |                                 |
| Show System Summary          | AP Installation                 |
| Show Interface Statistics    | Special Functions               |
| Show Forwarding Counts       | Set System Configuration        |
| Show Mobile Units            | Set RF Configuration            |
| Show Known APs               | Set Access Control List         |
| Show Ethernet Statistics     | Set Address Filtering           |
| Show RF Statistics           | Set Type Filtering              |
| Show Misc. Statistics        | Set SNMP Configuration          |
| Show Event History           | Set Event Logging Configuration |
| Enter Admin Mode             |                                 |
| Regular Home Agent Foreign A | gent                            |

Use TAB or arrow keys to highlight the desired screen. Press ENTER to display the selected screen.

• Select Regular from the Mobile Units prompt to display:

```
      Symbol Access Point
      Mobile Units

      &Ø:AØ:F8:29:C9:E2: C:R11:
      BØ:AØ:F8:10:4A:13 P:R11:

      &Ø:AØ:F8:9F:A1:71 A:R11
      AØ:F8:9F:A1:71 A:R11

      Info-[CR] Echo-[F1] Timed-[F2] Next-[F3] Auth-[F4] Exit-[ESC]

      addr [p:i:#:V]
```

#### Where:

Ν

| addr      | MU MAC address in xx:xx:xx:xx:xx format                                            |
|-----------|------------------------------------------------------------------------------------|
| P, C or A | MUs power mode: P for PSP and C for CAM. An away or unassociated MU displays an A. |
| #         | AP current Radio transmit rate for the messages sent to this MU: 11 for 11 Mbps.   |
| S         | Shared Key is enabled for this device.                                             |
| V         | Indicates a Symbol Voice enabled device.                                           |
| K         | MU obtained a session key.                                                         |
|           |                                                                                    |

- To bring up the WNMP Packet Ping Function screen, press TAB to highlight the MU and select Ping. This allows the AP to ping an MU.
   See section 2.16: "Performing Pings" on page 152.
  - Select Timed to automatically update this display every two seconds.
  - Select Next to display the next screen.
  - Press ESC to return to the previous menu.

MU failed to obtain a session key.

 To bring up detailed information on an MU, press TAB to highlight the MU and select Info to display:

Symbol Access Point

Information for MU: ØØ:AØ:F8:29:C9:E2

| Interface           | RF             | Packets Sent       | 620      |
|---------------------|----------------|--------------------|----------|
| State               | Associated     | Packets Rcvd       | 237      |
| Power Mode          | CAM            | Bytes Sent         | 899879   |
| Station id          | 1              | Bytes Rcvd         | 14300    |
| Begin Current Assoc | 16:37:51       | Discard Pkts/CRC   | Ø        |
| Supported Rates     | 1, 2, 5.5 & 11 | Mb/s               |          |
| Current Xmt Rate    | 11 Mb/s        | Last Activity      | Ø:00:11  |
| Priority            | Normal         | Last Data Activity | 16:37:14 |
|                     |                |                    |          |

Session Tkt Expired in N/A

| Session User Name    | EAP@symbol.com |
|----------------------|----------------|
| Authetication Method | EAP/TLS        |
| Session Time         | Ø:00:58        |
| Session Packets Sent | 3464           |
| Session Packets Rcvd | 3Ø59           |
| Session Bytes Sent   | 1595362        |
| Session Bytes Rcvd   | 1622318        |
| Session End Cause    | 8              |

Refresh-[F1]

Exit-[ESC]

Displayed information includes:

Interface The AP interface shows the MU connection as:

RF, Ethernet or AP.

State The connection state between the AP and the MU:

Host indicates the unit is on the AP interface.

Associated indicates the current association on the

radio interface.

Away indicates the unit is no longer associated with the

AP.

Power Mode The MU power mode: CAM, PSP or N/A.

Station ID The IEEE 802.11 specification requires that each AP

assign a station ID to all associated MUs, regardless of

the MU power mode (PSP or CAM).

Begin Current Assoc The time the current association begins in hours,

minutes and seconds.

Supported Rates Data transmission rates the station supports.

Current Xmt Rate The current rate the AP transmits data to the station.

Priority Indicates whether the MU is a voice or data type device.

Voice indicates packet delivery is time critical and a

high priority.

Normal indicates packet delivery is not time critical.

The EAP, Kerberos or None authentication method used

Session User Name Name assigned to target MU for the purposes of

gathering information.

**Authentication** 

Method by the target MU.

Session Time The duration of the MU statistics period in seconds.

Session Packets Sent The number of data packets sent from the target MU

during the session.

Session Packets Rcvd The number of data packets received from the target

MU during the session.

Sessions Bytes Sent The number of data bytes sent from the target MU

during the session.

Session Bytes Rcvd The number of data bytes received from the target MU

during the session.

Session End Clause The error code designating why the MU session was terminated

• 1 - MU logoff

• 2 - port failure

3 - MU restart

• 4 - re-authentication failure

 5 - AuthControlledPortControl set to ForceUnguthorized

6 - port re-initialization

7 - port administratively disabled

• 8 - MU not terminated

Packets Sent The packets sent by the AP to the MU.

Packets Rcvd The packets received by the AP from the MU.

Bytes Sent The bytes sent by the AP to the MU.

Bytes Rcvd The bytes received by the AP from the MU.

Discard Pkts/CRC The packets discarded because of data error.

The time in hours, minutes and seconds since the last communication with the MU.

Last Data Activity The time in hours, minutes and seconds since the last

data transfer.

Select Auth to display EAP-TLS Authentication statistics for the target MU.

• Select Refresh at the status display to update values manually.

• Press ESC to return to the previous menu.

Last Activity

### 3.5 Mobile IP

The following tables display the mapping of MUs to mobility agents. See section 1.3.7: "Mobile IP" on page 21.

• Select Home Agent from the Show Mobile Units prompt to display:

```
Symbol Access Point
                          Home Agent Table
  Mobile Unit
                  Foreign Agent
                                   Mobile Unit
                                                    Foreign Agent
157.235.95.184
                 157.235.96.141
157.235.95.111
                 157.235.97.157
157.235.95.125
                 157.235.96.141
157.235.95.34 157.235.93.245
   Refresh-[F1]
                     Timed-[F2]
                                      Next-[F3]
                                                     Exit-[ESC]
```

Select Foreign Agent from the Show Mobile Units prompt to display:

```
Symbol Access Point

Foreign Agent Table

Mobile Unit Home Agent Mobile Unit Home Agent

157.235.95.184 157.235.95.18Ø

157.235.95.125 157.235.95.18Ø

157.235.97.114 157.235.97.27

Refresh-[F1] Timed-[F2] Next-[F3] Exit-[ESC]
```

### 3.6 Known APs

The AP displays a list of the known APs derived from AP-to-AP communication. The list includes the MAC and IP addresses and configuration information for each AP. The first AP on the list provides the information. The AP recognizes other APs listed in subsequent lines. A broadcast message to APs every 12 seconds determines this list.

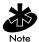

The Save All APs function from the Special Functions Menu updates all AP firmware and HTML files shown in the Known APs menu to all APs with the same Net\_ID (ESS). Users can perform this option only among the same hardware platforms and firmware versions.

#### Select Known APs from the Main Menu to display:

| Symbol Access Poin | t K           | (nown A | ccess | Poin  | ts   |        |            |      |
|--------------------|---------------|---------|-------|-------|------|--------|------------|------|
|                    | Net_I         | D:      | 1     | Ø1    |      |        |            |      |
| MAC Address        | IP Address    | СН      | HST   | HSQ   | MUS  | KBIOS  | FW_Ver     | Away |
| ØØ:AØ:F8:8A:2F:FF  | 111.111.12.62 | 3       | -     | -     | Ø    | Ø      | 02.00-08   |      |
| ØØ:AØ:F8:8A:3Ø:CD  | 111.111.12.63 | 6       | -     | -     | 4    | Ø      | Ø1.5Ø-1Ø   |      |
| ØØ:AØ:F8:8A:3Ø:49  | 111.111.12.64 | 11      | -     | -     | 4    | Ø      | Ø1.ØØ-31   |      |
|                    |               |         |       |       |      |        |            |      |
|                    |               |         |       |       |      |        |            |      |
| Echo-[F1] Dele     | te-FF21 Next- | ΓF31    | Prev  | ious- | ΓF4] | Switch | Exit-FESC1 |      |

#### Select Switch to view the Unit Name for each known AP.

 Symbol Access Point
 Known Access Points

 Net\_ID:
 1Ø1

 IP Address
 Unit Name

 111.111.12.62
 ENG\_ONE

 111.111.12.63
 PUBS\_TWO

 111.111.12.64
 CAD\_THREE

 Echo-[F1]
 Delete-[F2]
 Next-[F3]
 Previous-[F4]
 Switch
 Exit-[ESC]

The AP displays for each known AP:

MAC Address The unique 48-bit, hard-coded Media Access Control

address, known as the devices station identifier

IP Address The network-assigned Internet Protocol address
DS Channel The direct-sequence channel used by the AP.

MUS The MUs associated with the AP.

KBIOS The data traffic handled by the AP in kilobytes in and out

per second.

FW Ver The firmware version used by the specified AP.

Away Determines if the AP functions as a part of the network or

away. Away indicates the last known transmission that

took place in 12 or more seconds.

 Select Echo-[F1] to ping an entry after selecting the desired entry using the TAB key

- Select Delete-[F2] to remove an entry after selecting the desired entry using the TAB key
- Select Next to display the next screen
- Select Previous to display the previous screen
- Select Switch to view each known AP by Unit Name
- Press ESC to return to the Main Menu.

### 3.7 Ethernet Statistics

The AP keeps Ethernet performance statistics including packet transmission and data retries until reset.

• Select Ethernet Statistics from the Main Menu to display:

| Symbol Access Point | Ethernet | Stati  | stics              |     |
|---------------------|----------|--------|--------------------|-----|
| Packets Seen        |          | Ø      | Packets Sent       | 138 |
| Packets Forwarded   |          | Ø      | Any Collisions     | Ø   |
| Discarded/NoMatch   |          | Ø      | 1 + Collisions     | Ø   |
| Discarded/Forced    |          | Ø      | Maximum Collisions | Ø   |
| Discarded/Buffer    |          | Ø      | Late Collisions    | Ø   |
| Discarded/CRC       |          | Ø      | Defers             | Ø   |
| Broadcast/Multicast |          | Ø      |                    |     |
| Individual Address  |          | Ø      |                    |     |
|                     |          |        |                    |     |
| Refresh-[F1]        | Time     | ed-[F2 | ] Exit-[ESC]       |     |

Packet display for Ethernet statistical units:

| Packets Seen        | The packets received on Ethernet interface.                                                                     |
|---------------------|----------------------------------------------------------------------------------------------------|
| Packets Forwarded   | The packets forwarded from Ethernet interface to other interfaces.                                              |
| Discarded/NoMatch   | The packets discarded because of unknown destinations (destinations not in the known list of database entries). |
| Discarded/Forced    | The packets discarded because of the applied address filters.                                                   |
| Discarded/Buffer    | The packets discarded because insufficient buffers in AP.                                                       |
| Discarded/CRC       | The packets discarded because of data errors.                                                                   |
| Broadcast/Multicast | The total broadcast or multicast packets received.                                                              |
| Individual Address  | The packets received with designated individual addresses.                                                      |

Packets Sent The total packets sent out.

Any Collision The packets affected by at least one collision.

1 + Collisions The packets affected by more than one collision.

Maximum Collisions The packets affected by the maximum number of

collision.

Late Collisions The collisions occurring after the first 64 bytes.

Defers The the times the AP had to defer transmit requests on

the Ethernet because of a busy medium.

Select Refresh at the status display to update values manually.

- Select Timed to automatically update this display every two seconds.

Press ESC to return to the previous menu.

### 3.8 Radio Statistics

The AP keeps radio performance statistics including packet and communication information.

#### To view RF statistics:

Symbol Access Point

Select Show RF Statistics from the Main Menu to display:

| Symbol Access Fullit    |           |                      |            |
|-------------------------|-----------|----------------------|------------|
|                         | RF Sta    | atistics             |            |
| Data Pkts Sent          | Ø         | Data Pkts Rcvd       | 494        |
| Data Bytes Sent         | Ø         | Encrypted Pkts Rcvd  | 467        |
|                         |           | Data Bytes Rcvd      | 36524      |
| BC/MC Packets Sent      | 28        | BC/MC Packets Rcvd   | 23         |
| BC/MC Bytes Sent        | 29Ø4      | BC/MC Bytes Rcvd     | Ø          |
| Sys Packets Sent        | 5         | Sys Packets Rcvd     | Ø          |
| SBC/MC Packets Sent     | 1412Ø     | SBC/MC Packets Rcvd  | 52Ø        |
| Succ Frag Packets       | Ø         | Succ Reass Packets   | Ø          |
| UnSucc Frag Packets     | Ø         | UnSucc Reass Packets | Ø          |
| Fragments Sent          | Ø         | Fragments Rcvd       | Ø          |
| Packets w/o Retries     | Ø         | Rcv Duplicate Pkts   | Ø          |
| Packets w/ Retries      | Ø         | Undecryptable Pkts   | Ø          |
| Packets w/ Max Retries  | Ø         |                      |            |
| Total Retries           | Ø         | Rcv CRC Errors       | 54         |
|                         |           | Rcv ICV Errors       | Ø          |
| Refresh-[F1] Timed-[F2] | WLAP-[F3] | ] Link Test-[F4]     | Exit-[ESC] |

Radio performance statistics include:

Data Packets Sent The total data packets transmitted.

Data Bytes Sent The total data packets transmitted in bytes.

BC/MC Packets Sent The broadcast/multicast user data packets

successfully transmitted.

BC/MC Bytes Sent The broadcast/multicast user data bytes

successfully transmitted.

Sys Packets Sent The system packets successfully transmitted.

SBC/MC Packets Sent The broadcast/multicast system packets

successfully transmitted.

Succ Frag Packets The fragmented packets successfully transmitted.

Unsucc Frag Packets The fragmented packets unsuccessfully transmitted.

Fragments Sent The packet fragments transmitted.

Packets w/o Retries The transmitted packets not affected by retries.

Packets w/ Retries The transmitted packets affected by retries.

Packets w/ Max Retries The transmitted packets affected by the maximum

limit of retries.

Total Retries The retries occurring on the interface. A retry occurs

if the device fails to receive an acknowledgment

(ACK) from a destination.

Data Packets Rcvd The total data packets received.

Encrypted Pkts Rcvd The number of Encrypted packets out of the total

packets transmitted.

Data Bytes Rcvd The total data packets received in bytes.

BC/MC Packets Rcvd The broadcast/multicast user data packets

successfully received.

BC/MC Bytes Rcvd The broadcast/multicast user data bytes

successfully received.

Sys Packets Rcvd The system packets successfully received.

SBC/MC Packets Rcvd The broadcast/multicast system packets

auganafullu ragainad

successfully received.

Succ Reass Packets The packets successfully reassembled.

Unsucc Reass Packets The packets unsuccessfully reassembled.

Fragments Rcvd The packet fragments received.

Rcv Duplicate Pkts

The Duplicate packets received by the AP. This

indicates the AP sent an ACK, but the MU did not

receive it and transmitted the packet again.

Undecryptable Pkts The total data packets that could not be decrypted.

Rcv CRC Errors The Packets received that contained CRC (Cyclic

Redundancy Check) errors. An MU transmitted a corrupt data packet and failed to pass the CRC verification. Ensure that any acknowledgment of the data packet contains the correct CRC word.

An incorrect CRC causes the AP to discard the

data packet.

Rcv ICV Errors The Packets received containing ICV (Identity Check

Value) errors. An MU transmitted a corrupt data packet and failed to pass the ICV verification. The calculated ICV value does not match with the ICV

value in the received packet.

Select Refresh at the status display to update the values manually.

Select Timed to automatically update this display every two seconds.

Select WLAP to display the WLAP RF Statistics page.

 Select Link Test to display a signal strength graph. The AP sends WNMP packets once per second, the graph displays the signal strength of each reply, the received packet TX rate, and the number of retries required. This feature is useful for testing high gain WLAN bridge installations and MU throughput.

- Press ESC to return to the previous menu.

#### To display the WLAP RF Statistics screen select WLAP-[F3].

```
Symbol Access Point
                         WLAP RF Statistics
 Current # WLAP Itf 1
                                    Root Interface
                                                      1
                                    Root Priority 1000 hex
Root MAC Addr 00:A0:F8:73:51:F2
 Current State Functional
 Priority
                8000 hex
                                    Root Path Cost
                                                     1
        ----- Wireless AP Interface Table ------
 Itf
        WLAP Itf
                    Itf Path Designated
                                                          Designated
ΙD
        MAC Addr
                   State Cost
                                 Root ID Cost
                                                     WLAP ID Itf ID
8001 00:A0:F8:8A:30:77 FWD 1 1000000a0f88a3077 0 8000000a0f88a3077
                                                             8001
8002 00:00:00:00:00:00 DIS
                       1 800000a0f88b7221 0 800000a0f88b7221
                                                             8ØØ2
8003 00:00:00:00:00:00 DIS 1 800000a0f88b7221 0 800000a0f88b7221
                                                             8003
8004 00:00:00:00:00:00 DIS
                       1 800000a0f88b7221 0 800000a0f88b7221
                                                             8ØØ4
    Refresh-[F1] Timed-[F2]
                                        Previous-[F4] Exit-[ESC]
```

Where:

Current # WLAP Itf Refers to the current Wireless AP interfaces in use in

a 1-4 range.

Current State On initialization, the AP can be in any of the

following states of wireless operation:

starting the initializing process:

Initializing

Sending Probe

Send Assoc Reg (association request)

 Send Cfg BPDU (configuration Bridge Protocol Data Unit)

Wait for Probe

Send Probe Rsp (probe response)

Send Assoc Rsp (association response)

Send Cfg Rsp (configuration response)

Received Root Rsp (Root response)

operating in wireless mode:

- Root WLAP lost

Disabled

Functional

Priority States the WLAP priority value assigned to the AP

under section 2.5: "Configuring Radio Parameters"

on page 71.

Root Interface States the interface leading to the Root AP.

Root Priority States the priority value of the Root AP.

Root MAC Address States the MAC address of the Root AP.

Root Path Cost Indicates the hops between the current WLAP and

the Root AP.

Itf ID Identifies the wireless interface the AP uses to

communicate with another device.

WLAP Itf MAC Addr

States the MAC address of the associated WLAP.

Itf State

Identifies the state of the interface from:

- DIS the interface is disabled
- LIS the AP listens for information
- LRN the AP learns the information
- FWD the AP forwards data
- BLK the AP blocks transmission.

Path Cost

An abstract unit added to the Root Path Cost field in the Config BPDU received on this interface. The unit represents a hop on the path to the Root AP.

Designated Root ID

An ID designated by the Root AP. APs in WLAP mode negotiate the position of Root AP at power up. The AP with the lowest Root ID, path and WLAP ID becomes the Root AP. The Root ID and the WLAP ID are 16-digit numbers. The first 4 digits represent the Priority value and the remaining 12 digits represent the MAC address of the AP.

Designated Cost

A path cost designated by the Root AP.

Designated WLAP ID

A WLAP ID assigned by the Root AP.

Designated Itf ID

An Itf ID assigned by the Root AP.

- Select Refresh at the status display to update the values manually.
- Select Timed to automatically update this display every two seconds.
- Press ESC to return to the previous menu.

### 3.9 Miscellaneous Statistics

The AP keeps statistics on WNMP and SNMP packets, filtering and Mobile IP. The Miscellaneous Statistics screen shows grouped statistics.

• Select Show Misc Statistics from the Main Menu to display:

| Symbol Access Point |                |                       |           |
|---------------------|----------------|-----------------------|-----------|
|                     | Misc System St | atistics              |           |
|                     |                |                       |           |
| WNMP                |                | Mobile IP             |           |
| Echos               | Ø              | Agent Ad Sent         | Ø         |
| Pings               | Ø              | Reg. Request Rcvd     | Ø         |
| Passthrough Echos   | Ø              | Reg. Reply Sent       | Ø         |
| SNMP                |                |                       |           |
| Requests            | Ø              |                       |           |
| Traps               | Ø              |                       |           |
| Filters             |                |                       |           |
| ACL Violations      | Ø              |                       |           |
| Address             | Ø              | Auto Channel Select S | tatistics |
| Туре                | Ø              | Per Channel Statistic | S         |
|                     |                | Retry Histogram       |           |
|                     |                |                       |           |
| Refresh-[F1]        | Timed-[F2      | ] Exit-[ESC]          |           |

WNMP statistics include:

Echoes echo requests received by the AP

Pings ping requests received by the AP

Passthrough Echoes echoes for MUs associated with the AP

SNMP statistics include:

Requests configuration requests received from the SNMP manager

Traps AP messages sent to the SNMP manager

Filter statistics include:

ACL Violations attempts by MU, not in ACL list to associate with this AP

Address packets discarded by address filter

Type packets discarded by type filter

Mobile IP statistics include:

Agent Ad Sent number of agent advertisements sent from the AP

Reg Request number of Mobile IP registration requests received

Received

Reg Reply Sent number of Mobile IP registration replies sent

Select Refresh at the status display to update values manually.

Select Timed to automatically update this display every two seconds.

Press ESC to return to the previous menu.

### 3.9.1 Analyzing Channel Use

The AP keeps statistics for individual Channels (frequencies). These identify channels that have difficulty transmitting or receiving due to retries.

To view statistics for individual channels:

- 1. Select Show Misc Statistics from the Main Menu.
- 2. Select Per Channel Statistics to display:

| Chn1. | Sent | Rcvd | Retry |
|-------|------|------|-------|
|       |      |      |       |
| 1:    | Ø    | Ø    | Ø     |
| 2:    | Ø    | Ø    | Ø     |
| 3:    | 88   | 89   | 3     |
| 4:    | Ø    | Ø    | Ø     |
| 5:    | Ø    | Ø    | Ø     |
| 6:    | Ø    | Ø    | Ø     |
| 7:    | Ø    | Ø    | Ø     |
| 8:    | Ø    | Ø    | Ø     |
| 9:    | Ø    | Ø    | Ø     |
| 10:   | Ø    | Ø    | Ø     |
| 11:   | Ø    | Ø    | Ø     |

Press any key to continue

The display shows counters for the packets sent, received and retries for each channel.

3. Press any key to continue.

#### 3.9.2 Analyzing Retries

The AP keeps statistics of packets with multiple retries. Use these statistics to identify severe occurrences of retries. Retries occur when the transmitting station fails to receive an acknowledgment for a transmitted packet. This lack of acknowledgment can result from:

- · two or more stations transmitting simultaneously and causing collisions
- the receiving station moving out of range
- the receiving station being powered off.

Any one of these results causes both devices to suspend transmitting and retries. Too many retries can indicate a system problem.

To view retry severity:

- 1. Select Show Misc Statistics from the Main Menu.
- 2. Select Retry Histogram to display the packets that experience up to 15 retries.

| Retries | Packets |
|---------|---------|
|         |         |
| Ø       | 65795   |
| 1       | 32Ø     |
| 2       | 112     |
| 3       | 86      |
| 4       | 21      |
| 5       | 12      |
| 6       | 8       |
| 7       | 3       |
| 8       | Ø       |
| 9       | Ø       |
| 100     | 1       |
| 11      | Ø       |
| 12      | Ø       |
| 13      | Ø       |
| 14      | Ø       |
| 15      | Ø       |
|         |         |

3. Press any key to return to the Main Menu.

# 3.10 Event History

The AP tracks specific events. The types of events logged are configurable. The log is a 128-entry circular buffer. After the 128th entry, the earliest event entry deletes.

The Event History displays the most recent event at the top of the list. Each event lists a time stamp recorded in hh:mm:ss from the time the AP powered up or reset. The type of event logged follows the time stamp. If the event involves an MU or AP, the unit MAC address displays.

```
Symbol Access Point
                               Event History
                                                                      pg 2
      Warning: Event logging is frozen while this screen is displayed.
              Ø:Ø7:44 MU Assoc ØØ:AØ:F8:12:59:C3
              Ø: Ø6:42 Telnet Session Start From 111.111.12.169
              Ø:06:00 Telnet Session End
              Ø:Ø1:51 MU Assoc ØØ:AØ:F8:12:59:E8
              Ø:Ø1:38 MU Assoc ØØ:AØ:F8:12:59:9B
              Ø:Ø1:38 MU Assoc ØØ:AØ:F8:12:5A:Ø5
              Ø:00:42 Telnet Session Start From 111.111.12.169
              Ø:ØØ:1Ø WLAP Assoc ØØ:AØ:F8:8A:3Ø:77
              Ø:00:10 MU Assoc 00:A0:F8:12:59:C3
              Ø:00:02 RF Initialized
              Ø:00:00 Ethernet Initialized
              Ø:00:00 Multitasker Initialized
              Ø:00:00 AP Driver Initialized
              Ø:00:00 Event Log Initialized
          Previous-[F3]
                                Next-[F4]
                                                   Exit-[ESC]
```

# 3.11 Clearing Statistics

To clear statistics:

- 1. Select Special Functions from the Main Menu.
- 2. Select Clear All Statistics. The AP zeroes all statistics.

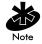

Resetting the AP also clears statistics.

# **Chapter 4** Hardware Installation

AP installation includes connecting the AP to the wired network, AP placement and power up. Installation procedures vary for different environments.

### 4.1 Precautions

Before installing the AP verify the following:

- Do not install in wet or dusty areas without additional protection.
   Contact a Symbol representative for more information.
- Verify the environment has a temperature range between -20° C to 55° C.
- If attaching to a wired Ethernet network, keep AP on the same subnet or configure the APs for the Mobile IP (Roaming Across Routers) feature.

# 4.2 Package Contents

Check package contents for:

- AP
- power adapter

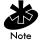

Contact the Symbol Support Center to report missing or improperly functioning items.

Verify the AP model indicated on the bottom of the unit.

## 4.3 Requirements

The minimum installation requirements for a single-cell, peer-to-peer network:

- a power outlet
- an AP antenna.

The 4131 AP supports a 10/100Base-T unshielded twisted pair (UTP) wired LAN cabling connection. For management user interface access to the serial connector, use a standard null-modem cable for direct serial connection. Order a null-modem cable, part number 61383-00-0, by contacting a Symbol sales representative.

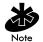

Test and use the radio network with an MU.

#### 4.3.1 Network Connection

Locate connectors for Ethernet and power on the back of the AP.

Ethernet configurations vary according to the environment. Determine the Ethernet wiring to connect the 4131 AP, 10/100Base-T UTP or single cell.

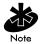

The site survey determines the number of APs to install and their location.

#### 4.3.2 10/100Base-T UTP

Use a 10/100Base-T connection for an AP attached to a wired UTP Ethernet hub. Normal 10/100Base-T limitations apply.

To connect the 10/100Base-T UTP:

- 1. Plug the data cable RJ-45 connector into the AP RJ-45 connector.
- 2. Plug the other end of the data cable into the LAN access port (possibly a hub or wall connection).

3. Add more access points as needed.

#### 4.3.3 Single Cell

The single-cell connection option allows a single AP to bridge MUs without a wired network. MUs appear as peers in any Ethernet environment.

# 4.4 Placing the AP

Antenna coverage is analogous to lighting. Users might find an area lit from far away to be not bright enough. An area lit sharply might minimize coverage and creates *dark* areas. Uniform antenna placement in an area (like even placement of a light bulb) provides even, efficient coverage.

Place an AP using the following guidelines:

- Install the AP as high as practical.
- Orient the AP vertically for best reception.
- Point the AP antenna downward if attaching the AP to the ceiling.

The AP requires one antenna and can use two. Two antennas provide diversity that can improve performance and signal reception.

Attach antennas to ANTENNA connectors on the back of the AP. For a single antenna, use the PRIMARY ANTENNA connector and set the Antenna Diversity setting to Primary Only. This is the left antenna connector when viewed from the front of the unit. It is identified by one vertical bar on the bottom of the unit. The secondary antenna is marked with two vertical bars.

The standard antenna performs well in most office environments. Obtain additional or higher-performance antennas from Symbol Technologies, Inc. Contact Symbols representative to order the following models.

- standard rubber antenna
- single high-performance antenna
- twin high-performance diversity antennas
- mountable F-plane antenna

If installing two antennas, enable the Antenna Selection in the User Interface found in section 2.3: "Access Point Installation" on page 54.

## 4.5 Power Options

Power options are as follows:

Standard 24 volt, 1 amp power supply115/230VAC, 50/60Hz.

• US line cord. Part Number: 23844-00-00

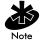

A Symbol BIAS-T system can also be used to combine low-voltage DC with Ethernet data in a single cable connecting to an access point. For information on the BIAS-T system, go to (<a href="www.symbol.com">www.symbol.com</a>) and search for the BIAS-T low power distribution system.

## 4.6 Mounting the AP

The AP rests on a flat surface or attaches to a wall, or any hard, flat, stable surface. Use the standard-mounting kit provided with the Spectrum24 AP-4131access point.

Choose one of the options based on the environment

Resting flat Rests on the four rubber pads on the underside of

the AP. Place on a surface clear of debris and away

from traffic.

Attaching on the wall Rests on screws. Orient the AP in a downward

position on the wall so the LEDs face the floor.

# 4.7 Connecting the Power Adapter

The power adapter connects to the rear of the AP and to a power outlet.

- Verify the power adapter is correct according to the country.
- 2. Plug the power adapter cable into the socket at the back of the AP.
- 3. Plug the adapter into an outlet. The AP is functional when the Status indicator on the front of the AP reaches a consistent flashing and the Wireless LAN Activity indicator begins flickering. This indicates that the AP is ready for MUs to associate with it.

The AP works without user intervention after setup. See the AP LED indicators to verify that the unit operates properly.

# 4.8 BIAS-T Low Power Distribution System

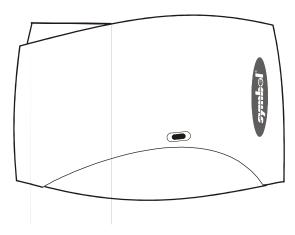

The BIAS-T system provides an economical and reliable method for powering access point(s) from a remote location. The BIAS-T system combines low-voltage DC with Ethernet data in a single cable connecting to an access point. An Ethernet cabling infrastructure is required with the BIAS-T system, but the BIAS-T system single DC and Ethernet data cable creates a modified Ethernet cabling environment.

When users purchase a Spectrum24 network they often need to place access points in obscure locations. In the past a dedicated 24-hour, 90-264 VAC power source was required for each Access Point as users connected the access points directly to an existing wired (Ethernet) infrastructure. This often required an electrical contractor to install power drops at each access point location. The BIAS-T conversion feature eliminates the cost of retaining an electrical contractor to install the infrastructure. With the BIAS-T system, centralized power can be provided for numerous access points without a local power supply for each access point.

The BIAS-T is a small lightweight unit with a RJ-45 patch cord input connector from the hub on the left-hand side and a RJ-45 patch cord output connector (via the wiring infrastructure) to an access point on the right-hand side. Also on the left-hand side of the BIAS-T is a 24-volt DC connector used to input DC power from the power supply. A separate BIAS-T is required for each access point comprising the Spectrum24 network. The BIAS-T has one LED showing solid green when the unit is receiving power from a standard 24-volt power supply.

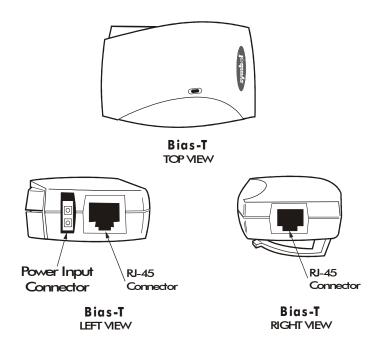

At the HUB end an Ethernet patch cable connects to the DATA port on the BIAS-T and DC power is connected using a DC power plug. The data signal and DC are combined within the BIAS-T and connected to the CABLE port. An additional patch cable connects the CABLE port to the Ethernet infrastructure. Use an Ethernet 4-pair patch cable to connect the individual access points to the BIAS-T power distribution system.

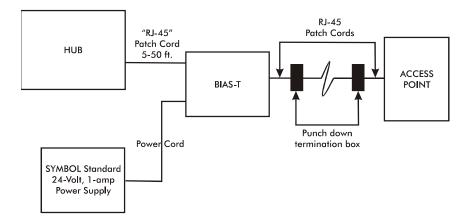

To install a BIAS-T system using a single BIAS-T unit and access point:

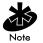

Steps 1-3 could involve running Ethernet cabling through industrial walls or ceilings. Only a qualified contractor should perform this kind of cabling.

- 1. Attach one end of a RJ-45 patch cord (5-50 ft.) to the access point. Run the other end of the RJ-45 patch cord through a ceiling or wall into a punch down termination box.
- 2. Run a CAT-5 Ethernet cable from the punch down termination box to another punch down termination box in the wall or ceiling near the intended location of the BIAS-T unit.
- Secure a second RJ-45 (5-50 ft.) patch cord from the punch down termination box to the output connector on the right-hand side of the BIAS-T unit.

- 4. Attach a third RJ-45 patch cord from the input connector on the left-hand side of the BIAS-T unit to the HUB supporting the Spectrum24 component installation.
- 5. Attach the cable supplied with the Symbol Standard 24-volt power supply to the power-input connector on the left-hand side of the BIAS-T unit.
- 6. Repeat steps 1 through 5 for each additional BIAS-T unit and Spectrum24 access point connected to the HUB as part of the same Spectrum24 component installation.

### 4.9 LED Indicators

The top panel LED indicators provide a status display indicating transmission and other activity. The indicators are:

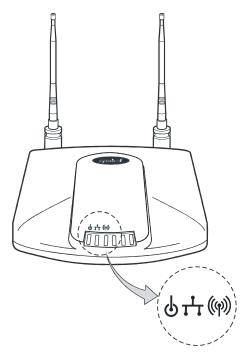

| $\bigcirc$ | Power                 | Flashing indicates AP initialization.<br>Steady Green during operation. |
|------------|-----------------------|-------------------------------------------------------------------------|
| 11         | Wired LAN Activity    | Flashing indicates data transfers on wired connection.                  |
| ((\psi))   | Wireless LAN Activity | Flickering indicates beacons and data transfers with MUs.               |

#### 4.9.1 WLAP mode LED display.

When in the WLAP mode the chart below signifies the APs LED indicator status.

For the IEEE 802.11 protocol and APs using firmware version  $2.51-\emptyset X$  or above only.

1. After power up, system initialization begins:

| LED                | State |
|--------------------|-------|
| Power              | On    |
| Wired LAN Activity | Off   |

Wireless LAN Activity Blinks slowly

2. When a WLAP begins a full scan:

| LED                | State |
|--------------------|-------|
| Power              | On    |
| Wired LAN Activity | Off   |

Wireless LAN Activity Blinks slowly

3. When one or more WLAPs are found, but still in full scan state:

| LED                | State |
|--------------------|-------|
| Power              | On    |
| Wired LAN Activity | Off   |

Wireless LAN Activity Blinks slowly

4. When the WLAP is in functional state, but one or more WLAP connections are not in Forward state:

| LED | State |
|-----|-------|
|-----|-------|

Power Blinks regularly

Wired LAN Activity Blinks if activity occurs

Wireless LAN Activity Blinks slowly

5. When all WLAP connections are in Forward state:

| LED   | State |
|-------|-------|
| Power | On    |
|       |       |

Wired LAN Activity Blinks if activity occurs

Wireless LAN Activity Blinks regularly

#### Special cases:

If the WLAP manual BSS ID is NOT set and no other WLAP is found, the WLAP goes to the functional state.

If the WLAP manual BSS ID is set and the specified WLAP is not found, the WLAP remains in FULL Scan state permanently. The LEDs have the following indicator status permanently:

| LED                   | State         |
|-----------------------|---------------|
| Power                 | On            |
| Wired LAN Activity    | Off           |
| Wireless LAN Activity | Blinks slowly |

- If the WLAP manual BSS ID is set with the broadcast bit ON (i.e. the first Byte is  $\emptyset 1$ ) and the specified WLAP is not found, the WLAP tries to associate with another WLAP. If it still cannot find another WLAP, it goes to Functional State.
- If the Ethernet Timeout in the System Configuration menu is set to 3, the WLAP will keep track of the WLAP Alive BPDU. If the BPDU is missing for WLAP Hello Time seconds, the WLAP state changes to WLAP Lost on Ethernet and the LEDs have the following states:

| LED                | State      |
|--------------------|------------|
| Power              | On         |
| Wired LAN Activity | Blinks slo |

Blinks slowly Wired LAN Activity

Wireless LAN Activity Off

# 4.10 Troubleshooting

Check the following symptoms and their possible causes before contacting the Symbol Support Center.

#### 4.10.1 Ensure wired network is operating

Verify AP operation:

- 1. AP does not power up:
  - faulty AP power supply
  - failed AC supply
  - Electrical Management System (EMS) operating outlet.
- After the AP resets and hardware is initialized, it performs an SRAM test.
   If the test passes, the LEDs turn on. If the test fails, the LEDs all turn off and the AP resets. The LEDs turn off sequentially as each test passes.

Identify wired network problems:

- 1. No operation:
  - Verify AP configuration through Telnet or UI. Review procedures for Ethernet and serial connection of the AP. Review AP firmware revisions and update procedures.
  - Verify network configuration by ensuring that there are no duplicate IP addresses. Power down the device in question and ping the assigned address of the device. Ensure no other device responds to that address.
- 2. AP powered on but has no connection to the wired network:
  - Check connections for proper wiring.
- 3. Verify network wiring and topology for proper configuration:
  - Check that the cables used have proper pinouts and connectors.
  - Verify router configuration and filtration setting.
  - Verify MU operations.
  - Confirm AP operation.
  - Confirm AP and MU Net\_ID (ESS).

- Check that the radio driver loaded properly.
- Check that the MU PROTOCOL.INI or NET.CFG file is compatible with the network operating system.

#### 4. Slow or erratic performance:

- Check MU and RF communications range.
- Check antenna, connectors and cabling.
- Verify that antenna diversity setting for AP is appropriate. If using one antenna, the setting is Primary Only, if using both antennas, the setting is Full Diversity(in this setting the radio receives on the primary or secondary antenna and transmits on the last antenna to receive a signal) or Rx Diversity (in this setting the radio receives on the primary or secondary antenna but transmits on the primary antenna only).
- Verify network traffic does not exceed 37% of bandwidth.
- Check to see that the wired network does not exceed 10 broadcast messages per second.
- Verify wired network topology and configuration.

## 4.11 Setting Up MUs

Refer to the LA-4100 Series PC Card & PCI Adapter Product Reference Guide for installing drivers, client software and testing. Use the default values for the Net\_ID (ESS) and other configuration parameters until network connection verification.

MUs attach to the network and interact with the AP transparently.

# Appendix A Specifications

## A.1 Physical Characteristics

Dimensions 1.75" H x 6" L x 8.5" W (4.45" cm H x 15.24" cm L x

21.59" cm W)

Weight 1 lbs. (0.454 kg)

(w/power supply)

Operating -4° F to 131° F (-20° C to 55° C)

**Temperature** 

Storage Temperature  $-40^{\circ}$  F to  $149^{\circ}$  F ( $-40^{\circ}$  C to  $65^{\circ}$  C)

Humidity 10% to 95% noncondensing

Shock 40 G, 11 ms, half-sine

ESD meets CE-Mark

Drop withstands up to a 30 in. (76 cm) drop to concrete

with possible surface marring

#### A.2 Radio Characteristics

Frequency Range (country dependent; within 2400 MHz to 2500 MHz)

Radio Data Rate • 11 Mbps -- Optional

5.5 Mbps -- Optional2 Mbps -- Required

• 1 Mbps -- Required

11 Mbps Range open environment - over 100 ft. typical office or

retail environment - 30 to 50 ft.

TX Max. Radiated EIRP US: FCC part 15.247

Europe: ETS 300 320

Japan: RCR STD-33

Modulation Binary GFSK

TX Out-of-Band

US: FCC part 15.247, 15.205, 15.209

Emissions

Europe: ETS 300 320

Japan: RCR STD-33

### A.3 Network Characteristics

Driver Support NDIS v4.0 and v5.0

Ethernet Frame DIX, Ethernet\_II and IEEE 802.3

Filtering Packet Rate 14,400 frames per second filtering and forwarding Ethernet Connection 10/100Base-T (AP-4131 model access point only)

Serial PC/AT serial port - DB9 Male, RS-232 using a DTE

termination, 19200 bps

SNMP s24dsap.mib, MIB-II and 802.1x.mib

# **Appendix B Supported Modems**

The AP uses Hayes commands and is capable of working with various modems of 19200 baud or faster.

Symbol does not support modems the company has not qualified.

The following modems qualify to work with the AP-4131 access point:

- US Robotics Faxmodem v.90.56K
- US Robotics Faxmodem v.33.6K
- US Robotics Faxmodem v.34 and v.32 bis Sportster 28.8K
- Diamond Supra Express 56K

## Appendix C Customer Support

Symbol Technologies provides its customers with prompt and accurate customer support. Use the Symbol Support Center as the primary contact for any technical problem, question or support issue involving Symbol products.

If the Symbol Customer Support specialists cannot solve a problem, access to all technical disciplines within Symbol becomes available for further assistance and support. Symbol Customer Support responds to calls by email, telephone or fax within the time limits set forth in individual contractual agreements.

When contacting Symbol Customer Support, please provide the following information:

- serial number of unit
- model number or product name
- software type and version number.

#### North American Contacts

Inside North America, contact Symbol by:

• Symbol Technologies, Inc.

One Symbol Plaza

Holtsville, New York 11742-1300

Telephone: 1-631-738-2400/1-800-SCAN 234

Fax: 1-631-738-5990

Symbol Support Center:

- telephone: 1-800-653-5350

- fax: (631) 563-5410

- Email: support@symbol.com

#### International Contacts

Outside North America, contact Symbol by:

Symbol Technologies
 Symbol Place
 Winnersh Triangle, Berkshire, RG41 5TP
 United Kingdom
 0800-328-2424 (Inside UK)
 +44 118 945 7529 (Outside UK)

#### Symbol Developer Program Web Site

http://software.symbol.com/devzone

### Symbol Knowledge Base

http://kb.symbol.com/register.asp

#### Additional Information

Obtain additional information by contacting Symbol at:

- 1-800-722-6234, inside North America
- +1-631-738-5200, in/outside North America
- http://www.symbol.com/

# Appendix D Country Identification Codes

Use the table below to select a Country Name, First Channel, Number (No.) of Channels, Default Channel, Maximum Transmit Power, Regulatory Domain, and Country ID. Update these values in the AP installation screen.

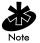

Contact a local representative for any country not listed.

| Country Name      | Country ID | Channels |     | nnels   | Max. Tx<br>Power (Dbm) | Regulatory<br>Domain |
|-------------------|------------|----------|-----|---------|------------------------|----------------------|
|                   |            | First    | No. | Default |                        |                      |
| Argentina         | AR         | 1        | 13  | 11      | 30                     | 99                   |
| Australia         | AU         | 1        | 13  | 11      | 20                     | 99                   |
| Austria           | AT         | 1        | 13  | 11      | 20                     | 30                   |
| Bahrain           | BH         | 1        | 13  | 3       | 20                     | 99                   |
| Belarus           | BY         | 1        | 13  | 3       | 20                     | 99                   |
| Belgium - Indoor  | BE         | 1        | 13  | 11      | 20                     | 30                   |
| Belgium - Outdoor | BE         | 1        | 1   | 13      | 20                     | 30                   |
| Brazil            | BR         | 1        | 13  | 11      | 30                     | 99                   |
| Bulgaria          | BG         | 1        | 13  | 3       | 20                     | 30                   |
| Canada            | CA         | 1        | 13  | 3       | 27                     | 20                   |
| Chile             | CL         | 1        | 13  | 11      | 17                     | 99                   |
| China             | CN         | 1        | 13  | 3       | 20                     | 99                   |
| Columbia          | CO         | 1        | 13  | 11      | 30                     | 99                   |
| Costa Rica        | CR         | 1        | 13  | 3       | 20                     | 99                   |
| Croatia           | HR         | 1        | 13  | 11      | 20                     | 30                   |
| Czech Republic    | CZ         | 1        | 13  | 3       | 20                     | 30                   |
| Denmark           | DK         | 1        | 13  | 11      | 20                     | 30                   |

| Country Name  | Country ID |       | Char | nnels   | Max. Tx<br>Power (Dbm) | Regulatory<br>Domain |
|---------------|------------|-------|------|---------|------------------------|----------------------|
|               |            | First | No.  | Default |                        |                      |
| Finland       | FL         | 1     | 13   | 11      | 20                     | 30                   |
| France        | FR         | 11    | 3    | 11      | 20                     | 32                   |
| Germany       | DE         | 1     | 13   | 11      | 20                     | 30                   |
| Greece        | GR         | 1     | 13   | 11      | 20                     | 30                   |
| Guatemala     | GT         | 1     | 13   | 3       | 20                     | 99                   |
| Hong Kong     | HK         | 1     | 13   | 3       | 20                     | 99                   |
| Hungary       | HU         | 1     | 13   | 3       | 20                     | 30                   |
| Iceland       | IS         | 1     | 13   | 11      | 20                     | 30                   |
| India         | IN         | 1     | 13   | 3       | 20                     | 99                   |
| Indonesia     | ID         | 1     | 13   | 3       | 20                     | 99                   |
| Ireland       | IE         | 1     | 13   | 11      | 20                     | 30                   |
| Israel        | IL         | 5     | 4    | 6       | 20                     | 99                   |
| Italy         | IT         | 1     | 13   | 11      | 20                     | 30                   |
| Japan         | JP         | 1     | 14   | 11      | 20                     | 40                   |
| Jordan        | JO         | 1     | 13   | 3       | 20                     | 99                   |
| Kuwait        | KW         | 1     | 13   | 11      | 20                     | 99                   |
| Liechtenstein | LN         | 1     | 13   | 11      | 20                     | 30                   |
| Lithuania     | LT         | 1     | 13   | 3       | 20                     | 99                   |
| Luxembourg    | LU         | 1     | 13   | 11      | 20                     | 30                   |
| Malaysia      | MY         | 1     | 13   | 3       | 20                     | 99                   |
| Mexico        | MX         | 11    | 3    | 11      | 30                     | 99                   |
| Morocco       | MA         | 1     | 13   | 3       | 20                     | 99                   |
| Netherlands   | NL         | 1     | 13   | 11      | 20                     | 30                   |
| New Zealand   | NZ         | 1     | 13   | 3       | 20                     | 99                   |
| Norway        | NO         | 1     | 13   | 11      | 20                     | 30                   |
| Peru          | PE         | 1     | 13   | 3       | 20                     | 99                   |

| Country Name       | Country ID | Channels |     | nnels   | Max. Tx<br>Power (Dbm) | Regulatory<br>Domain |
|--------------------|------------|----------|-----|---------|------------------------|----------------------|
|                    |            | First    | No. | Default |                        |                      |
| Panama             | PA         | 1        | 13  | 3       | 20                     | 99                   |
| Philippines        | PH         | 1        | 13  | 3       | 20                     | 99                   |
| Poland             | PL         | 1        | 13  | 3       | 20                     | 99                   |
| Portugal           | PT         | 1        | 13  | 11      | 20                     | 30                   |
| Qatar              | QA         | 1        | 13  | 3       | 20                     | 99                   |
| Romania            | RO         | 1        | 13  | 3       | 20                     | 99                   |
| Russian Federation | RU         | 1        | 13  | 3       | 20                     | 99                   |
| Saudi Arabia       | SA         | 1        | 13  | 3       | 20                     | 99                   |
| Singapore          | SG         | 10       | 4   | 11      | 20                     | 99                   |
| Slovak Republic    | SO         | 1        | 13  | 3       | 20                     | 30                   |
| Slovenia           | SI         | 1        | 13  | 3       | 20                     | 30                   |
| South Africa       | ZA         | 1        | 13  | 3       | 20                     | 99                   |
| South Korea        | KR         | 1        | 13  | 11      | 20                     | 99                   |
| Spain              | ES         | 1        | 13  | 11      | 20                     | 31                   |
| Sri Lanka          | LK         | 1        | 2   | 1       | 20                     | 99                   |
| Taiwan             | TW         | 1        | 13  | 3       | 27                     | 20                   |
| Thailand           | TH         | 1        | 13  | 3       | 20                     | 99                   |
| Turkey             | TR         | 1        | 13  | 3       | 20                     | 99                   |
| UAE                | UE         | 1        | 13  | 3       | 20                     | 99                   |
| Ukraine            | UA         | 1        | 13  | 3       | 20                     | 99                   |
| UK                 | UK         | 1        | 13  | 11      | 20                     | 30                   |
| USA                | US         | 1        | 11  | 11      | 30                     | 10                   |
| Venezuela          | VE         | 1        | 13  | 11      | 30                     | 99                   |

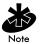

A site license is required for India. To support this regulatory requirement, enter the Site License ID in the <code>Net\_ID</code> field on the AP Installation Screen.

# Appendix E Installing and Configuring Kerberos Setup Service

The Kerberos Setup Service (KSS) program runs on the Key Distribution Center (KDC) server. The KSS can be used optionally to administer Spectrum24 access points authorized on the network. For example, an AP on the Access Control List (ACL) is lost or stolen. The KSS marks the AP (using the MAC address of the AP) as not authorized and notifies the administrator if the missing AP appears elsewhere on the network attempting authentication. All clients (MUs), KDC and services (APs) participating in the Kerberos authentication system are required to have their internal clocks synchronized within a specified maximum amount of time (known as clock skew). The KSS uses Network Time Protocol (NTP) or the system clock on the Kerberos server to provide clock synchronization (timestamp) between the KDC and APs as part of the authentication process. Clock synchronization is essential since the expiration time is associated with each request for resources. If the clock skew is exceeded between any of the participating hosts, requests are rejected.

Additionally, the KSS provides a list of authorized APs and other security setup information that the KDC uses to authenticate clients. When setting up the KSS, assign APs an ESSID to authenticate with the KDC. In Open Enrollment mode, the KSS dynamically creates an AP Setup Account for the AP and creates a Kerberos account with the KDC. The KSS continues to do this until the administrator disables Open Enrollment.

For additional information on KSS and KDC functionality, refer to the sections of this document.

#### E.1 Creating a Windows 2000 Environment for the KSS

The KSS runs only on a Windows 2000 server with Active Directory enabled and Java Runtime Environment version 1.3 (or higher) running.

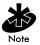

Java Runtime is on the Spectrum24 High Rate 11 Mbps Wireless LAN Software CDROM within the KSS directory.

For information on installing Windows 2000 Server, setting up the KDC and enabling ActiveDirectory services, refer to the documentation shipped with Windows 2000 server.

#### E.2 Installing the KSS in a Windows 2000 Environment

Install the KSS from the Spectrum24 High Rate 11 Mbps Wireless LAN Software CDROM or go to the Symbol Website <a href="http://www.symbol.com/services/downloads/download\_spec24.html">http://www.symbol.com/services/downloads/download\_spec24.html</a>). If internet access is unavailable, contact a sales representative for a CD. Once downloaded, extract the files to the computer hard drive.

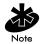

Java Runtime is required on the Windows 2000 server before the KSS is installed. Java Runtime is on the Spectrum24 High Rate 11 Mbps Wireless LAN Software CDROM within the KSS directory.

- 1. Insert the Spectrum24 High Rate 11 Mbps Wireless LAN Software CDROM (optional) if it is being used in the installation.
- Specify the location of the KSS install folder.
   The KSS files either reside on the CDROM or computer hard drive if they were downloaded from the Symbol Website.
- Double-click Setup.exe from the KSS Install folder.
   The KSS Welcome screen displays. Click Next.
- 4. When the Software License Agreement screen displays click Yes (if accepting all the terms of the license agreement) or No to exit and cancel the KSS installation.

5. Click Next when the Choose Destination Location dialog box displays to install KSS to the default destination folder.

The user has the option of clicking **Browse** and selecting a different folder if necessary.

A progress bar displays showing the progress of the KSS files installation.

- The Setup Complete dialog box displays stating it has finished installing KSS. Clear the Yes I want view the Read Me file now checkbox or leave it selected to view the Read Me file.
- 7. Click Finish to complete the installation.

#### E.2.1 Creating a User Account and Password in Active Directory

Before configuring the KSS, create a user account on the KDC with domain administration privileges. This account allows the KSS to interface with Active Directory to enable KSS configuration.

To create a user account and password in active directory:

- 1. Select Users from the Active Directory window.
- 2. Right-click and select New. Select User.

The New Object - User dialog box displays.

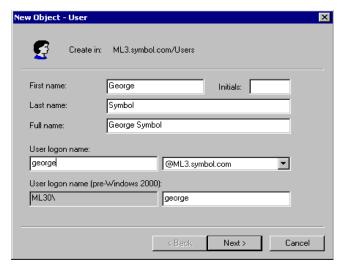

- 3. Enter the user name (20 characters maximum) in the First name and Last name fields. Click Next.
- 4. Enter and confirm a password for the user.
- Select the Password never expires checkbox and click Next.
   A confirmation dialog box displays. Click Finish.
- 6. Right-click the newly created user account from the Active Directory window. Select Properties.
- Select the Members Of tab and click Add.
- 8. Select Domain Admins and click Add. Click OK.
- 9. Select the Account tab. A Properties dialog box displays for the user.

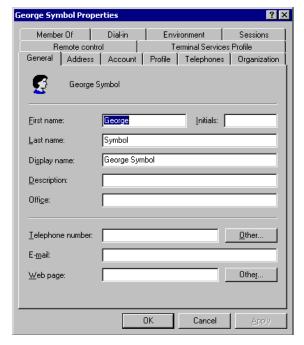

- 10. Select the Use DES encryption types for this account and Do not require Kerberos preauthentication checkboxes.
- 11. Click OK.

#### **E.3 Preparing the KSS for Access Point Validation**

To prepare the KSS to validate access points:

Click Start select Programs, WLAN, WLAN KSS, and Start KSS.
 The Kerberos Setup Service dialog box displays.

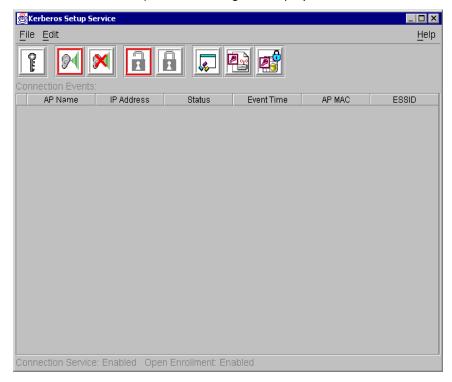

- Using the user account created in the previous section, select Admin Info
  from the File menu or click the Key icon from the top left-hand corner of
  the Kerberos Setup Service dialog box. Enter Admin info and password
  information.
- 3. Click OK to continue.
- Select the Preference icon (third icon from the right) from the Kerberos Setup Service dialog box.

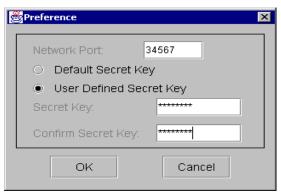

The Preference dialog box displays.

 Select User Defined Secret Key to enter and confirm a secret key different from the default key. If the default secret key is acceptable, leave the Default Secret Key checkbox selected.

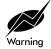

The same secret key entered in the Preference dialog box is required in the KSS Secret field of the access point Configure Kerberos Authentication screen.

The Network Port default setting is 34567. Modify the setting if device conflicts occur.

- Click OK to continue.
- From the Edit pull-down menu select Kerberos Account or click the Kerberos Account Options icon on the top right-hand side of the Kerberos Setup Service dialog box.

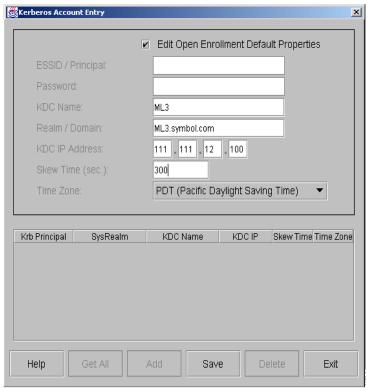

The Kerberos Account Entry dialog box displays.

- 8. Select the Edit Open Enrollment Default Properties checkbox.
- Enter the KDC Name, Realm/Domain and KDC IP Address values.
   Do not set an ESSID or create a Password at this time.

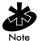

The ESSID/Principal and Password are sent from the AP, during Open Enrollment. APs with the same ESSID share common Kerberos account information. The ESSID is the Kerberos Principal for APs.

10. Click Save.

The Kerberos Account Entry property page displays the new values.

- 11. Click Exit to return to the Kerberos Setup Service window.
- 12. Click the AP ACL icon (second icon from the top right-hand side).

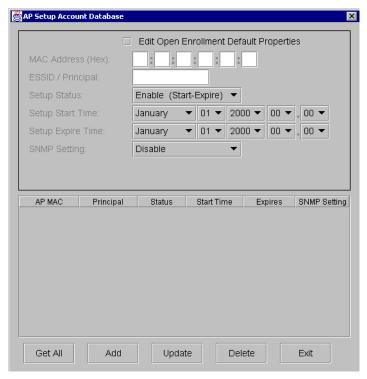

The AP Setup Account Database dialog box displays. Select the Edit Open Enrollment Default Properties checkbox.

If required, select Enable (Read/Write) from the SNMP Setting field.

If the Edit Open Enrollment Default Properties checkbox is not selected the user has the ability to restrict KSS authentication for the single access point displayed in the MAC Address (Hex) field.

Use the Setup Status, Setup Start Time and Setup Expire Time pull down menus to specify the time period the selected access point is allowed to authenticate with the KSS.

Selecting Enable (Always) from the Setup Status pull-down menu enables KSS authentication for the selected access point at all times.

Selecting Enable (Start-Expire) from the Setup Status pull-down menu enables KSS authentication for the selected access point only during the time period specified within the Setup Start Time and Setup Expire Time pull-down menus.

Selecting Disable prohibits the selected access point from authenticating with the KSS.

13. Click Save.

The AP Setup Account Database property page displays the new settings. Click Exit to return to the Kerberos Setup Service window.

14. From the File menu, select Enable Open Enrollment or click on the Enable Open Enrollment icon to enable the KSS to discover Kerberos enabled access points on the network.

The Enable Open Enrollment info box appears

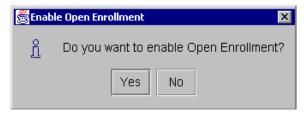

#### 15. Click Yes.

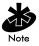

If Yes is selected, the KSS tests the configuration parameters by creating a test account on the KDC. If the test is successful, the test account is deleted and a dialog box displays notifying the user that Open Enrollment is now enabled. If the test fails, check the Admin info or default Open Enrollment values.

16. From the File pull-down menu, select Listen or click on the Listen icon.

The Listen For Connection Box displays.

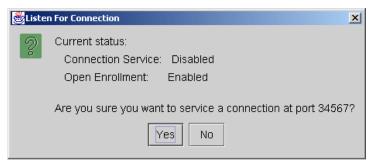

17. Select Yes if this is the correct connection port.

The Kerberos Setup Service window displays.

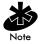

The next step is to configure the access points for Kerberos support if they have not already been configured.

18. Reboot the access points. Refer to the AP-4131 Access Point Product Reference Guide for Kerberos setup information.

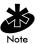

The connection port is required to match the AP connection port. Refer to the Manual Kerberos Authentication Configuration section of this document for additional information. The Listener Port is required to remain open for the access point to receive network time every eight hours.

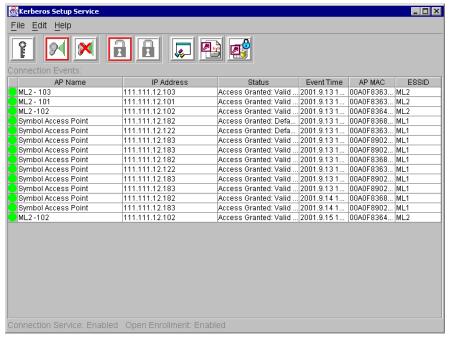

When the APs initialize, the AP list view window displays the Connection Events (APs that were either successful or were not granted access to KSS).

19. When the access points have successfully initialized, select Disable Open Enrollment from the File pull-down menu or click on the Locked Padlock icon once the access points have been granted access.

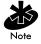

Disable Open Enrollment to prevent foreign access points from getting information from the KSS. Only APs that were successful gaining access to the KSS during Open Enrollment are given Kerberos authentication information after it is disabled.

#### E.4 Manually Creating an Access Point Setup Account

Manually create an AP Setup Account for the AP and create a Kerberos account with the KDC. The AP Setup Account database stores validation information for an AP.

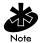

Manually create an access point setup account only if the user does not want to use the Open Enrollment option.

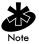

When Open Enrollment is disabled and an access point is manually added to a Kerberos account entry, enter the ESSID, Password, KDC Name, Realm/Domain and KDC IP Address values. The ESSID and password are required to match the AP Kerberos configuration. If either value is incorrect the AP cannot communicate with the KSS (no error messages are displayed).

To create an access point setup account:

1. From the Edit menu, select AP Setup ACL.

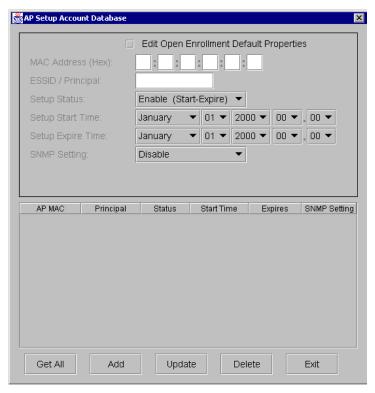

- 2. Enter the AP MAC Address as a Primary Key in the AP Setup Account Database dialog box.
- 3. Enter the ESSID. The ESSID is used as the Kerberos Principal for the AP. The AP Setup Account is used to control which access points are permitted Kerberos Setup information.

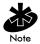

Kerberos restrictions prohibit the length of the ESSID from exceeding 20 characters. Only alphabetic and numeric characters are allowed.

- 4. Enter the AP access range set the time and status information using the Setup Start Time and Setup Expire Time pull-down menus.
- 5. Set the SNMP Setting.
- 6. Click Add when all the parameters have been entered.

After the AP initializes, the AP list view window displays the Connection Events (APs successful in gaining access to KSS).

#### E.5 Implementing Kerberos without the KSS

Kerberos support is available for the AP-4131 access point without the use of the KSS. This configuration requires Windows 2000 Server with SP2.

To configure Kerberos support without the KSS:

- 1. Install Active Directory, making the server a domain controller (preferably a Primary Domain Controller).
  - Configuring an Additional Domain Controller requires the presence of a PDC and synchronization of the user database. Choose defaults for Domain Controller configuration if it is a PDC. Record the Domain name as it would be needed for configuring the AP.
- 2. Enable DNS if no other DNS server is available on the network.
- 3. Enable network time services (Daytime or SNTP) on this server or another networked server. The same server as the KDC server can be used.
  - From the Windows Control Panel, click Add/Remove Programs. Click Add/Remove Windows Components, double-click Networking Services, and select Simple TCP/IP Services. Click OK and Next. The Win2k Server CD is required to add this component.
- 4. Create user accounts for the access points and Kerberos Clients. The username for the access point user account should be the same as the access point ESSID. Therefore, only one AP user account for each WLAN (or ESSID) is required.
- After creating each account, right-click on an account and click properties. Click the Account tab. Select Do not require Kerberos Pre-Authentication.

The access point can now be configured for Kerberos support via the Serial or Telnet interfaces.

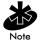

The Kerberos Configuration parameters have been moved to the Special Functions screen in the Serial and Telnet UI.

- 6. From the Configure Kerberos screen set Kerberos to Enabled.
- 7. Set the KDC Server Name/IP to the IP Address where the KDC is setup.
- 8. (Optional) Set the Backup KDC Name/IP to the Name or the IP Address of the backup or redundant KDC (if any).
- 9. Set the Realm Name to the Domain Name of the Win2k Server used as the KDC.
- 10. Set the User ID and Password fields exactly the same as the Username and Password set in Active Directory for the AP user account.

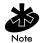

It is recommended that all APs have the same username and password so the same configuration steps apply to all APs and only one account in Active Directory is needed.

Network time can be obtained from a time server (SNTP or Daytime) other than the same Win2k Server where the KDC resides. In the Network Time screen, enter the IP address of the time server in the Time Server field.

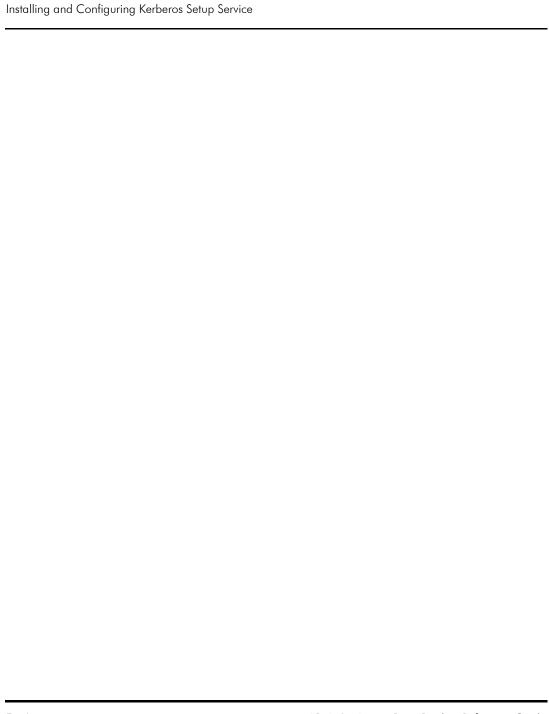

# Index

| Numerics                                        | data encryption 2                           |
|-------------------------------------------------|---------------------------------------------|
| 10/100Base-T unshielded twisted pair <b>190</b> | decryption 25                               |
| 10/100Base-T UTP <b>190</b>                     | dial-up access <b>36</b>                    |
| A                                               | direct-sequence 19<br>disallowed address 14 |
| access control 14                               | encryption <b>25</b>                        |
| disallowed address 14                           | Ethernet device 3                           |
| MU 14                                           | Ethernet statistics 174                     |
| unauthorized access 14                          | Ethernet traffic 1                          |
| Access Control List 14                          | Ethernet wired LANs 1                       |
| Access Point 1                                  | event history 186                           |
| access control 162                              | features 2                                  |
| Access Control List 1                           | filtering 14                                |
| adding allowed MUs 115                          | firmware version 162                        |
| adding disallowed MUs 119                       | foreign agent 165, 170                      |
| advanced radio theory 12                        | forwarding counts 164                       |
| analyzing retries 185                           | hardware installation 189                   |
| antenna selection 160                           | hardware version 162                        |
| ARP request packet 13                           | home agent 170                              |
| ARP response packet 13                          | IEEE 802.11 <b>8</b>                        |
| Basic Service Set 8                             | interface 163                               |
| BSS_ID 8                                        | interface statistics 163                    |
| CAM <b>24</b>                                   | Introduction 1                              |
| cell 8                                          | known APs 171                               |
| cellular coverage 8                             | LED indicators 198                          |
| Characteristics A-1                             | MAC address 13                              |
| chipping sequence 18                            | management options 34                       |
| clear statistics 187                            | manually updating the firmware 139          |
| clearing MUs 121                                | media types 16                              |
| clearing statistics 187                         | miscellaneous statistics 182                |
| configure <b>22</b>                             | Mobile IP 22                                |
| country code 160                                | model number 162                            |

| monitoring statistics 159        | removing allowed MUs 115, 116         |
|----------------------------------|---------------------------------------|
| mounting 193                     | removing disallowed MUs               |
| network connection 190           | unauthorized access 14                |
| power adapter 193                | address filtering 118                 |
| power options 192                | configuration 120                     |
| PSP <b>24</b>                    | disallowed addresses 118              |
| Radio Characteristics A-2        | MAC addresses 118                     |
| radio performance statistics 176 | remove MUs 119                        |
| removing allowed MUs 115         | removing disallowed MUs 119           |
| RF statistics 176                | advanced radio theory 12              |
| roaming across routers 22        | MAC layer bridging 12                 |
| RSSI 21                          | analyzing retries 185                 |
| shared key authentication 26     | antenna                               |
| single-cell connection 191       | site survey 190                       |
| site survey 11                   | antenna placement 191                 |
| site topography 11               | AP <b>63</b>                          |
| SNMP management <b>34</b>        | adding filter types 120               |
| Supported Modems B-1             | Bridge Protocol Data Unit 10          |
| system password 51               | configuration 129                     |
| system summary 159               | DTIM <b>10</b>                        |
| TCP/IP 41                        | IEEE 802.11d Spanning Tree support 11 |
| Telnet 37                        | manually updating configuration 129   |
| topologies 4                     | radio parameters 8                    |
| troubleshooting 201              | removing allowed MUs 116              |
| type filtering option 14         | removing disallowed MUs 119           |
| UI 36                            | removing filter types 120             |
| Web browser 41                   | repeater 7                            |
|                                  | TIM 10                                |
| wired network 201                | type filtering 120                    |
| WNMP statistics 183              | updating using Xmodem 132             |
| ACL 113                          | wireless operation parameters 80      |
| adding allowed MUs 115           | WLAP mode 6, 7, 10, 81, 162           |
| configuring 113                  | WLAP mode LED display 199             |
| disallowed address 14            | WLAP priority value 10                |
| filtering 14                     | WNMP function 8                       |
| load ACL from MU list 116        | AP installation 54                    |
| options 116                      | Ar insidiidiion 34                    |

| ice Set 8 configuration 72 testations 24                                                                                                    |
|----------------------------------------------------------------------------------------------------|
| stations 24 cations 24 cations 24 cations 24 cations 24 cations 24 cations 24 cations 24 cations 25 cations 27 cation 37 cat ESSID 73 cat ESSID 73 cansmission rate 74 cation A0, 53 cat frequency 72 cation Key Maintenance 88 cally updating AP firmware 139 cally updating configuration 129 cally updating using TFTP 129 cation retries 72 cation A1 cation A2 cation A3 cation A3 cation A4 cation A4 cation A5 cation A5 cation A6 cation A5 cation A6 cation A6 cation A7 cation A6 cation A7 cation A6 cation A7 cation A6 cation A7 cation A7 |
|                                                                                                    |

| saving 156                        | AP 9                                                    |
|-----------------------------------|---------------------------------------------------------|
| Setting Logging Options 137       | Basic Service Set 8                                     |
| Special Functions 156             | BSS_ID 8                                                |
| system parameters 59              | cell 9                                                  |
| System Password Administration 69 | MU 9                                                    |
| TCP/IP <b>37</b>                  | WLAP mode 7                                             |
| Telnet 37                         | customer support C-1                                    |
| type filtering 120                | additional information C-2                              |
| Úl 37                             | international contacts C-2                              |
| updating using Xmodem 132         | North American contacts C-1                             |
| wireless operation parameters 80  | Ъ                                                       |
| WLAP forward delay 77, 84         | D                                                       |
| WLAP hello time 76, 83            | data decryption 25                                      |
| WLAP manual BSS ID 76, 83         | types of authentication 26                              |
| WLAP Max Age 76, 83               | WEP algorithm <b>25</b>                                 |
| WLAP mode <b>75</b> , <b>82</b>   | data encryption <b>25</b>                               |
| WLAP priority 82                  | AP 26                                                   |
| configuring ACL 113               | types of authentication 26                              |
| range of MUs 113                  | WEP algorithm 25                                        |
| removing allowed MUs 115, 116     | Delivery Traffic Indicator Map. See DTIM                |
| configuring the SNMP agent 102    | DHCP support 15<br>acl file 16                          |
| access cntrl violation 104        |                                                         |
| all traps 104                     | configuration file 16                                   |
| authentication failure 104        | essid 16                                                |
| cold boot 104                     | firmware and html file 16<br>kdc name 16                |
| DHCP change 105                   |                                                         |
| kerberos errors 106               | kerberos enable 16                                      |
| radio restart 104                 | kss name 16                                             |
| read/write community 104          | kss port number 16                                      |
| read-only community 99, 104       | digital data 3                                          |
| SNMP agent mode 99, 104           | direct sequence spread spectrum 3 disallowed address 14 |
| trap host1 IP address 104         | access control 14                                       |
| trap host2 IP address 104         | ACL 14                                                  |
| WLAP connection change 106        | AP 14                                                   |
| connecting power adapter 193      | disallowed MUs 119                                      |
| coverage area <b>9</b>            | removal 119                                             |
|                                   |                                                         |

| DTIM                                                              | firmware 139                           |
|-------------------------------------------------------------------|----------------------------------------|
| AP 10                                                             | auto upgrade all APs via messaging 148 |
| association process 10                                            | manually updating 139                  |
| root AP 10                                                        | update using TFTP 139                  |
| E                                                                 | updating using Xmodem 143              |
|                                                                   | firmware version 162                   |
| electromagnetic waves 3 encryption 25                             | frequency range 3                      |
| 128 Bit <b>92</b>                                                 | G                                      |
| 40 Bit <b>90</b>                                                  | gigahertz 1                            |
| administration <b>66</b>                                          |                                        |
| environment 3                                                     | Н                                      |
| ESSID 73                                                          | hardware installation 189              |
| Ethernet interface 16                                             | antenna coverage 191                   |
| ethernet statistics 174                                           | mounting the AP 193                    |
| Ethernet wired LAN 1                                              | network connection 190                 |
| F                                                                 | package contents 189                   |
| -                                                                 | power adapter 193                      |
| features 2                                                        | power options 192                      |
| 10/100baseT Ethernet port interface 2                             | precautions 189                        |
| BOOTP support 2                                                   | single-cell connection 191             |
| built-in diagnostics 2                                            | site survey 190                        |
| built-in dual antenna assembly 2                                  | Help file                              |
| DHCP support 2                                                    | network Web server 42                  |
| DNS support 2                                                     | 1                                      |
| increased MIB support 2                                           | I ICHR 150                             |
| PC/AT serial port interface 2                                     | ICMP 152                               |
| power supply IEC connector <b>2</b><br>short RF preamble <b>2</b> | IEEE 802.1d Spanning Tree support      |
| SNMP support 2                                                    | association process 11<br>LAN 11       |
| upgradable firmware 2                                             | IEEE address 3                         |
| Web browser user interface 2                                      | MAC 3                                  |
| wireless AP 2                                                     | IP forwarding address 22               |
| wireless AI 2<br>wireless MAC interface 2                         | roaming across routers 22              |
| filtering                                                         | IP Address 165                         |
| ACL 14                                                            | AP 165                                 |
| introduction 14                                                   | MU 165                                 |

| K                                                                                                    | M                                                                                                    |
|----------------------------------------------------------------------------------------------------|----------------------------------------------------------------------------------------------------|
| Kerberos AP proxy 29 authentication 26 authentication service (AS) 28 default setting 31 disabling 31 enabling 31 implementation 26 Key Distribution Center (KDC) 27 kss function 28, E-1 manual authentication configuration 94 MU authentication 29 | MAC Layer Bridging 13 address database 13 MAC address 13 management options 34 SNMP 34 Telnet 34 WLAN 34 manually updating configuration kerberos 94 using TFTP 129 Media Access Control 8 miscellaneous statistics 182 |
| realm 27 TGS_REP 29 TGS_REQ 29 Ticket Granting Ticket Server 28 known APs 171 MAC and IP addresses 171 statistics 171                                                                                                    | Mobile IP 21 configuration 156 foreign agent 22, 170 mapping 170 roaming across routers 22 using MD5 authentication 155 mobile unit (MU)                                                                                |
| KSS databases 32 disable open enrollment 31 enable open enrollment 31 open enrollment period 31  L LAN                                                                                                    | ESS 8  Model Number 162  monitoring statistics 159   ethernet statistics 174   interface statistics 163   miscellaneous statistics 182   radio statistics 176  MU 8                                                     |
| IEEE 802.1d Spanning Tree support 11 LED indicators 198 description 198 flashing all LEDs 160 special cases 199, 200 WLAP mode LED display 199                                                                                                    | access control 14 ACL 14 association process 23 authentication 26 CAM 24 cellular coverage 8 clearing MUs from the AP 121 current transmit rate 168                                                                     |

Index-6

| data encryption 25        | ethernet device 3                |
|---------------------------|----------------------------------|
| DTIM 25                   | IEEE address 3                   |
| filtering 14              | MAC 3                            |
| home agent 23             | radio links 3                    |
| known APs 171             | receiving antenna 3              |
| Mobile IP 21, 170         | wireless network 4               |
| performing pings 152      | radio interface 16               |
| power mode 168            | radio parameters 71              |
| priority 168              | AP <b>8</b> , 71                 |
| removing allowed MUs 116  | BC/MC Q maximum 72               |
| scanning 23               | beacon interval 73               |
| security 25               | broadcast ESS 73                 |
| statistics 165            | configuration 8                  |
| supported rates 168       | configure 71                     |
| MU association process    | data transmission rate 74        |
| 19                        | DTIM interval 72                 |
| multiple APs 5            | max retries (data) 72            |
|                           | max retries (voice) 72           |
| N                         | multicast mask 72                |
| network topology 3        | RTS threshold 74                 |
| P                         | Short RF Preamble 77             |
| -                         | Tx Power Control 77              |
| programmable SNMP trap 34 | WLAP MU table aging time 77, 84  |
| management stations 34    | radio performance statistics 177 |
| MIB 34                    | packets reassembled 178          |
| SNMP agent 34             | packets received 177             |
| PSP stations 24           | packets transmitted 177          |
| beacon 24                 | retries 177                      |
| MU <b>24</b>              | radio statistics 176             |
| R                         | AP 176                           |
|                           | viewing 176                      |
| radio basics 3            | rate control <b>74</b>           |
| center frequency 3        | repeater                         |
| digital data 3            | AP 7                             |
| electromagnetic waves 3   | coverage area 7                  |
| environment 3             | WLAP mode 7                      |

| roaming across routers 22    | manager <b>34</b>            |
|------------------------------|------------------------------|
| AP 23                        | support 35                   |
| home agent 23                | trap 34                      |
| IP address 22                | Spectrum24 1                 |
| Mobile IP 21                 | introduction 1               |
| MU 23                        | management options 34        |
| TIM 24                       | network topologies 3         |
| root AP                      | radio basics 3               |
| association process 10       | regulatory requirements 2    |
| Bridge Protocol Data Unit 10 | wireless network 1           |
| DTIM 10                      | spread spectrum              |
| TIM 10                       | 2.4GHz 1                     |
| WLAP mode 10                 | 2.5GHz 1                     |
| •                            | statistics 159               |
| S                            | ethernet 174                 |
| security <b>25</b>           | filter 183                   |
| decryption <b>25</b>         | forwarding counts 164        |
| encryption <b>25</b>         | interface statistics 163     |
| kdc name <b>96</b>           | IP address 173               |
| kerberos <b>96</b>           | known APs 171                |
| kss name <b>96</b>           | Mobile IP 170                |
| kss port <b>96</b>           | RF Statistics 176            |
| realm name <b>96</b>         | SNMP 183                     |
| user id <b>96</b>            | WNMP 183                     |
| WEP algorithm 25             | system parameters <b>59</b>  |
| site survey 11               | access control 63            |
| antenna coverage 191         | Admin Password 70            |
| AP 191                       | AP-AP State Xchg 63          |
| floor plan 12                | auto channel select 60       |
| hardware installation 189    | configuration 60             |
| site topography 11           | default interface 65         |
| AP 11                        | Encryption Admin 62          |
| MU 11                        | ethernet interface <b>65</b> |
| signal loss 11               | Ethernet timeout 61          |
| SNMP 34                      | Inactivity Timeout 63        |
| configurtion 34              | kdc name <b>96</b>           |
|                              |                              |

| kerberos <b>96</b>                  | troubleshooting 201                            |
|-------------------------------------|------------------------------------------------|
| kss name <b>96</b>                  | AP does not power up 201                       |
| kss port <b>96</b>                  | no connection 201                              |
| MD5 key <b>62</b>                   | slow or erratic performance 202                |
| Modem Connected 63                  | SRAM test 201                                  |
| MU-MU Disallowed 63                 | wired network operation 201                    |
| password <b>96</b>                  | wired network problems 201                     |
| realm name <b>96</b>                | type filtering                                 |
| rf Interface <b>65</b>              | adding filter types 120                        |
| S24 Mobile IP <b>62</b>             | configuration 120                              |
| System Password Admin 64            | removing filter types 120                      |
| Telnet logins 60, 61                | 11                                             |
| type filtering 63                   | U                                              |
| user id <b>96</b>                   | UI 37                                          |
| user password <b>70</b>             | access 37                                      |
| WNMP functions 63                   | changing access 51                             |
| system password 47                  | configuration 37                               |
| system summary 159                  | dial-up access 36                              |
| access control 162                  | direct serial access 36                        |
| antenna selection 160               | navigation 48                                  |
| country code 160                    | password 38                                    |
| current MUs 162                     | Telnet 36                                      |
| firmware version 162                | Usage 36                                       |
| IP address <b>158, 160</b>          | Web browser <b>36</b>                          |
| MAC address <b>158</b> , <b>160</b> | W                                              |
| model number 162                    |                                                |
| Net_ID 160                          | Web browser 41                                 |
| serial number 162                   | WEP algorithm 25                               |
| WLAP mode 162                       | wireless operation 75                          |
| _                                   | wireless operation parameters configuration 80 |
| Т                                   | IEEE 802.1d Spanning Tree Protocol <b>80</b>   |
| TIM                                 | WLAP forward delay 77, 84                      |
| association process 10              | WLAP hello time 75, 76, 83                     |
| root AP 10                          | WLAP interfaces 80                             |
| Traffic Indicator Message. See TIM  | WLAP manual BSS ID 75, 76, 83                  |
| transmission medium 3               |                                                |

WLAP Max Age 75, 76, 83 WLAP mode 75, 82 WLAP priority 75, 82 WLAP priority value 10 WLAP forward delay configuration 77, 84 WLAP hello time configuration 76, 83 WLAP manual BSS ID configuration 76, 83 WLAP Max Age configuration 76, 83 WLAP mode AP 6, 7, 81 association process 10

bridge 6, 7, 81
configuration 75, 82
repeater 7
root AP 10
system summary 162
WLAP mode LED display
special cases 200
WLAP priority
configuration 82
WNMP function
AP 8

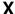

Xmodem 143
updating configuration 132

Free Manuals Download Website

http://myh66.com

http://usermanuals.us

http://www.somanuals.com

http://www.4manuals.cc

http://www.manual-lib.com

http://www.404manual.com

http://www.luxmanual.com

http://aubethermostatmanual.com

Golf course search by state

http://golfingnear.com

Email search by domain

http://emailbydomain.com

Auto manuals search

http://auto.somanuals.com

TV manuals search

http://tv.somanuals.com